# SIEMENS

Preface

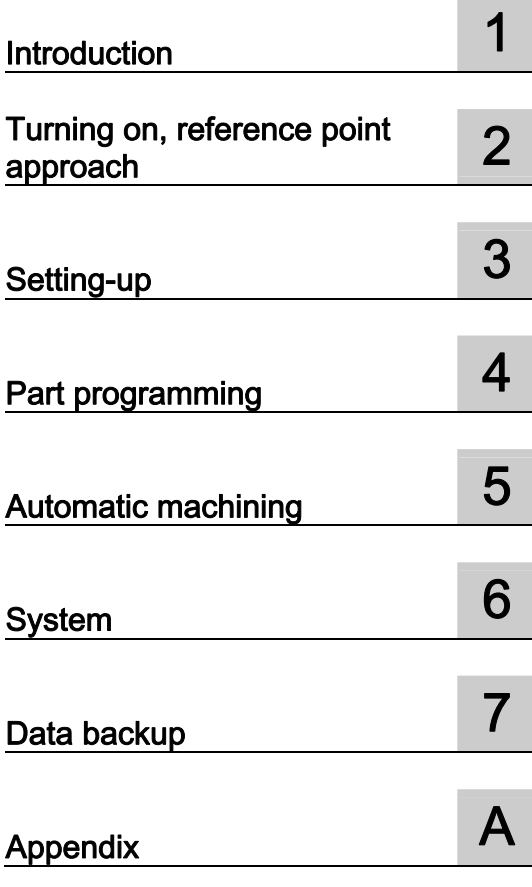

## SINUMERIK

## SINUMERIK 808D Milling Part 1: Operation

Programming and Operating Manual

Valid for: SINUMERIK 808D Milling (software version: V4.4.2)

Target group: End users and service engineers

#### Legal information

#### Warning notice system

This manual contains notices you have to observe in order to ensure your personal safety, as well as to prevent damage to property. The notices referring to your personal safety are highlighted in the manual by a safety alert symbol, notices referring only to property damage have no safety alert symbol. These notices shown below are graded according to the degree of danger.

#### **ADANGER**

indicates that death or severe personal injury will result if proper precautions are not taken.

#### WARNING

indicates that death or severe personal injury may result if proper precautions are not taken.

#### **CAUTION**

indicates that minor personal injury can result if proper precautions are not taken.

#### **NOTICE**

indicates that property damage can result if proper precautions are not taken.

If more than one degree of danger is present, the warning notice representing the highest degree of danger will be used. A notice warning of injury to persons with a safety alert symbol may also include a warning relating to property damage.

#### Qualified Personnel

The product/system described in this documentation may be operated only by personnel qualified for the specific task in accordance with the relevant documentation, in particular its warning notices and safety instructions. Qualified personnel are those who, based on their training and experience, are capable of identifying risks and avoiding potential hazards when working with these products/systems.

#### Proper use of Siemens products

Note the following:

#### WARNING

Siemens products may only be used for the applications described in the catalog and in the relevant technical documentation. If products and components from other manufacturers are used, these must be recommended or approved by Siemens. Proper transport, storage, installation, assembly, commissioning, operation and maintenance are required to ensure that the products operate safely and without any problems. The permissible ambient conditions must be complied with. The information in the relevant documentation must be observed.

#### **Trademarks**

All names identified by ® are registered trademarks of Siemens AG. The remaining trademarks in this publication may be trademarks whose use by third parties for their own purposes could violate the rights of the owner.

#### Disclaimer of Liability

We have reviewed the contents of this publication to ensure consistency with the hardware and software described. Since variance cannot be precluded entirely, we cannot guarantee full consistency. However, the information in this publication is reviewed regularly and any necessary corrections are included in subsequent editions.

## <span id="page-2-1"></span><span id="page-2-0"></span>Preface

#### Purpose of the manual

This manual provides information about programming and operating the SINUMERIK 808D CNC on milling machines.

#### My Documentation Manager (MDM)

Under the following link you will find information to individually compile your documentation based on the Siemens content:

<www.siemens.com/mdm>

#### Target group

This manual is intended for the following audience:

- End users of milling machines installed with SINUMERIK 808D control systems, including operators, programmers and maintenance engineers
- Service engineers of the machine tool manufacturer

#### Standard scope

This manual only describes the functionality of the standard version. Extensions or changes made by the machine tool manufacturer are documented by the machine tool manufacturer.

#### Technical support

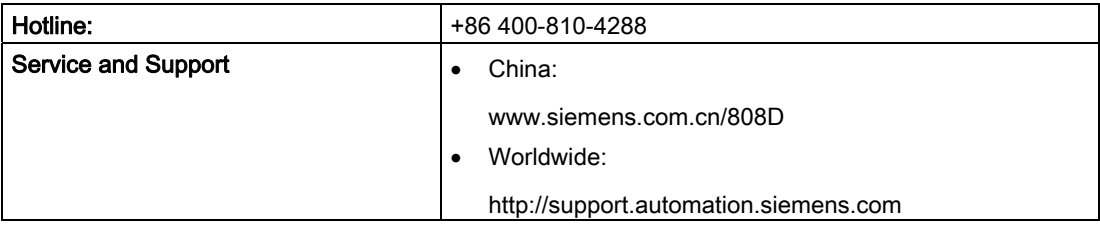

#### EC Declaration of Conformity

The EC Declaration of Conformity for the EMC Directive can be found on the Internet at <http://support.automation.siemens.com>

Here, enter the number 15257461 as the search term or contact your local Siemens office.

#### Documentation components

The SINUMERIK 808D documentation consists of the following components:

- Operating Instructions
	- Mechanical Installation Manual
	- Electrical Installation Manual
	- PLC Subroutines Manual
	- Function Manual
	- Parameter Manual
- Diagnostics Manual
- Commissioning Manual
- Programming and Operating Manual (Turning)
- Programming and Operating Manual (Milling)
- Manual Machine Plus (Turning)
- Online Help for Programming and Operating (Turning)
- Online Help for Programming and Operating (Milling)
- Online Help for Manual Machine Plus (Turning)

## Table of contents

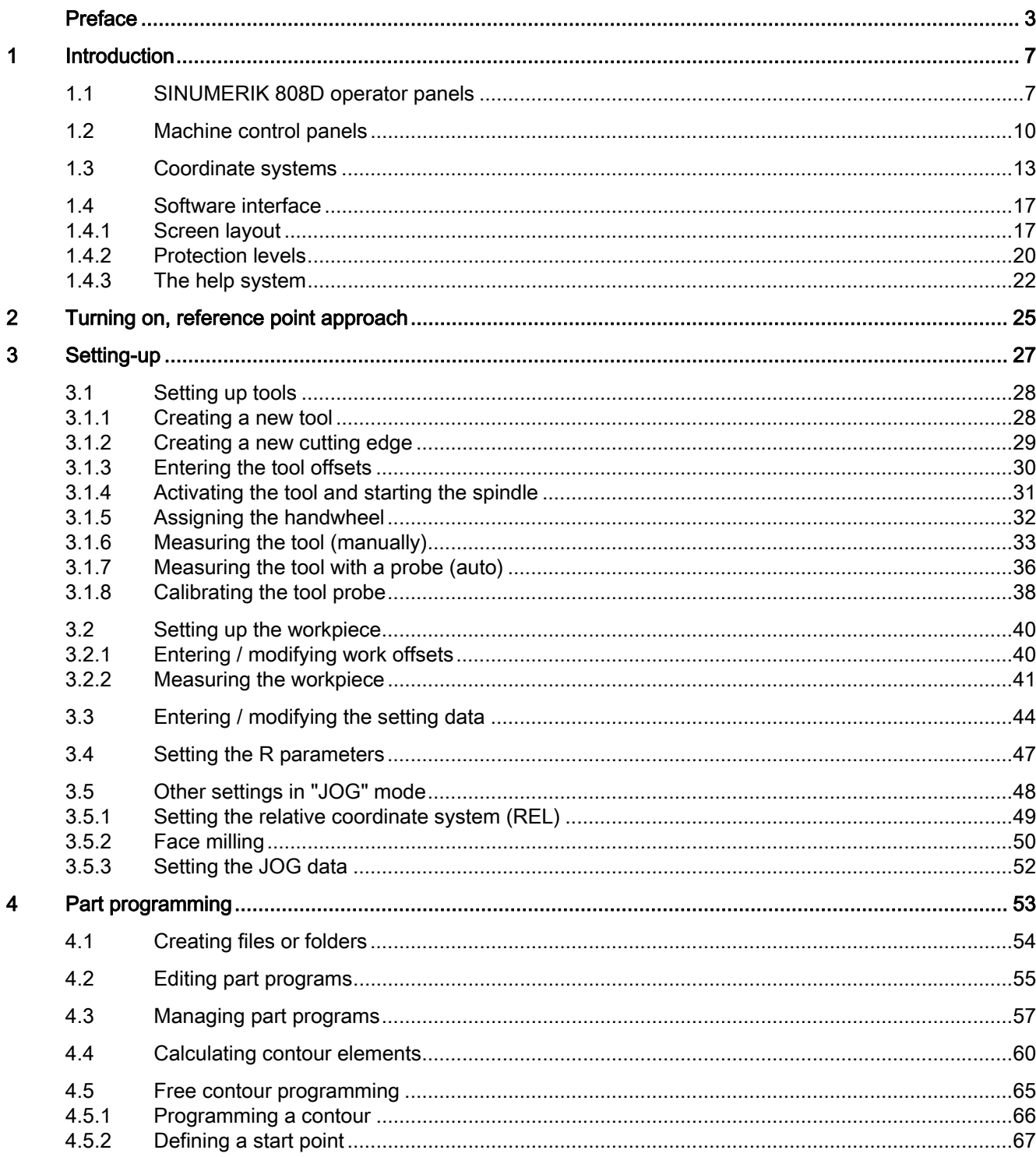

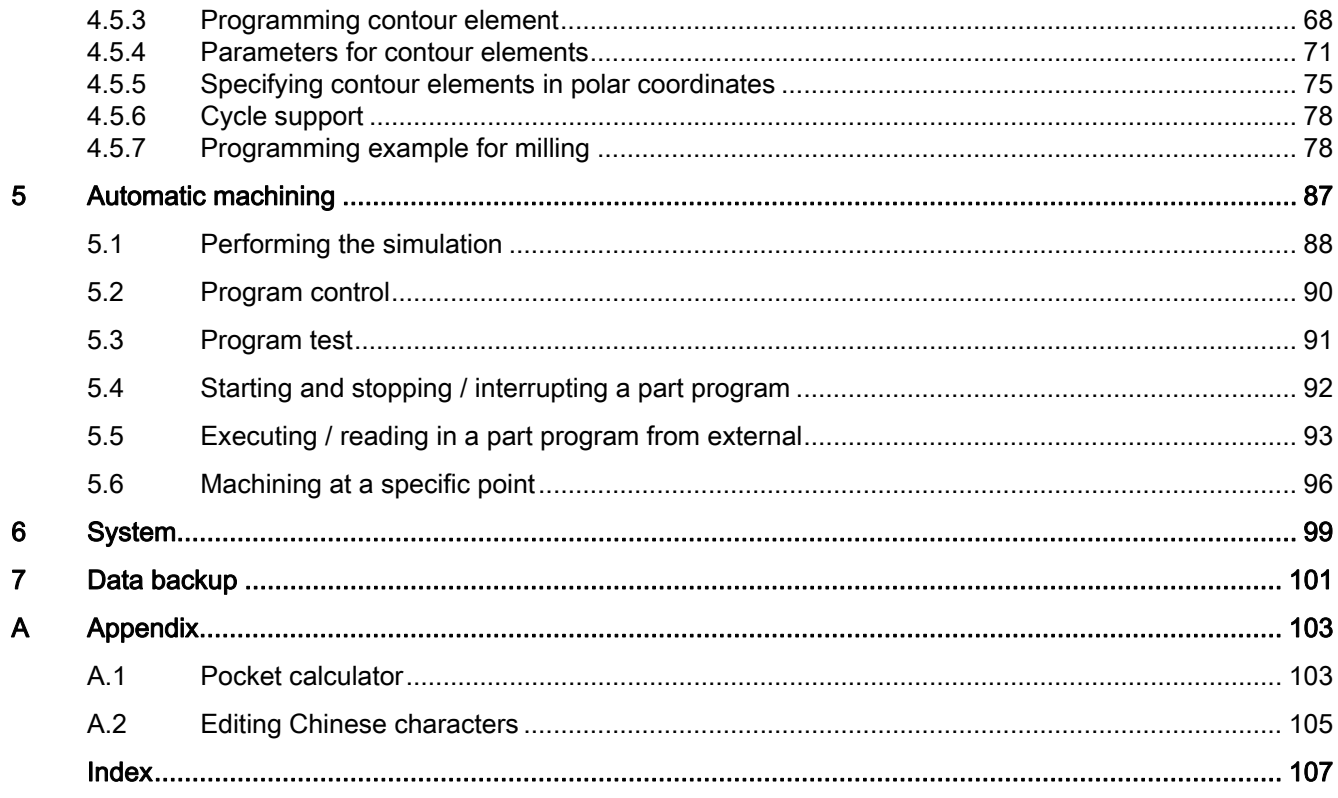

# <span id="page-6-1"></span><span id="page-6-0"></span>Introduction **1**

## <span id="page-6-2"></span>1.1 SINUMERIK 808D operator panels

#### SINUMERIK 808D  $\bigcirc$ **SIEMENS** G  $\mathsf N$  $\circ$  $\mathsf{P}$  $\overline{7}$  $^{\rm 8}$  $\mathbf{q}$  $\mathsf z$  $\circ$  $\overline{a}$ 5  $\sqrt{6}$  $\circled{4}$  $^\cdot$  K  $\sf R$  $^{\circ}$  2  $\overline{1}$  $\mathbf{J}$  $\mathbf{1}$  $\overline{\phantom{a}}^3$  $\sim$  $\mathsf L$ s  $\mathsf{T}$  $\circ$  $\frac{1}{2}$  10  $\frac{1}{2}$  10  $\sf{B}$ D  $\overline{H}$ p Ë  $\theta$  $\frac{1}{\sin x}$ DEL D. **CTRI** ALT  $(5)$  $\mathbf{1}$  $\bullet$  $\frac{d}{d}$  $\overline{\texttt{M}}$  $L^{\text{D}}$  $\mathbf{Q}$  $\mathbf{Q}$ ∋  $\geq$  $\bigcirc$  $\overline{\wedge}$  $\odot$ END  $\overline{\mathcal{Q}}$  $\overline{\circ}$   $\overline{\circ}$  $\overline{2}$  (3

## Elements on the PPU (Panel Processing Unit) front

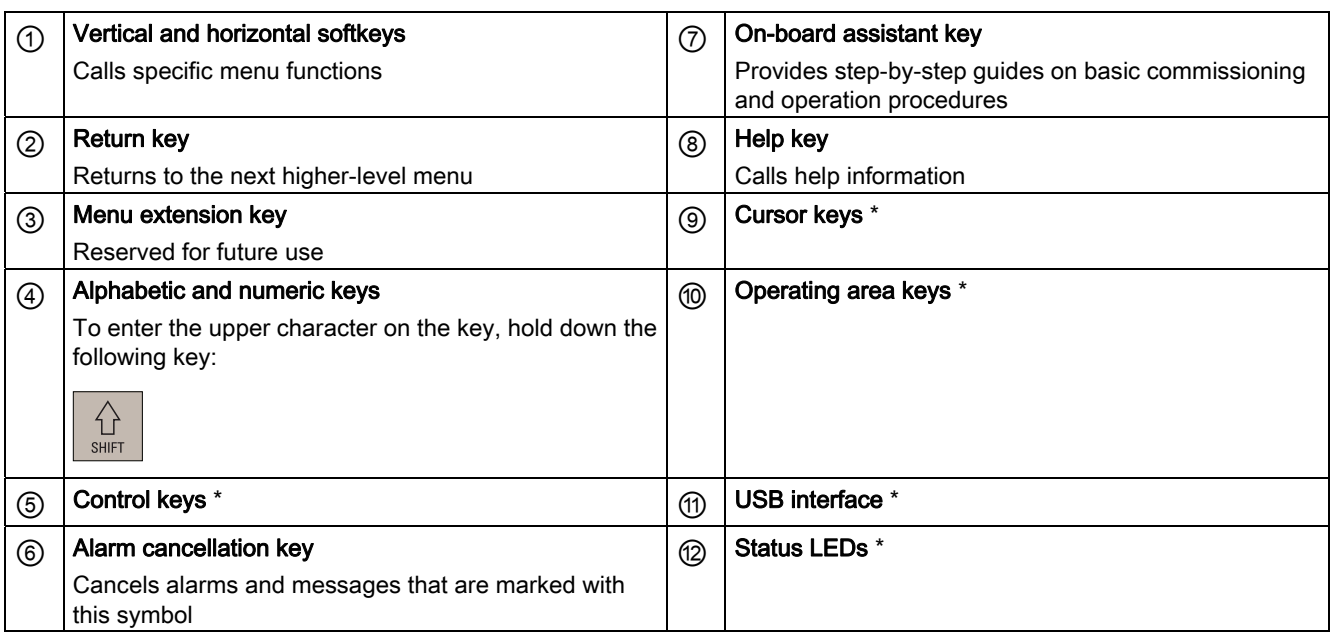

\* For more information, refer to the table below.

#### Introduction

1.1 SINUMERIK 808D operator panels

## Further information

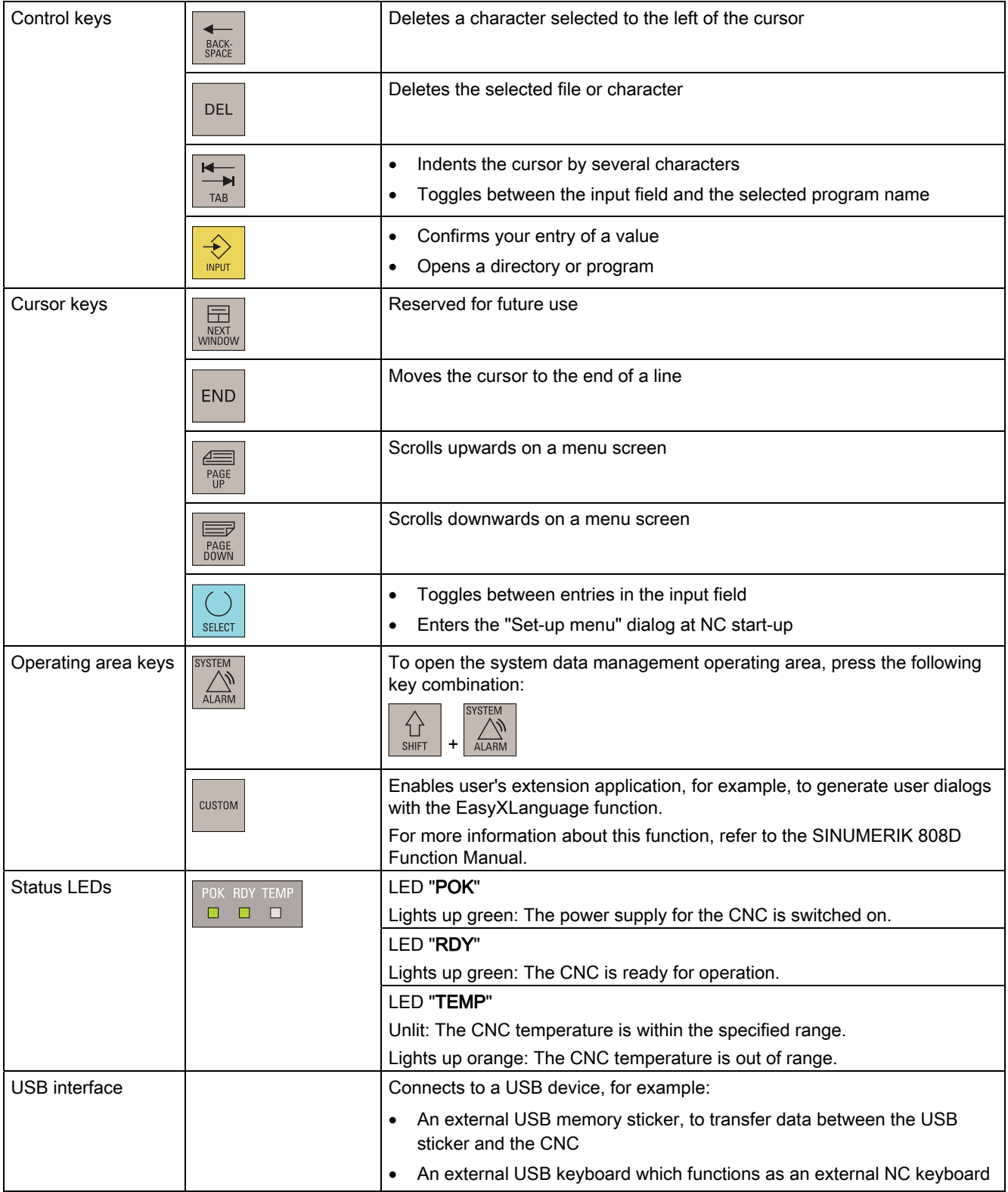

1.1 SINUMERIK 808D operator panels

## Key combinations

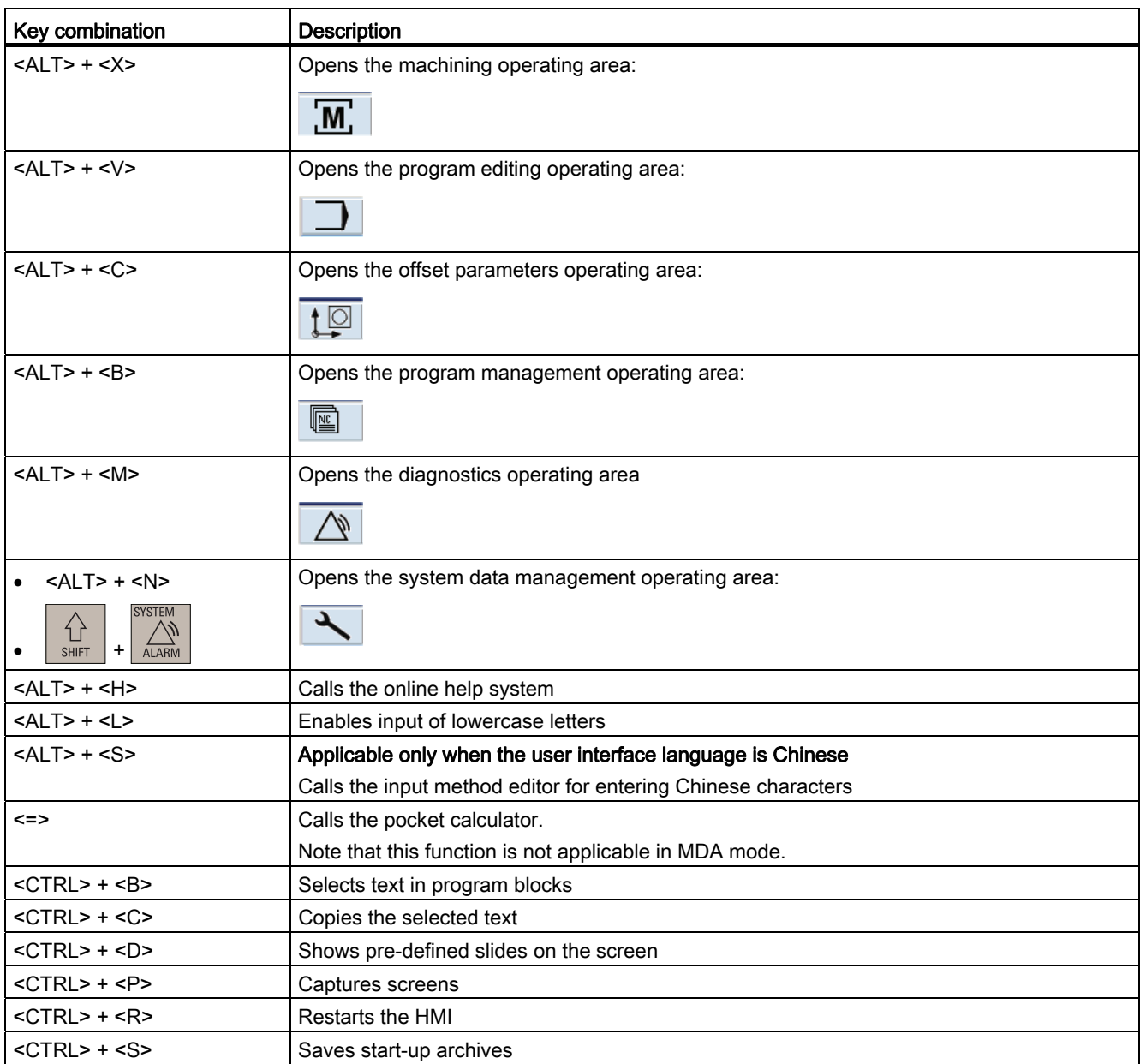

1.2 Machine control panels

## <span id="page-9-0"></span>1.2 Machine control panels

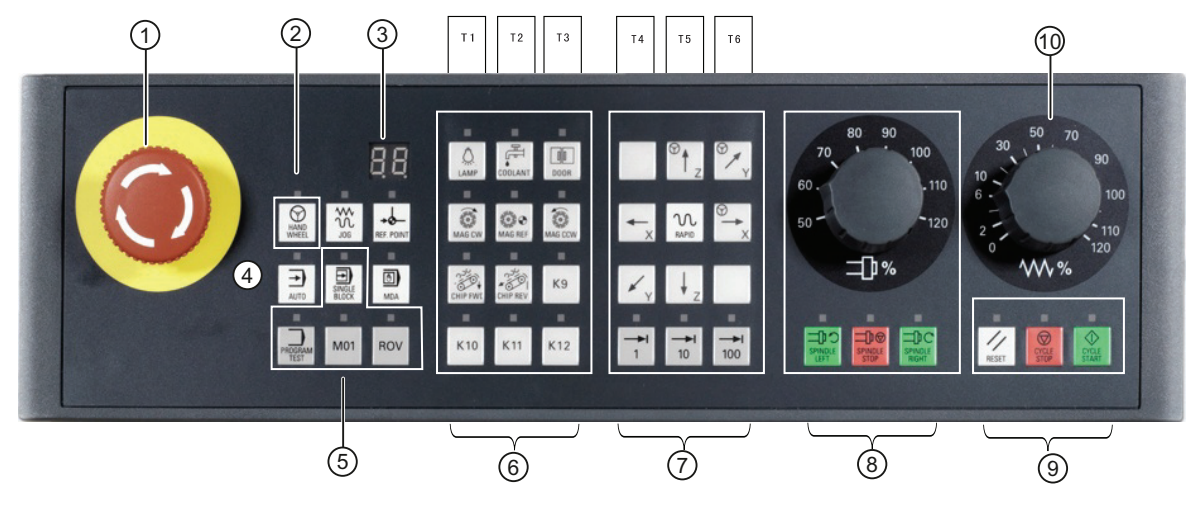

## Elements on the MCP (Machine Control Panel) front

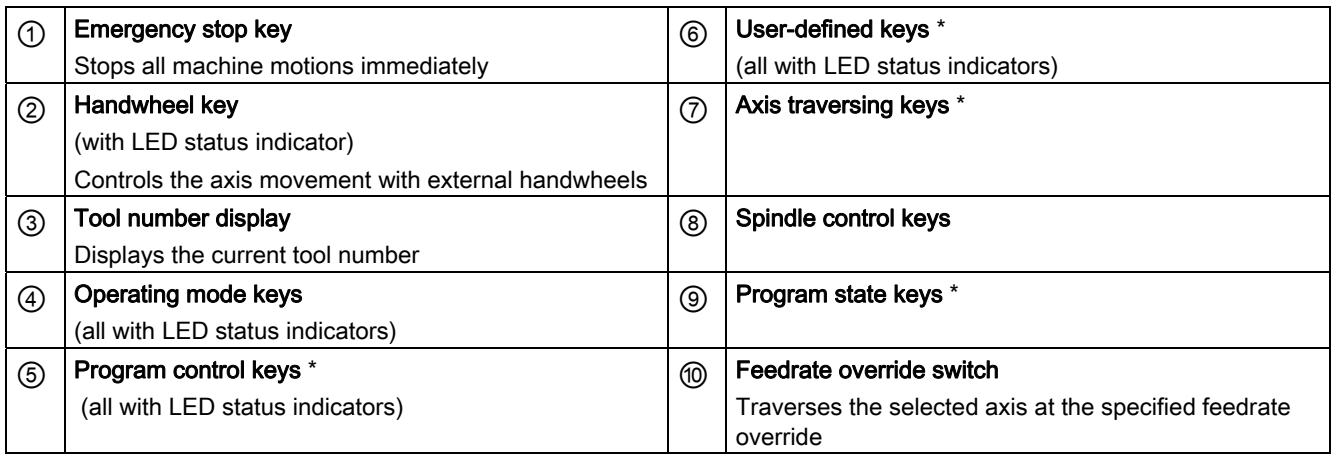

\* For more information, refer to the table below.

## Further information

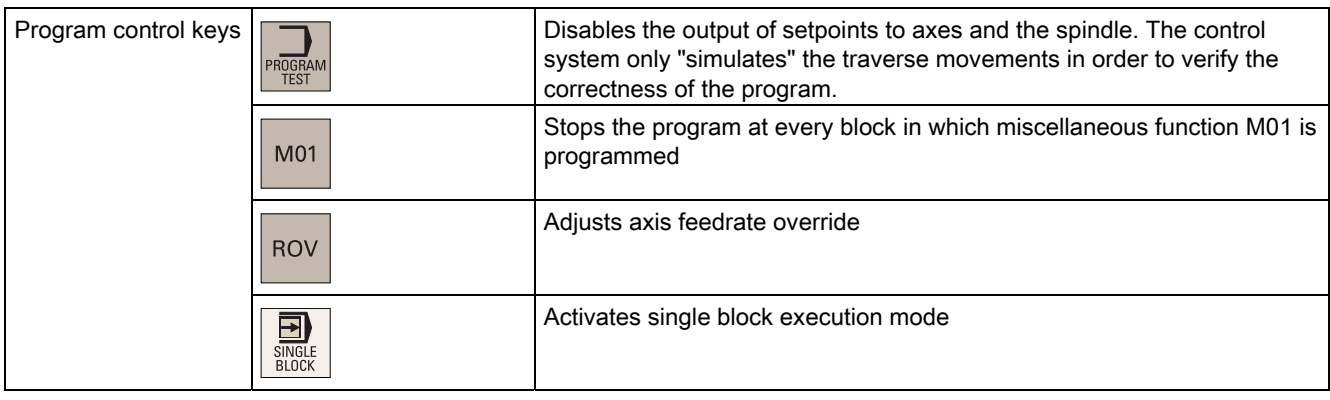

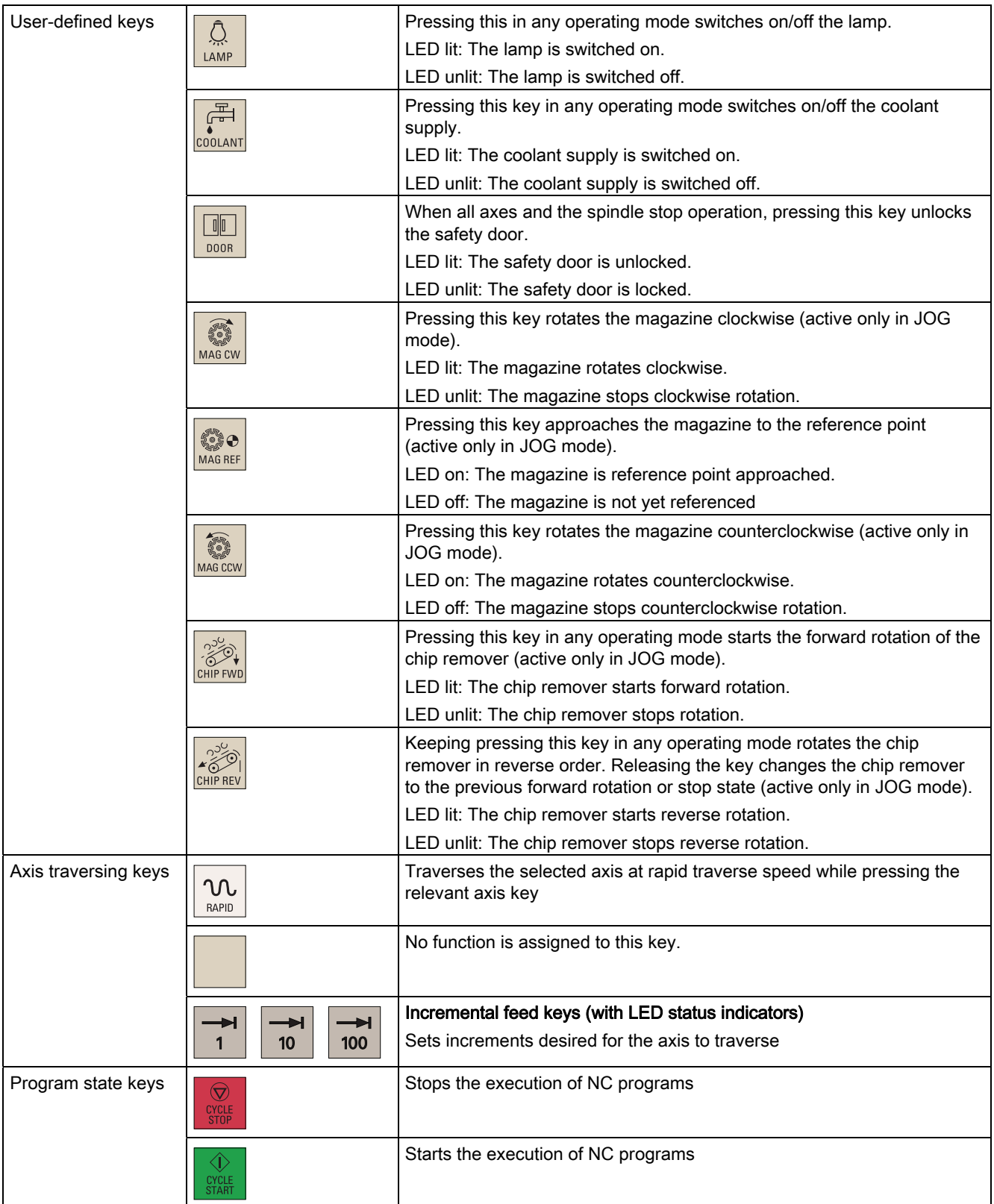

1.2 Machine control panels

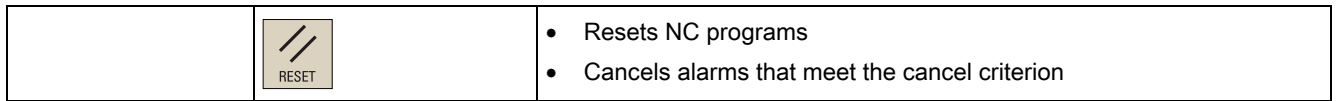

#### Pre-defined insertion strips

The MCP (machine control panel) package includes two sets (six pieces each) of predefined insertion strips. One set is for the turning version of the control system and is preinserted in the back of the MCP. The other set is for the milling version of the control system.

For a milling version of the control system, replace the pre-inserted strips with the millingspecific insertion strips.

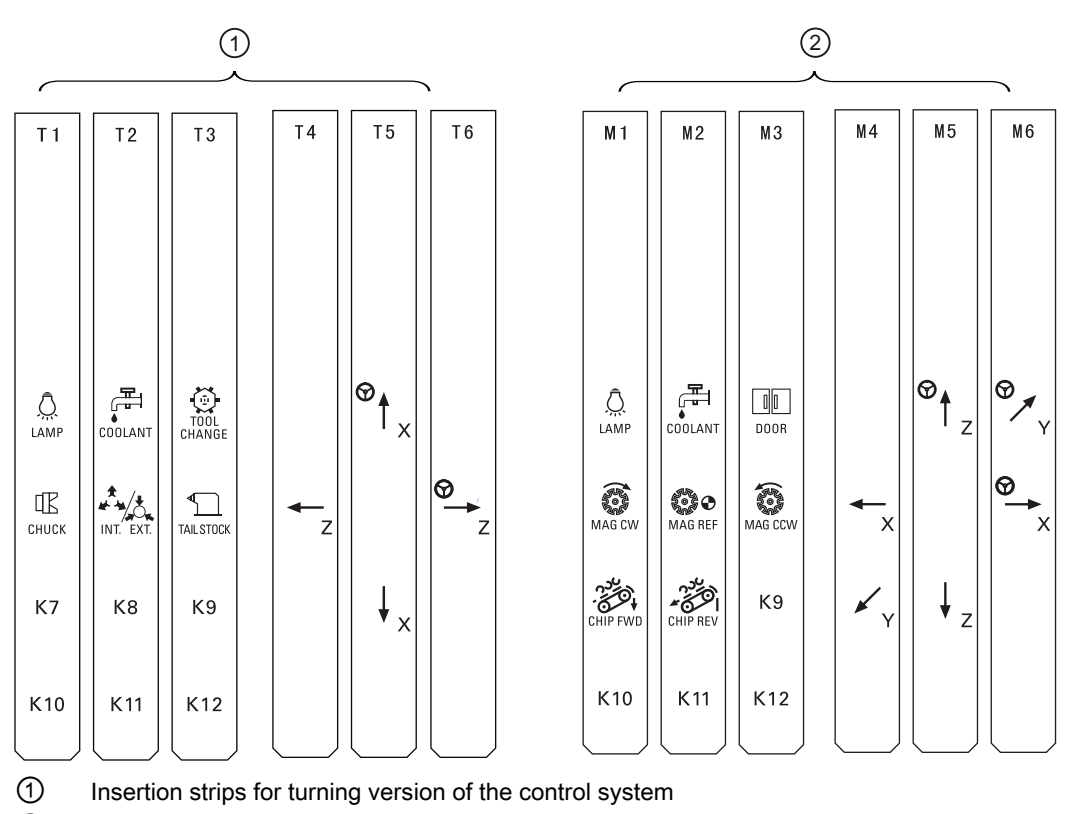

② Insertion strips for milling version of the control system

#### Customized insertion strips

The MCP package also includes an A4-sized blank plastic sheet with detachable strips. You can customize insertion strips if the pre-defined strips can not meet your needs.

In the \04040000\examples\MCP folder of the Toolbox DVD for the SINUMERIK 808D, there is a symbol library file and an insertion strip template file. To make customized insertion strips, follow the steps below:

- 1. Copy the desired symbols from the symbol library file to the desired locations in the insertion strip template.
- 2. Print the template to the A4-sized blank plastic sheet.
- 3. Detach the insertion strips from the blank plastic sheet.
- 4. Pull out the pre-inserted strips from the MCP.
- 5. Insert the customized strips on the back of the MCP.

#### Note

This manual assumes an 808D standard machine control panel (MCP). Should you use a different MCP, the operation may be other than described herein.

## <span id="page-12-0"></span>1.3 Coordinate systems

As a rule, a coordinate system is formed from three mutually perpendicular coordinate axes. The positive directions of the coordinate axes are defined using the so-called "3-finger rule" of the right hand. The coordinate system is related to the workpiece and programming takes place independently of whether the tool or the workpiece is being traversed. When programming, it is always assumed that the tool traverses relative to the coordinate system of the workpiece, which is intended to be stationary.

The figure below illustrates how to determine the axis directions.

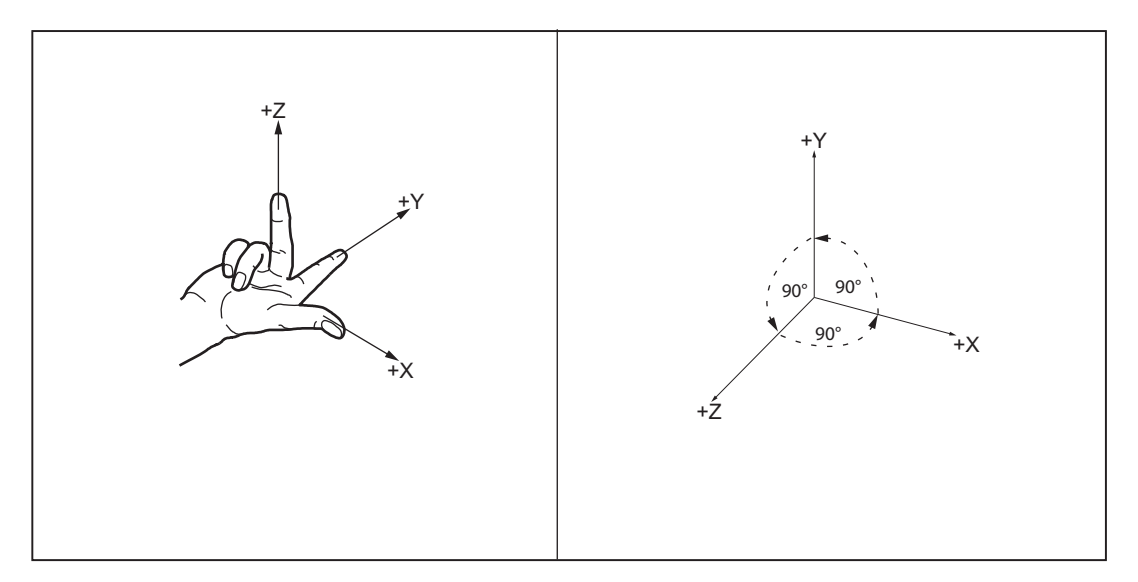

#### Machine coordinate system (MCS)

The orientation of the coordinate system relative to the machine depends on the respective machine types. It can be rotated in different positions.

The directions of the axes follow the "3-finger rule" of the right hand. Seen from the front of the machine, the middle finger of the right hand points in the opposite direction to the infeed of the spindle.

1.3 Coordinate systems

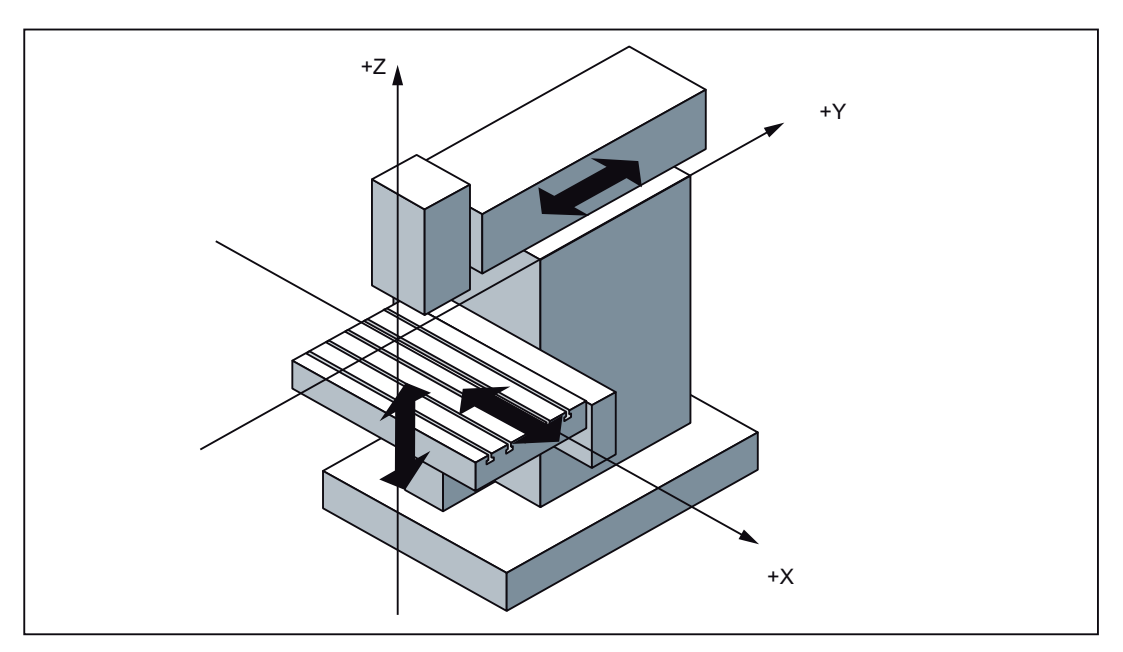

The origin of this coordinate system is the machine zero. This point is only a reference point which is defined by the machine manufacturer. It does not have to be approachable.

The traversing range of the machine axes can be in the negative range.

#### Workpiece coordinate system (WCS)

To describe the geometry of a workpiece in the workpiece program, a right-handed, rightangled coordinate system is also used.

The workpiece zero can be freely selected by the programmer in the Z axis. In the X axis, it lies in the turning center.

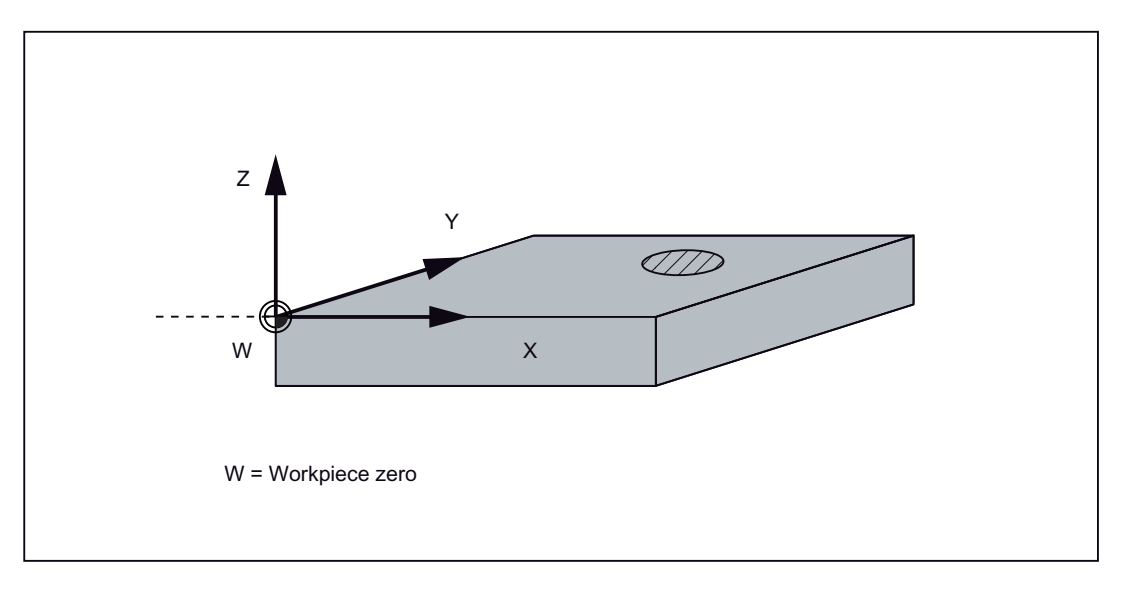

The figure below shows an example of the workpiece coordinate system.

#### Relative coordinate system (REL)

In addition to the machine and workpiece coordinate systems, the control system provides a relative coordinate system. This coordinate system is used to set reference points that can be freely selected and have no influence on the active workpiece coordinate system. All axis movements are displayed relative to these references.

#### Clamping the workpiece

For machining, the workpiece is clamped on the machine. The workpiece must be aligned such that the axes of the workpiece coordinate system run in parallel with those of the machine. Any resulting offset of the machine zero with reference to the workpiece zero is determined along the Z axis and entered in a data area intended for the **settable work offset**. In the NC program, this offset is activated during program execution, for example, using a programmed G54 command.

The figure below shows an example of the workpiece clamped on the machine.

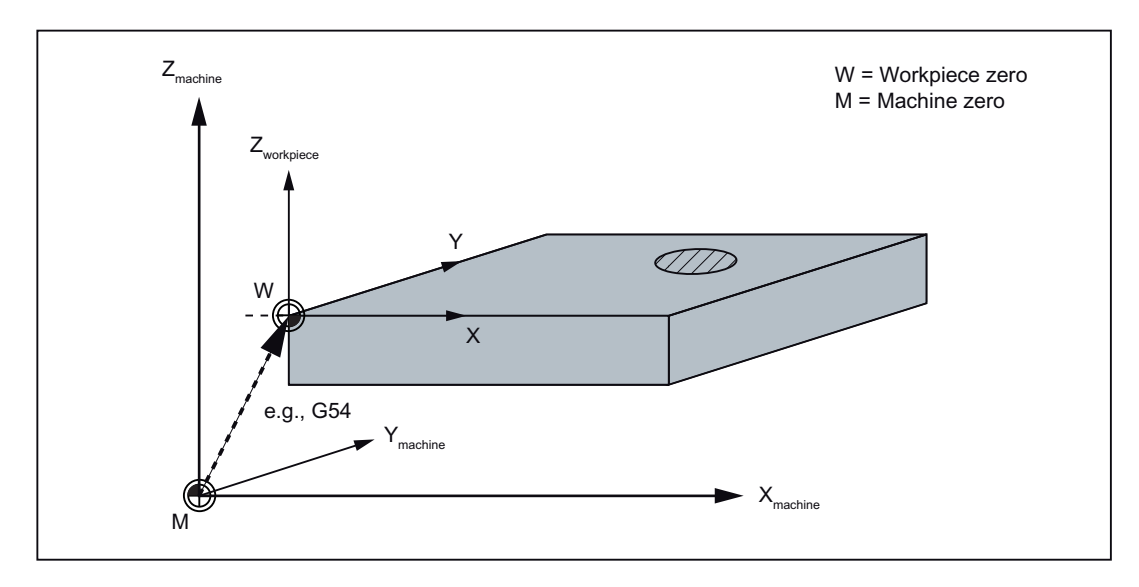

```
Introduction
```
### 1.3 Coordinate systems

## Current workpiece coordinate system

The programmed work offset TRANS can be used to generate an offset with reference to the workpiece coordinate system, resulting in the current workpiece coordinate system.

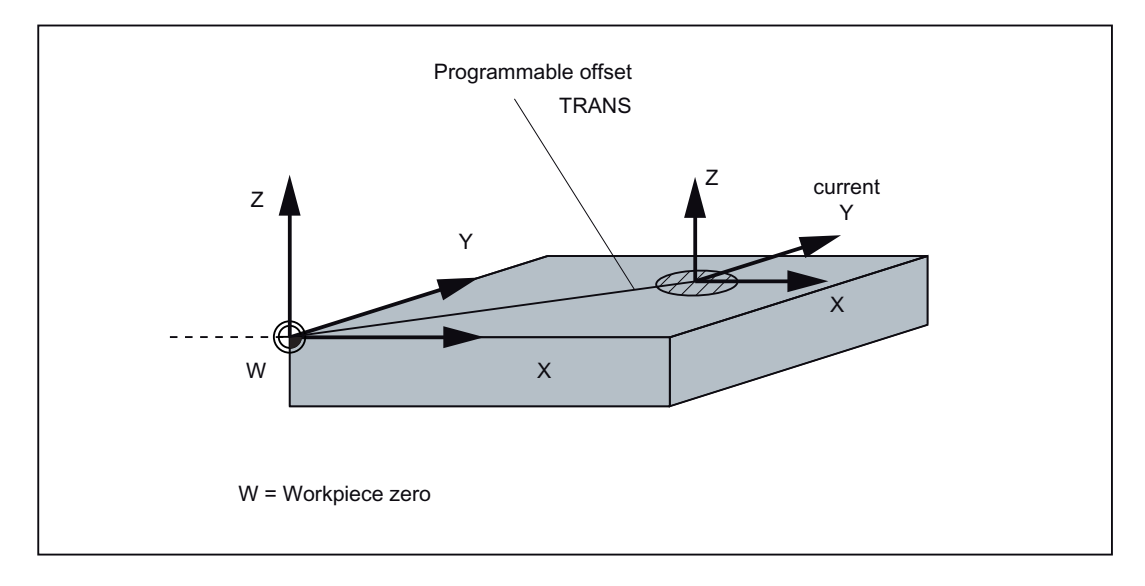

## <span id="page-16-0"></span>1.4 Software interface

## <span id="page-16-1"></span>1.4.1 Screen layout

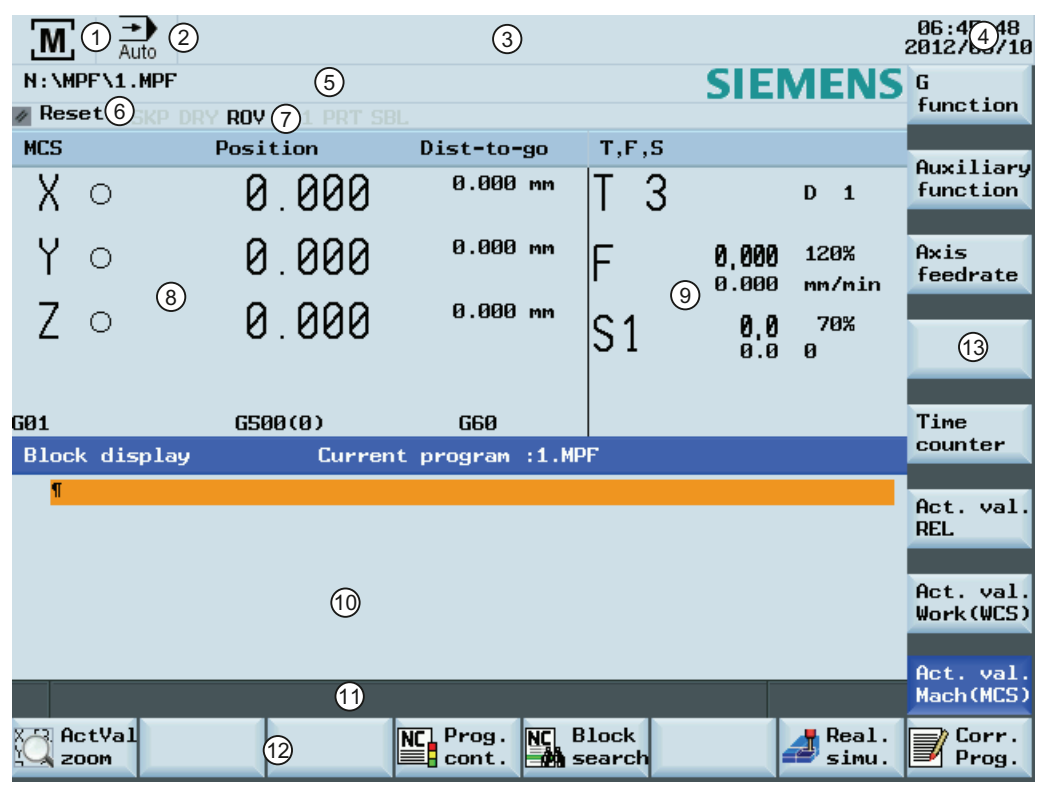

#### Status area

- ① Active operating area ⑧ Actual value window
- ② Active operating mode ⑨ T, F, S window
- 
- 4 Current time and date Tip and softkey area
- ⑤ Program file name ⑪ Information line
- ⑥ Program status indication ⑫ Horizontal softkey bar
- ⑦ Active program control modes ⑬ Vertical softkey bar

#### Application area

- 
- 
- ③ Alarm and message prompt area ⑩ Operating window with program block display

- 
- 
- 

1.4 Software interface

## Status area

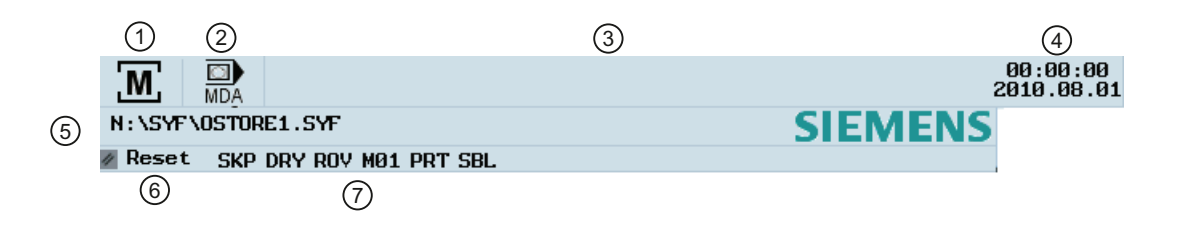

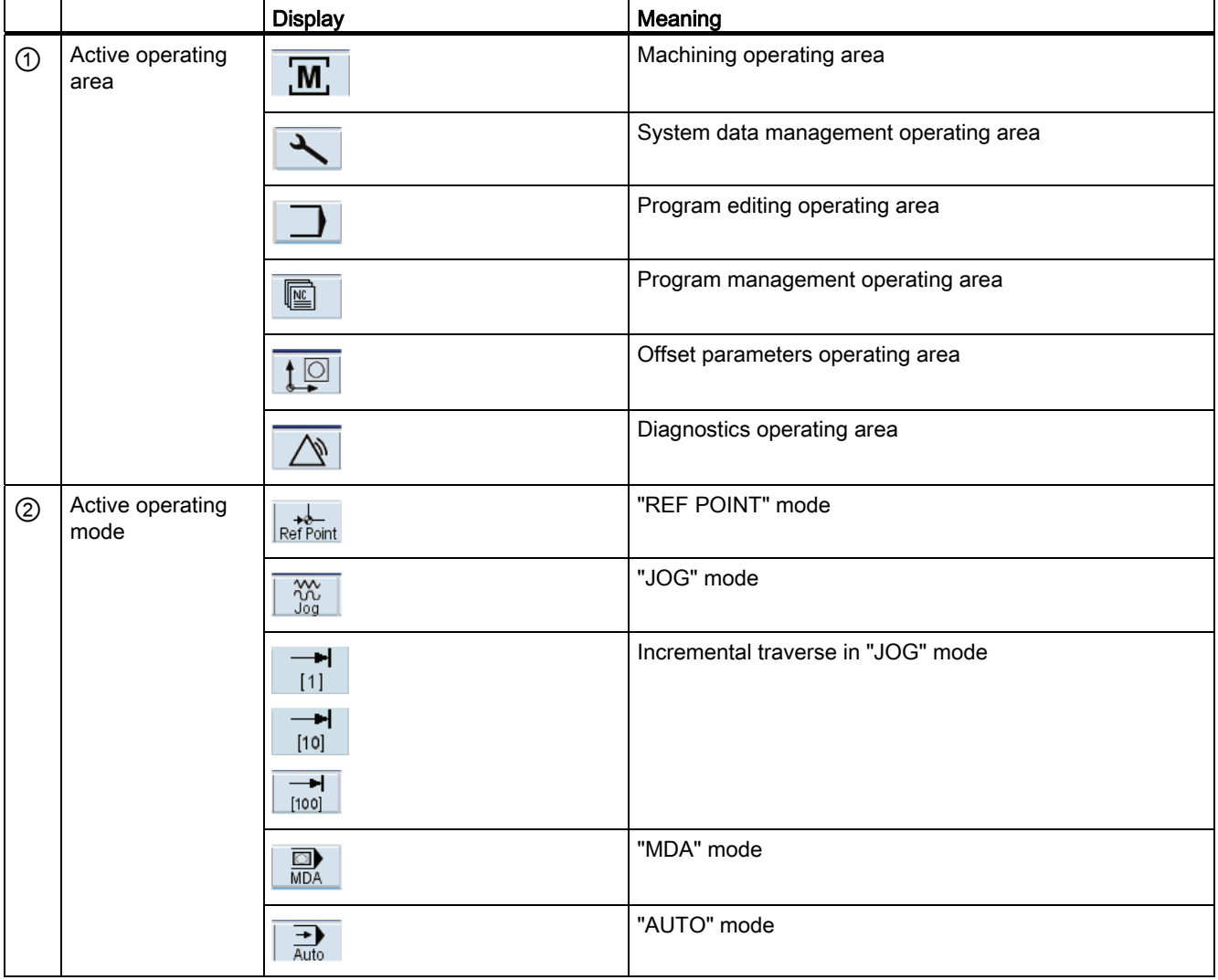

#### Introduction

1.4 Software interface

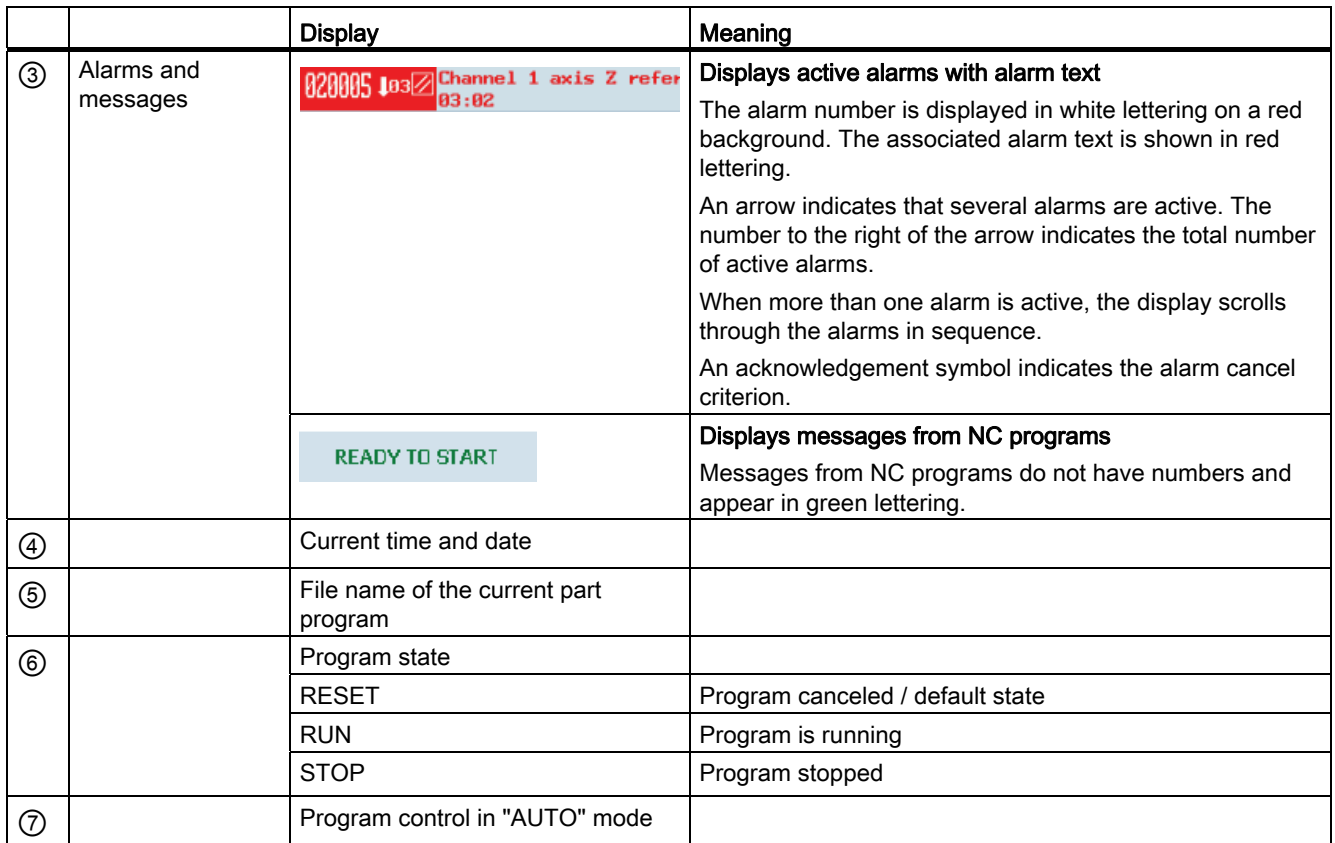

## Tip and softkey area

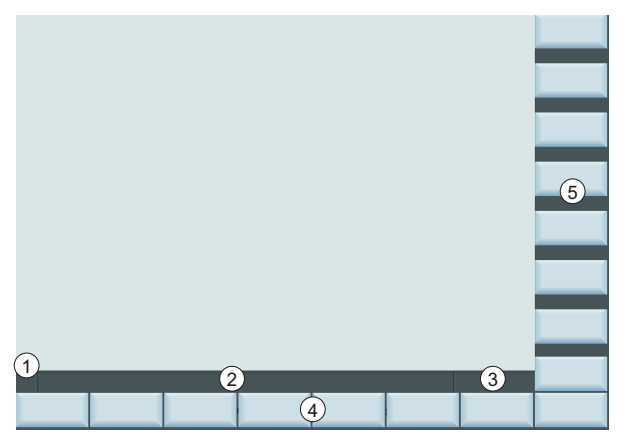

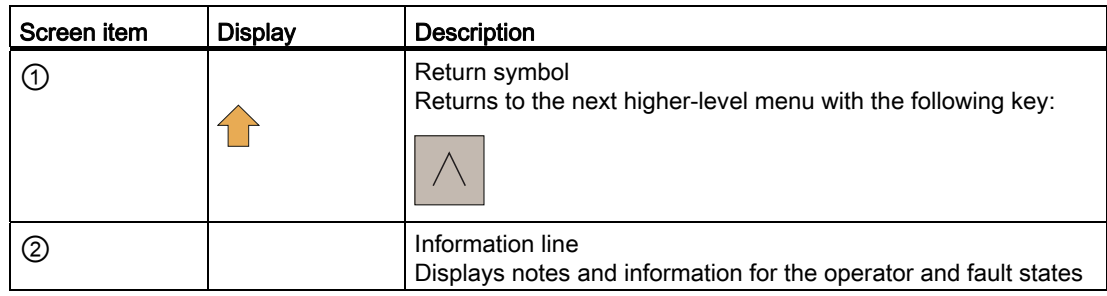

Programming and Operating Manual, 12/2012, 6FC5398-4DP10-0BA0 19

#### Introduction

1.4 Software interface

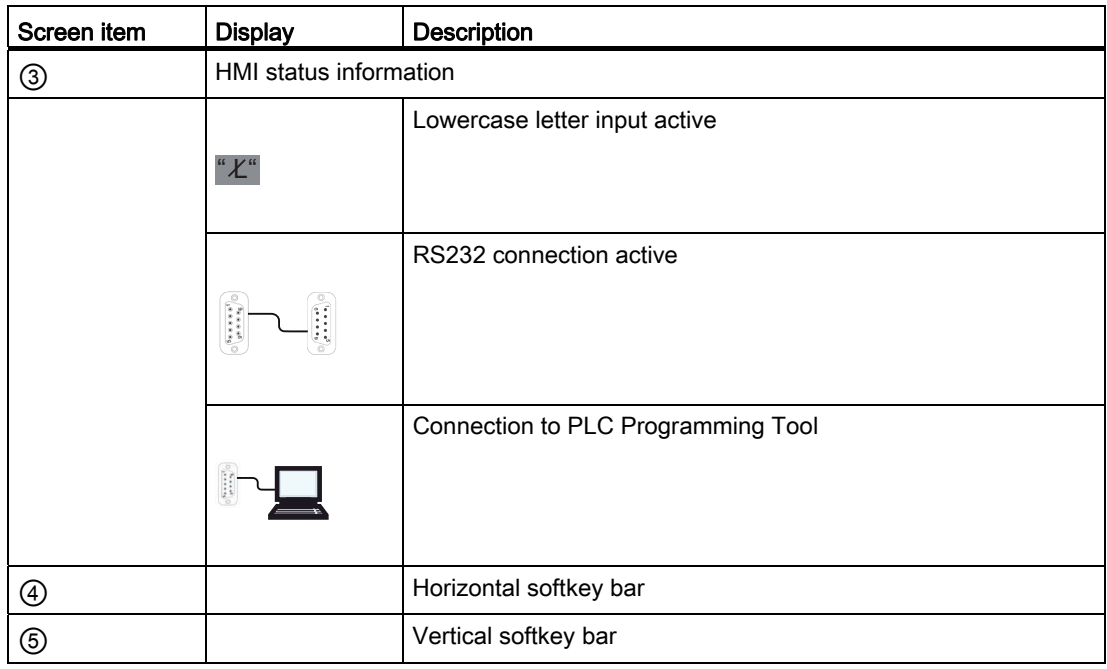

## <span id="page-19-0"></span>1.4.2 Protection levels

#### Protection levels

SINUMERIK 808D provides a concept of protection levels for enabling data areas. Different protection levels control different access rights.

The control system delivered from SIEMENS is set by default to the lowest protection level 7 (without password). If the password is no longer known, the control system must be reinitialized with the default machine data. All passwords are then reset to default passwords for this software release.

#### **NOTICE**

Before you boot the control system with default machine data, make sure that you have backed up your data; otherwise, all data is lost after rebooting with the default machine data.

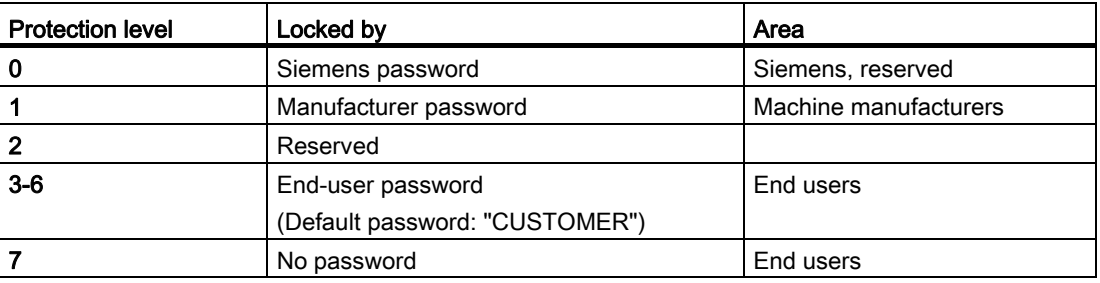

#### Protection level 1

Protection level 1 requires a manufacturer password. With this password entry, you can perform the following operations:

- Entering or changing all machine data
- Conducting NC commissioning

#### Protection level 3-6

Protection level 3-6 requires an end-user password. With this password entry, you can perform the following operations:

- Entering or changing part of the machine data
- Editing programs
- Setting offset values
- Measuring tools

#### Protection level 7

Protection level 7 is set automatically if no password is set and no protection level interface signal is set. The protection level 7 can be set from the PLC user program after you set the bits in the user interface.

In the menus listed below the input and modification of data depends on the set protection level:

- Tool offsets
- Work offsets
- Setting data
- RS232 settings
- Program creation / program correction

You can set the protection level for these function areas with the display machine data (USER\_CLASS...).

1.4 Software interface

## <span id="page-21-0"></span>1.4.3 The help system

The SINUMERIK 808D control system provides comprehensive online help. Whenever necessary, you can call the help system from any operating area.

#### The help system

 $\begin{matrix} \textbf{1} \end{matrix}$ HELP Press this key or the key combination  $\leq ALT$  +  $\leq H$  to call the help system from any operating area. If a context-sensitive help exists, Window "①" opens; otherwise, Window "③" opens.

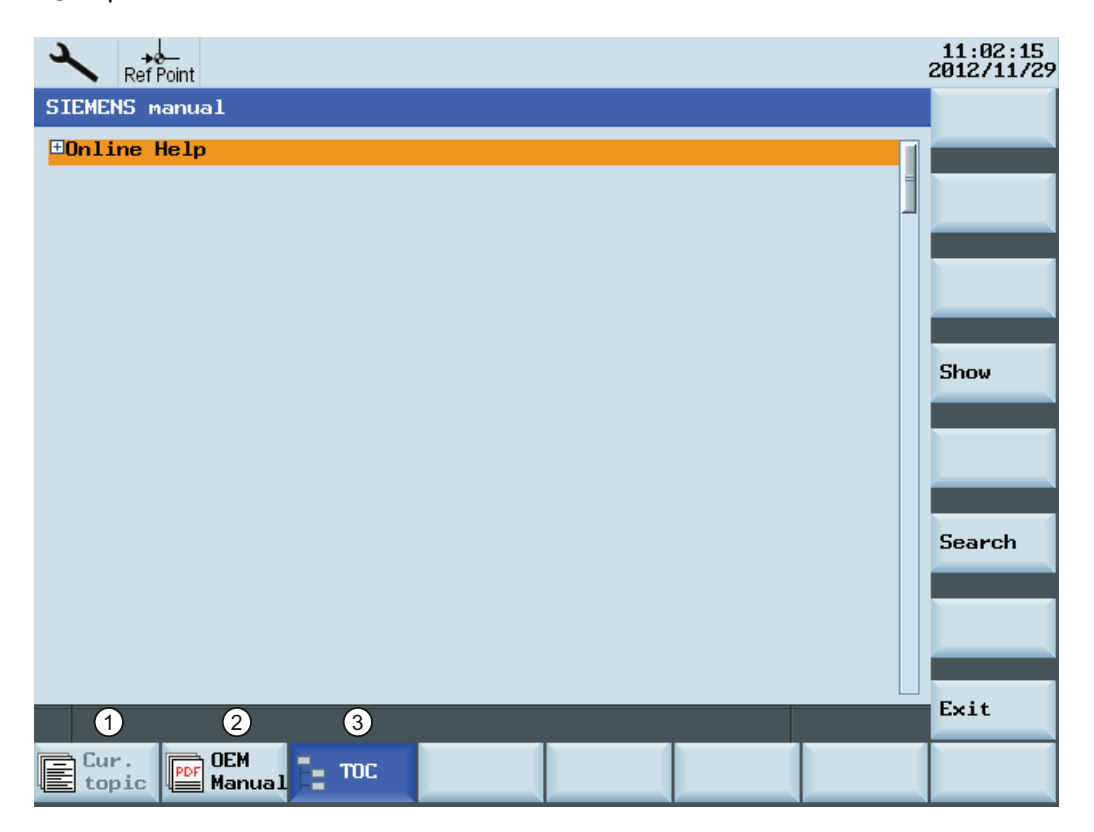

- ① Calls the context-sensitive help for the current topic:
	- Current operating window
	- Alarms selected in the alarm specific operation area
	- Machine data or setting data selected
- ② Calls the OEM-developed PDF manual
- ③ Displays all available help information:
	- Siemens help manuals
	- OEM-developed help manuals, if any

1.4 Software interface

## Softkeys in Window "①"

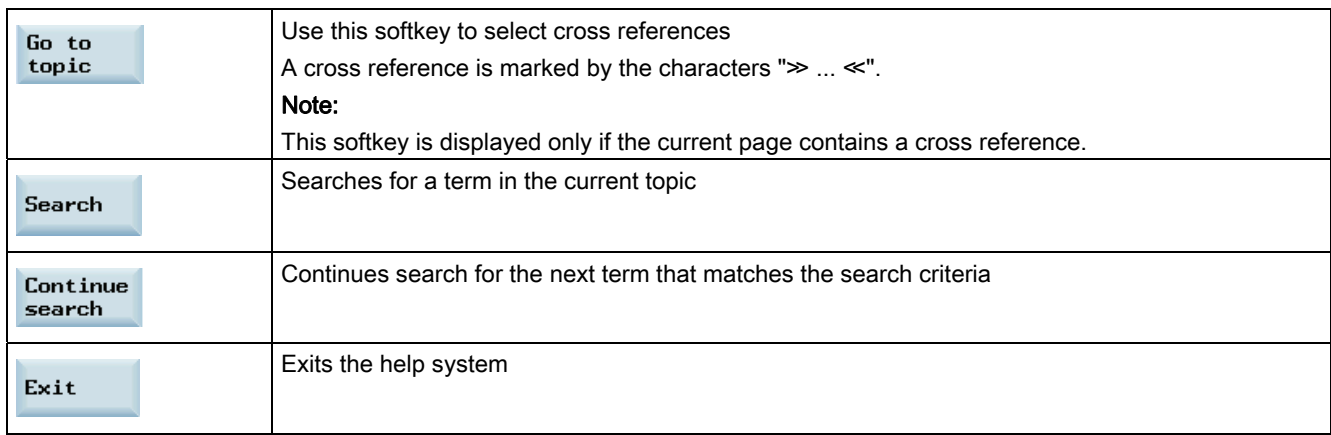

## Softkeys in Window "②"

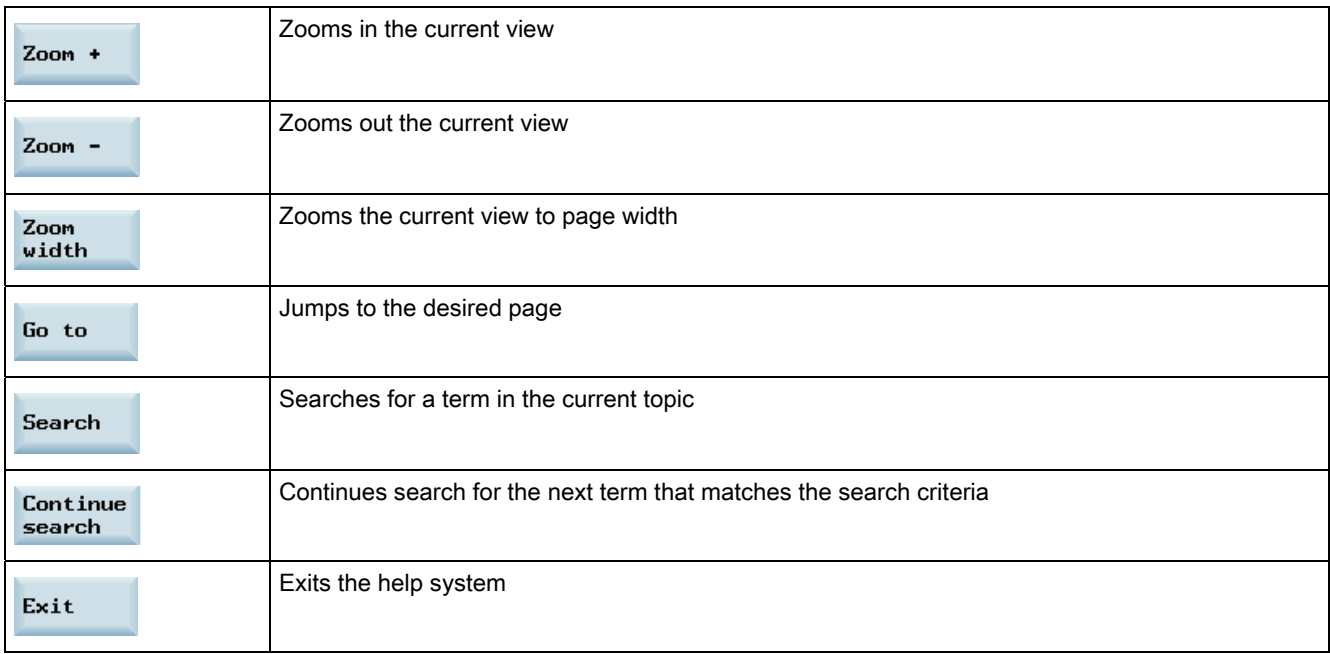

## Softkeys in Window "③"

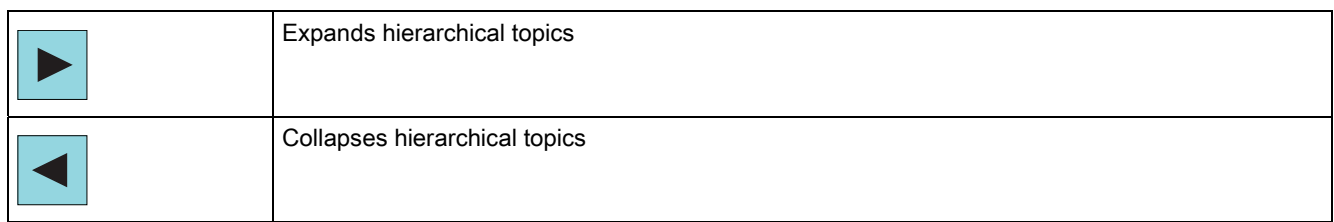

#### Introduction

1.4 Software interface

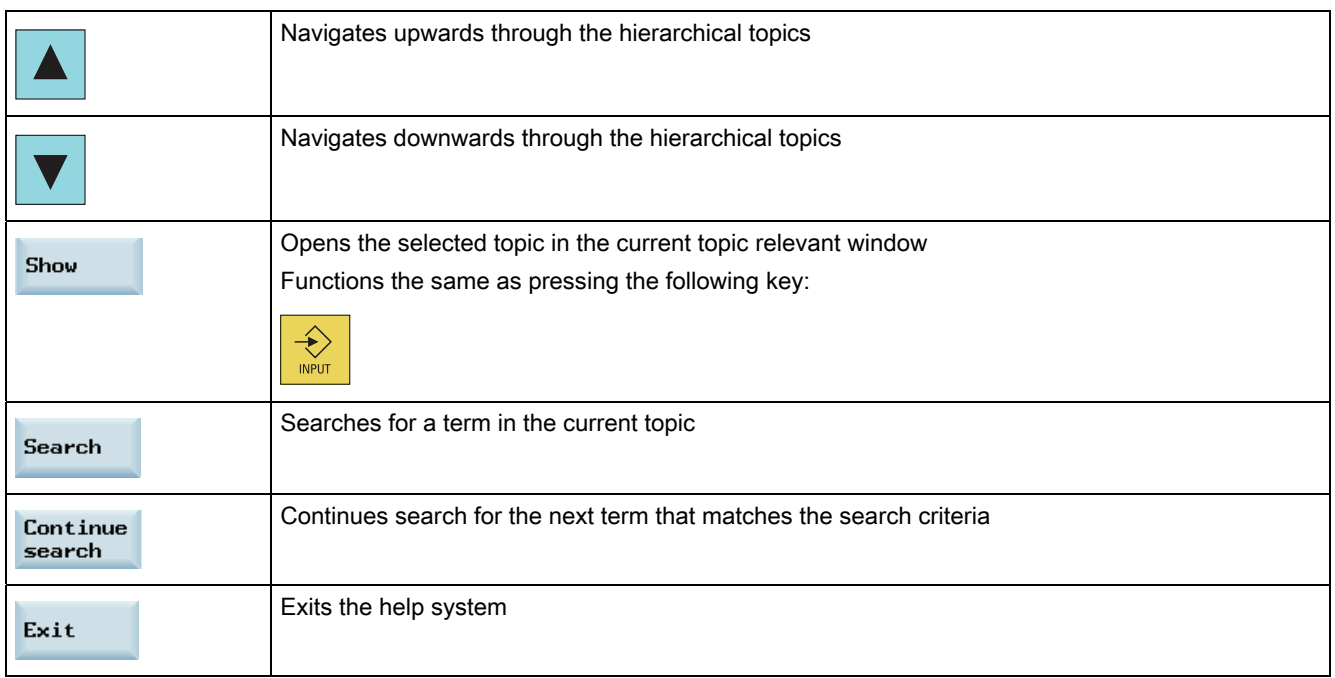

# <span id="page-24-1"></span><span id="page-24-0"></span>Turning on, reference point approach **2**

#### Note

When turning on/off the CNC and the machine, also observe the machine tool manufacturer's documentation, since turning on and reference point approach are machinedependent functions.

#### Operating sequence

- 1. Switch on the power supply for the control system and the machine.
- 2. Release all emergency stop buttons on the machine.

By default, the control system is in the "REF POINT" window after booting.

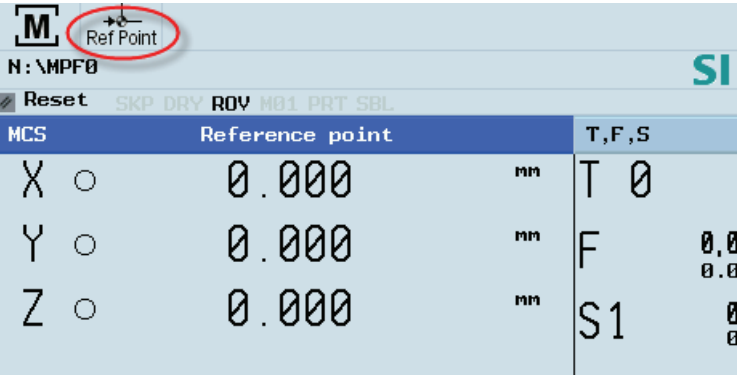

The symbol  $\bigcirc$  shown on the screen indicates that the axis is not yet referenced. If an axis is not referenced, the symbol is always visible in the current (machining) operating area.

3. Press the corresponding axis traversing keys to traverse each axis to the reference point.

If an axis is referenced, a symbol  $\left( \bigoplus \right)$  is shown next to the axis identifier and is visible only in the ""REF POINT" window.

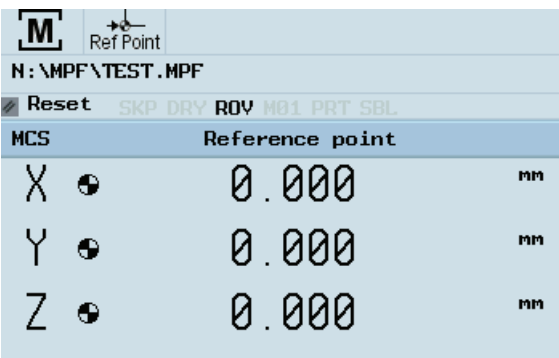

Note that axis traversing directions and axis key functions are defined by the machine manufacturer.

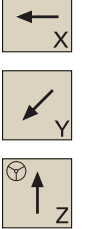

# <span id="page-26-1"></span><span id="page-26-0"></span> $\mathsf{Setting\text{-}up} \hspace{2.5cm} \mathsf{3}$

#### **Overview**

When working with the CNC, you need to set up the machine and the tools, etc. as follows:

- Create the tools and cutting edges.
- Enter/modify the tool and work offsets.
- Enter the setting data.

## $\begin{array}{c}\n\begin{array}{c}\n\end{array}\n\end{array}$

Softkey functions

Pressing this key on the PPU allows you to open the following window:

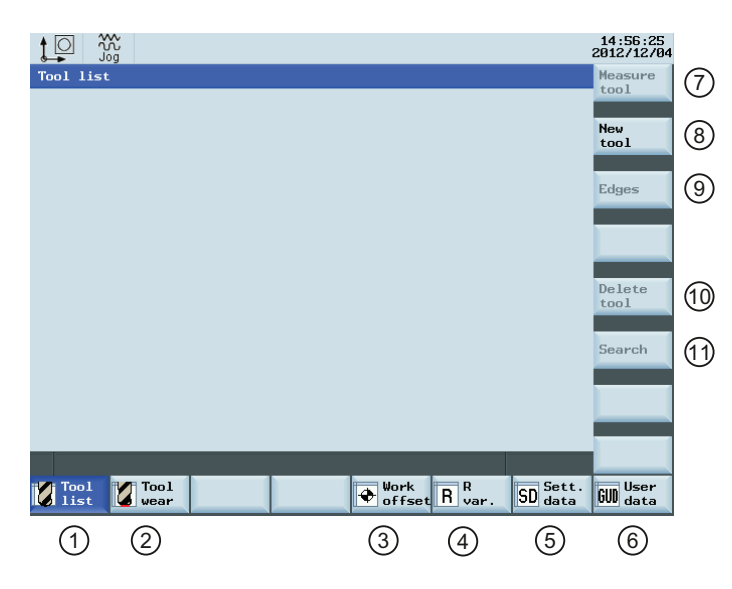

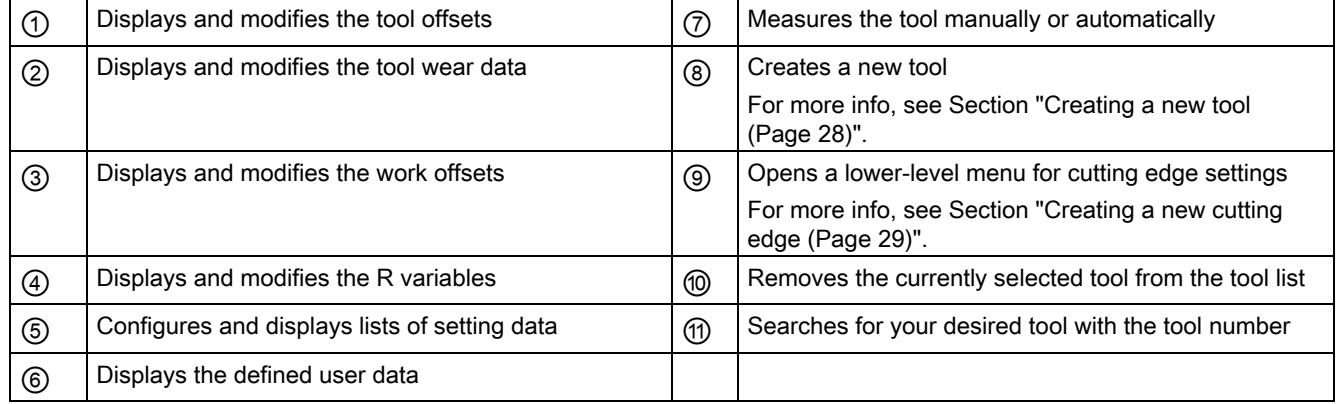

3.1 Setting up tools

## <span id="page-27-0"></span>3.1 Setting up tools

### <span id="page-27-1"></span>3.1.1 Creating a new tool

#### Operating sequence

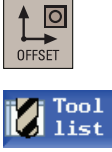

- 1. Select the desired operating area.
- 2. Open the tool list window.
	- 3. Open the lower-level menu for tool type selection.

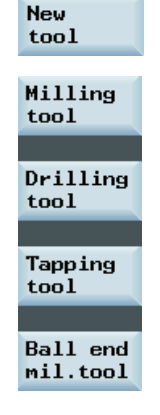

4. Select a desired tool type with the corresponding softkey.

5. Enter the tool number (value range: 1 to 31999; preferably enter a value less than 100) in the following window.

The control system supports a maximum of 64 tools or 128 cutting edges.

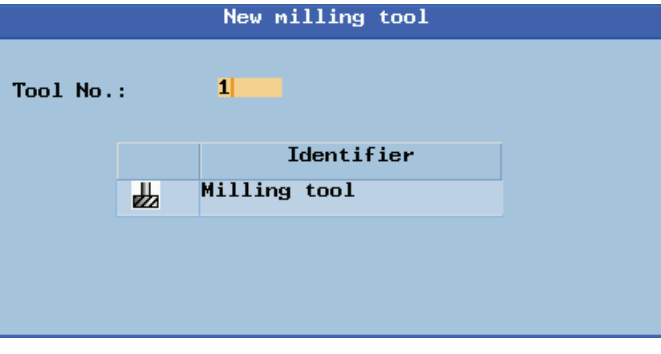

- **OK**
- 6. Use this softkey to confirm your settings. The window below shows the information of the new tool created.

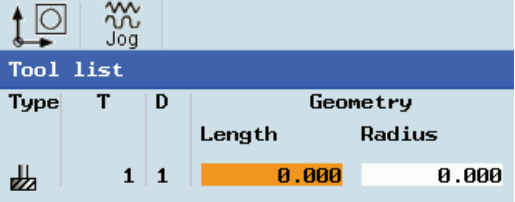

7. Enter the tool radius data.

## <span id="page-28-0"></span>3.1.2 Creating a new cutting edge

#### Operating sequence

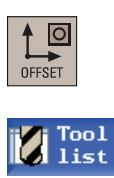

- 1. Select the desired operating area.
- 2. Open the tool list window.
- 3. Select the tool to which you desire to add a cutting edge.

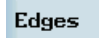

4. Open the lower-level menu for cutting edge settings.

**New** edge 5. Press this softkey to create a new cutting edge for the selected tool. The control system automatically adds the new cutting edge to the tool list.

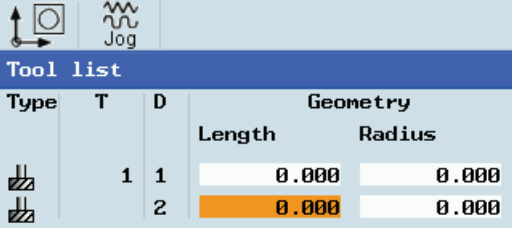

Note that the machine can be loaded with a maximum of 128 cutting edges, and a maximum of nine cutting edges can be created for each tool.

6. You can enter different lengths and radii for each cutting edge (see Section "[Entering tool offsets](#page-29-0) (Page [30](#page-29-0))" for more information).

Other options for setting up the cutting edges:

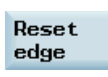

Reset Reset all offset values of the selected cutting edge to zero

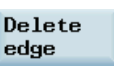

Delete Delete the selected cutting edge

#### Setting-up

3.1 Setting up tools

## <span id="page-29-0"></span>3.1.3 Entering the tool offsets

The tool offsets consist of the data describing the geometry, the wear and the tool type. Each tool contains a defined number of cutting edge parameters dependent on the particular tool type. Besides entering the tool offsets in the tool list, you can alternatively determine the tool offsets by measuring the tool.

### Operating sequence

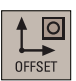

1. Select the desired operating area.

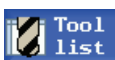

 $\left\langle \cdot \right\rangle$ 

- 2. Open the tool list window, which contains a list of the tools and cutting edges that have been created.
- 3. Use the cursor keys to navigate in the list.
- 4. Enter the values as required in the input fields (see table below for the parameter descriptions).
- 5. Use this key or move the cursor to confirm your entries.

#### **Parameters**

The following table lists parameters shown in the tool list window:

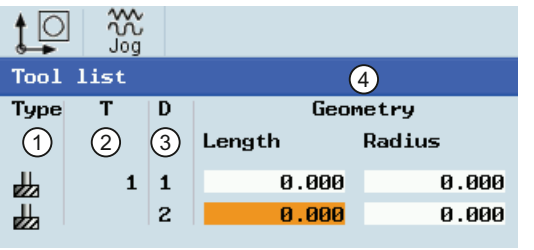

① Tool type ③ Cutting edge number ② Tool number ④ Tool length and radius

## <span id="page-30-0"></span>3.1.4 Activating the tool and starting the spindle

#### Operating sequence

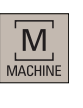

 $\frac{1}{2}$ 

- 1. Select the desired operating area.
- 2. Switch to "JOG" mode.

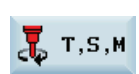

- 3. Open the "T, S, M" window.
- 4. Enter the desired values for the tool number , cutting edge number and spindle speed (for example, T1, D1 and 500 rpm) in the "T, S, M" window.
- 5. Use this key or move the cursor to confirm your entries.

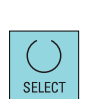

- 6. Select the rotation direction of the spindle as required.
	- M3: Spindle rotates clockwise
	- M4: Spindle rotates counterclockwise

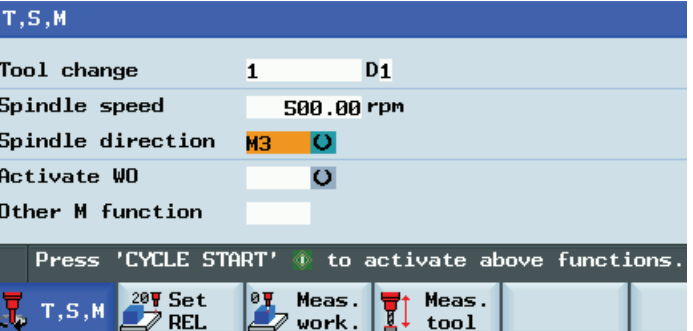

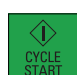

7. Press this key on the MCP to activate the tool and start the spindle.

3.1 Setting up tools

## <span id="page-31-0"></span>3.1.5 Assigning the handwheel

### Operating sequence

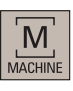

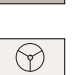

- 1. Select the desired operating area.
- 2. Press this key on the MCP.

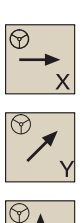

3. Press the desired axis traversing key with the handwheel icon. The handwheel is assigned.

Alternatively, you can assign the handwheels using the softkeys:

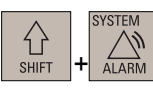

1. Select the desired operating area.

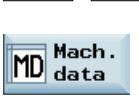

- 2. Open the machine data window.
- 3. Use this softkey to open the basic machine data list. Search for the general machine data "14512 USER\_DATA\_HEX[16]" with cursor keys or the following softkey and then set 14512[16].7 = 1.

Search

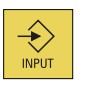

Basic list

4. Confirm your input.

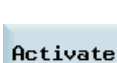

- 5. Press this vertical softkey to activate the value change. Note that the control system restarts to accept the new value.
- M AACHIN
- 6. After the control system has booted, select the desired operating area.

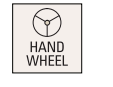

7. Press this key on the MCP.

**Handwheel** 

8. Press this vertical softkey to open the handwheel assignment window.

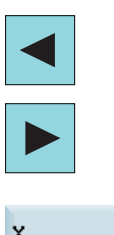

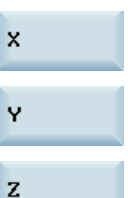

9. Select the desired handwheel number with the cursor left/right key.

10. Press the relevant axis softkey for handwheel assignment or deselection.

The symbol "☑" that appears in the window indicates a handwheel has been assigned to the specific axis.

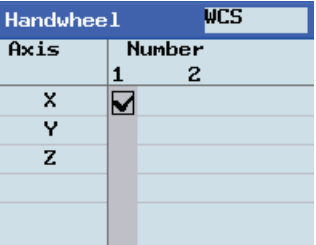

11. Select the required override increment. The selected axis can now be moved with the handwheel.

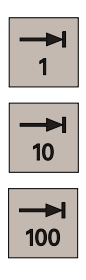

#### <span id="page-32-0"></span>3.1.6 Measuring the tool (manually)

#### **Overview**

#### Note

For milling tools, both length and the radius must be determined; for drilling tools (see the following figure), only length must be determined.

You can determine the tool length and radius and diameter by either measuring the tool or entering the values in the tool list (see Section ["Entering the tool offsets](#page-29-0) (Page [30\)](#page-29-0)" for more information).

By using the actual position of point F (machine coordinate) and the reference point, the control system can calculate the offset value assigned to length 1 or the tool radius for the selected axis.

#### Setting-up

3.1 Setting up tools

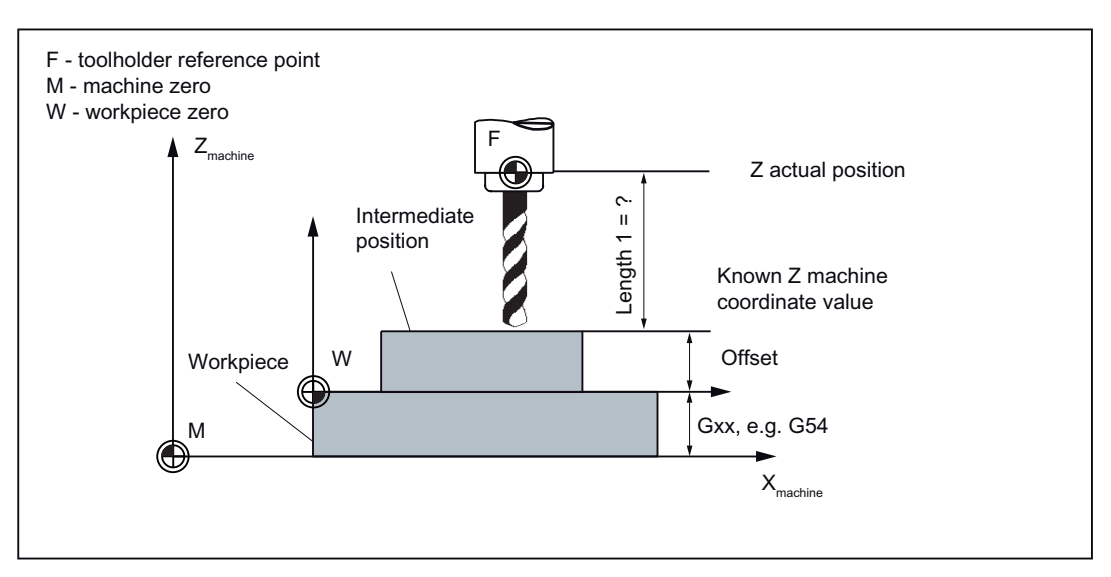

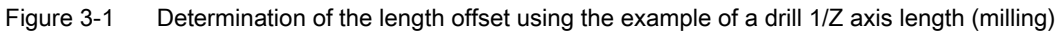

### Operating sequence

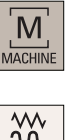

- 1. Select the desired operating area.
- $\overline{\mathcal{X}}$  $\overline{10}$

Meas tool

2. Switch to "JOG" mode.

Open the lower-level menu for tool measurement.

- 3. Open the manual tool measurement window.
- 

Measure manual

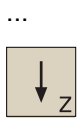

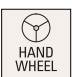

- 4. Use the axis traversing keys to move the tool to approach the workpiece in the Z direction.
- 5. Switch to "HANDWHEEL" mode.

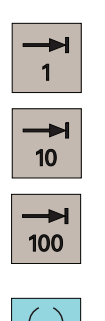

- 6. Select a suitable override feedrate, and then use the handwheel to move the tool to scratch the required workpiece edge.
- 7. Press this key to set the reference point as required (for example, the workpiece).
- 8. Enter the distance between the tool tip and the reference point in the "ZØ" field (for example, 0 mm).

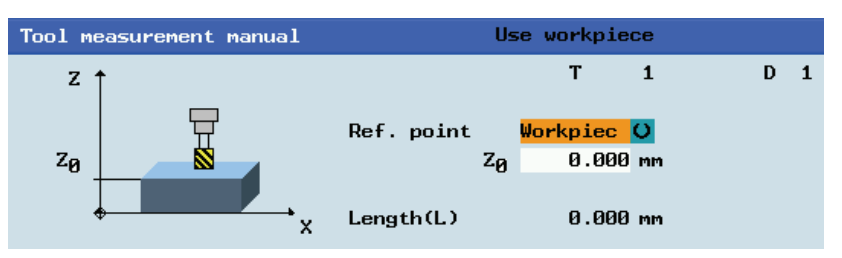

- 9. Save the tool length value in the Z axis. The tool diameter, radius, and cutting edge position are all taken in to account.
	- 10. Press this vertical softkey to open the window for measuring the tool diameter.
- 

Diameter

Set length

...

11. Use the axis traversing keys to move the tool to approach the workpiece in the X direction.

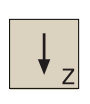

12. Switch to "HANDWHEEL" mode.

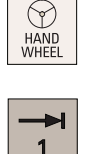

 $10$ 

100

13. Select a suitable override feedrate, and then use the handwheel to move the tool to scratch the required workpiece edge.

3.1 Setting up tools

14. Enter the distance to the workpiece edge in the X and Y directions in the "X∅" and "Y∅" fields respectively.

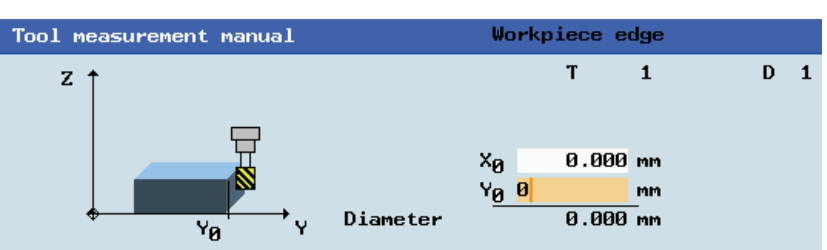

Set diameter 15. Save the tool diameter value.

Repeat the above operations for other tools and make sure you measure all the tools before machining, which also eases the tool changing process.

## <span id="page-35-0"></span>3.1.7 Measuring the tool with a probe (auto)

#### **Overview**

Automatic tool measuring is used in the standard cycles about the machine data settings. During the automatic measuring, you can determine the tool dimensions in the directions X, Y and Z with a probe.

The preconditions below should be met:

- The machine manufacturer must parameterize special measuring functions for tool probe measuring.
- You must enter the cutting edge position and the radius or diameter of the tool before the actual measurement.
- You must calibrate the probe first (see Section ["Calibrating the tool probe](#page-37-0) (Page [38](#page-37-0))" for more information).

#### Procedure

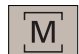

1. Select the desired operating area.

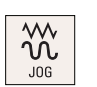

auto

2. Switch to "JOG" mode.

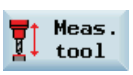

- 3. Open the lower-level menu for tool measurement.
- 4. Open the auto tool measurement window. The tool length in the Z Measure direction is measured by default.
5. Change the tool number T or cutting edge number D in the following window if necessary.

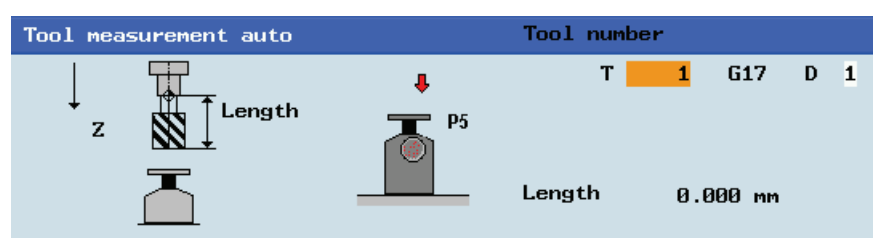

#### Note:

- Only when you measure the tool without the tool carrier that can be oriented, it is necessary to change the cutting edge number.
- If you change the tool number, you still need to use the "T, S, M" function to change the tool before measurement (refer to Section "[Activating the tool and starting the spindle](#page-30-0) (Page [31](#page-30-0))" for more information).
- 6. Manually position the tool in the vicinity of the probe in a way that the collision can be avoided when the probe is traversing.
- 7. Press this key on the MCP. The tool traverses at the measurement feedrate to the probe and gets back. The tool length is calculated and entered in the tool list, with the cutting edge position and tool radius or diameter taken into consideration as well. Note that if several axes move simultaneously, no offset data can be calculated.
- 8. Press this vertical softkey to measure the tool diameter in the X and Y planes.
- 9. Change the tool number T or cutting edge number D in the following window if necessary.

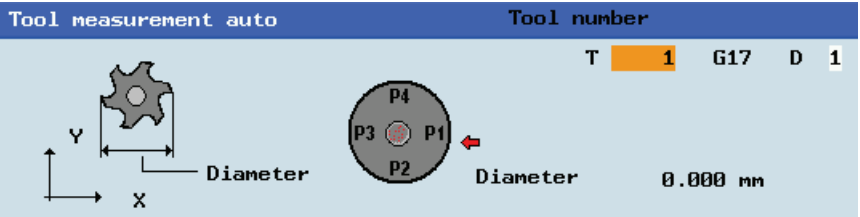

- 10. Manually position the tool in the vicinity of the probe in a way that the collision can be avoided when the probe is traversing.
- 11. Press this key on the MCP. The tool traverses at the measurement feedrate to the probe and get back. The tool diameter is calculated and entered in the tool list. Note that if several axes move simultaneously, no offset data can be calculated.

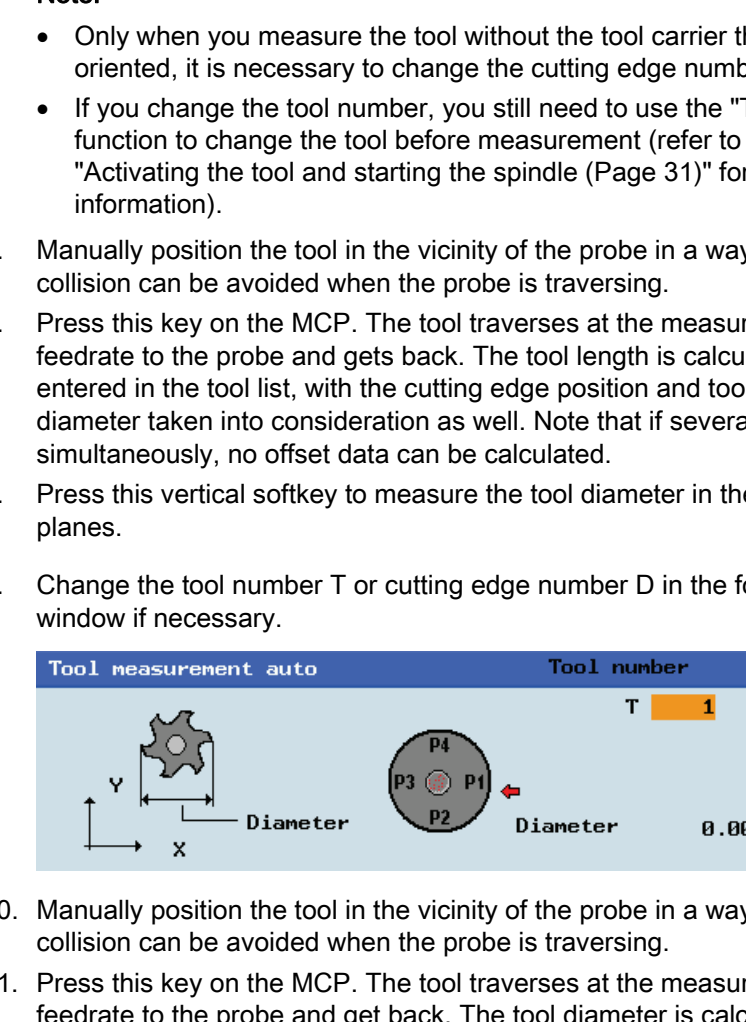

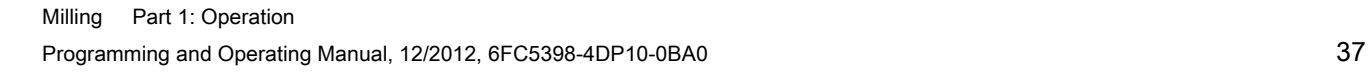

Diameter

3.1 Setting up tools

## <span id="page-37-0"></span>3.1.8 Calibrating the tool probe

#### **Overview**

To be able to measure your tools automatically, you must first determine the position of the tool probe based on the machine zero position.

### Operating sequences

#### Setting the probe data

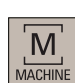

1. Select the desired operating area.

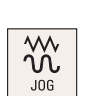

- 2. Switch to "JOG" mode.
- 3. Open the lower-level menu for tool measurement.
- Measure auto

Data probe

Meas. tool

- 4. Open the auto tool measurement window.
- 5. Press this vertical softkey to open the probe data setting window, which shows the coordinates of the probe. Enter the values in the input fields as required (see table below for the parameter descriptions). Refer to the machine coordinate system for all position values.

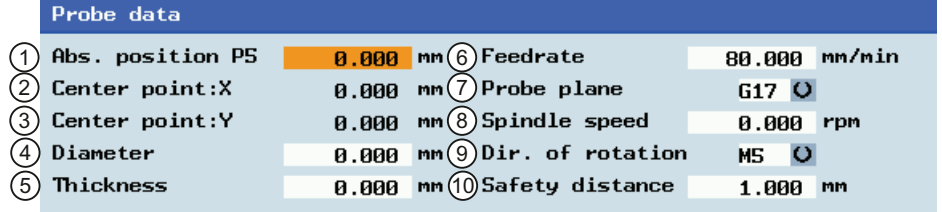

① Absolute position of the probe in Z direction ⑥ The measurement feedrate in "JOG" mode (this parameter is used to create the measuring program) ② ⑦ G17, G18 and G19 for selection The measured probe center (the ③ machine coordinate) ⑧ Spindle speed in r.p.m.

- ④ The diameter of the probe (the measured value will be shown after calibrating)
- 
- ⑨ Direction of rotation of the spindle: M3, M4, or M5
- ⑤ The thickness of the probe ⑩ The minimum distance between the workpiece surface and the workpiece (this parameter is used to create the measuring program)

#### Calibrating the probe

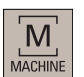

1. Select the desired operating area.

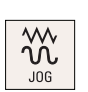

- 2. Switch to "JOG" mode.
- Meas. tool

Measure auto

probe

- 3. Open the lower-level menu for tool measurement.
- 4. Open the auto tool measurement window.
- 5. Press this vertical softkey to enter the probe calibration screen. Calibrate
	- 6. Move the calibrating tool until it is approximately over the center of the measuring surface of the tool probe.

You can use the following vertical softkey to choose whether to calibrate the tool length and diameter, or to calibrate the tool length only:

Length + diameter

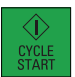

7. Press this key to start the calibration process.

The calibrating tool traverses automatically at the measurement feedrate to the probe and gets back again. The position of the tool probe is determined and saved in an internal data area.

 During the automatic measurement, a dial gauge symbol displays, which indicated that the measuring process is active.

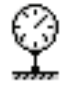

## 3.2 Setting up the workpiece

## 3.2.1 Entering / modifying work offsets

#### **Functionality**

After the machine approaches the reference point, the actual value of the axis coordinate is based on the machine zero (M) of the machine coordinate system. A machining program, however, is always based on the workpiece zero (W) of the workpiece coordinate system. This offset must be entered as the work offset.

Besides measuring the work offsets by scratching the workpiece with the tool, you can also enter the values as required by proceeding through the following steps.

### Operating sequence

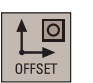

1. Select the desired operating area.

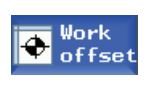

- 2. Open the list of work offsets. The list contains the values of the basic offset of the programmed work offset and the active scaling factors, the mirror status display and the total of all active work offsets.
- 3. Use the cursor keys to position the cursor bar in the input fields to be modified and enter the values.

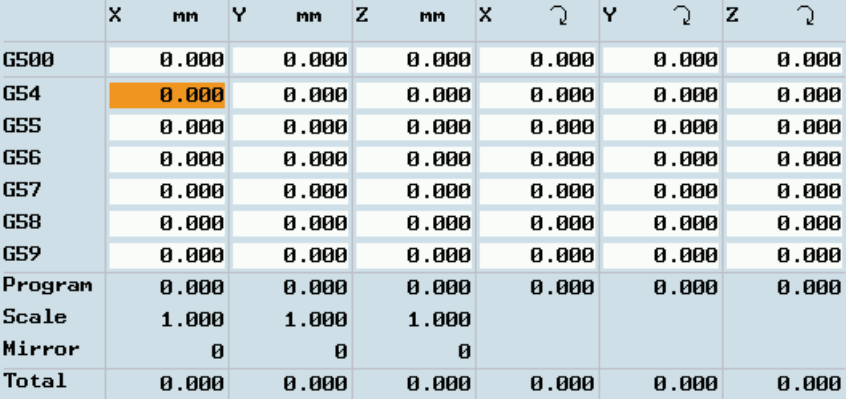

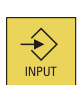

4. Confirm your entries. The changes to the work offsets are activated immediately.

## <span id="page-40-0"></span>3.2.2 Measuring the workpiece

#### **Overview**

You have selected the window with relevant work offset (e.g.G54) and the axis you want to determine for the offset.

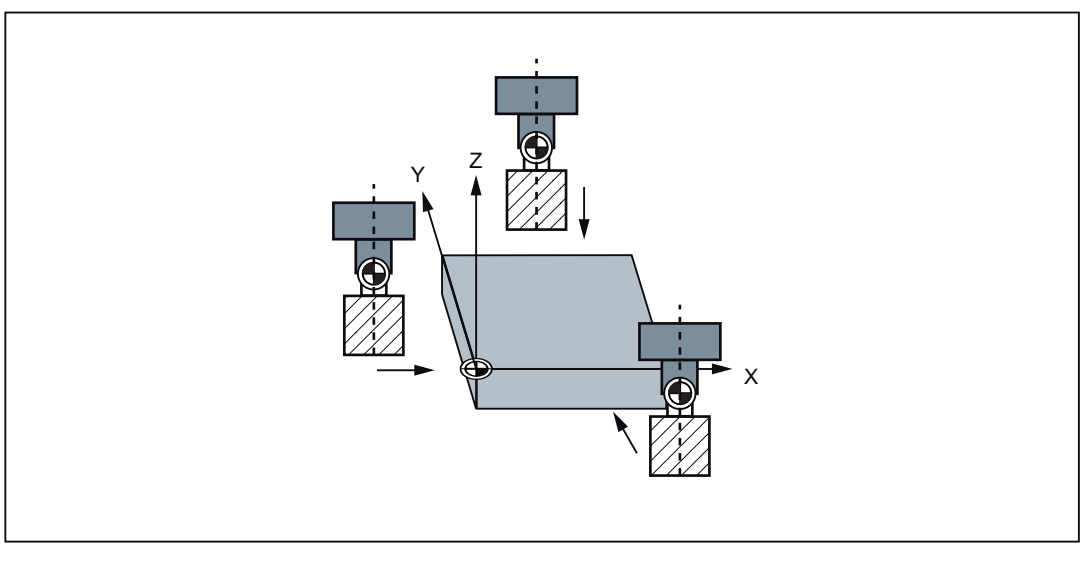

Figure 3-2 Determining the work offset (milling)

Before measuring, you can start the spindle by following the steps in Section ["Activating the](#page-30-0)  [tool and starting the spindle](#page-30-0) (Page [31](#page-30-0))".

## Operating sequences

#### Workpiece edge measurement

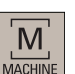

1. Select the desired operating area.

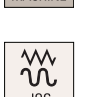

2. Switch to "JOG" mode.

the workpiece edge.

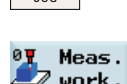

 $\bullet$ 

- 3. Open the lower-level menu for workpiece measurement.
- work.

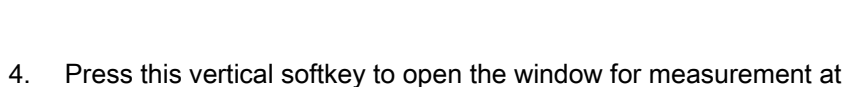

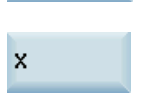

5. Press the "X" softkey to measure in the X direction.

3.2 Setting up the workpiece

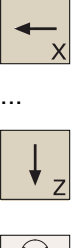

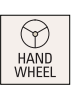

7. Switch to "HANDWHEEL" mode.

the workpiece in the X direction.

8. Select a suitable override feedrate, and then use the handwheel to move the tool to scratch the required workpiece edge.

6. Traverse the tool, which has been measured previously, to approach

9. Select the offset plane to save in and the measuring direction (for example, "G54" and "-").

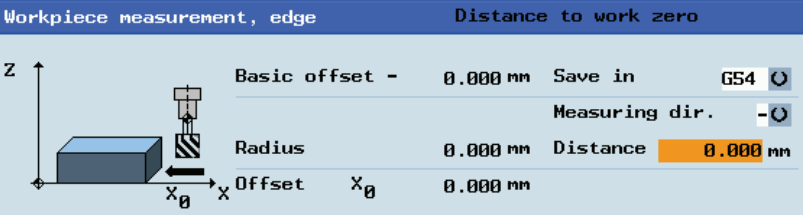

Set W<sub>O</sub>

- 10. Press this vertical softkey. The work offset of the X axis is calculated automatically and displayed in the offset field.
- 11. Repeat the above operations to measure and set the work offsets in the "Y" and "Z" axes respectively.

#### Rectangular workpiece measurement

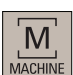

1. Select the desired operating area.

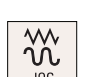

- 2. Switch to "JOG" mode.
- Meas. unrk.
- 3. Open the lower-level menu for workpiece measurement.

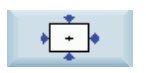

4. Press this vertical softkey to open the window for measurement of a rectangular workpiece.

 $\mathbf{1}$ 

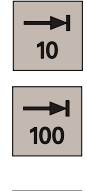

SELECT

|                                | 5. | Traverse the tool, which has been measured previously, in the<br>direction of the orange arrow P1 shown in the measuring window, in<br>order to scratch the workpiece edge with the tool tip.<br>Workpiece measurement, center of rectangle<br>Work offset |                              |                   |                      |
|--------------------------------|----|----------------------------------------------------------------------------------------------------|------------------------------|-------------------|----------------------|
|                                |    |                                                                                                    | Work offset<br><b>Offset</b> | GS4<br>×я<br>Yя   | 0.000 mm<br>0.000 mm |
| Save P1                        | 6. | Press this vertical softkey to save the tool position P1 in the<br>coordinate system.<br>Repeat Steps 5 and 6 to save the other three positions: P2, P3 and<br>P4.                                                                                         |                              |                   |                      |
|                                | 7. |                                                                                                    |                              |                   |                      |
| Set<br>WΟ                      | 8. | Press this vertical softkey to save the work offsets in the X and Y<br>axes after all four positions are measured.                                                                                                    |                              |                   |                      |
| Circular workpiece measurement |    |                                                                                                    |                              |                   |                      |
|                                | 1. | Select the desired operating area.                                                                                                    |                              |                   |                      |
| N<br>JOG                       | 2. | Switch to "JOG" mode.                                                                                                    |                              |                   |                      |
| Meas.<br>work.                 | 3. | Open the lower-level menu for workpiece measurement.                                                                                                    |                              |                   |                      |
|                                | 4. | Press this vertical softkey to open the window for measurement of a<br>circular workpiece.                                                                                                    |                              |                   |                      |
|                                | 5. | Traverse the tool, which has been measured previously, in the<br>direction of the orange arrow P1 shown in the measuring window, in<br>order to scratch the workpiece edge with the tool tip.                                                              |                              |                   |                      |
|                                |    | Workpiece measurement, center of circle                                                                                                    |                              |                   | Work offset          |
|                                |    | $Z_{\bullet}$                                                                                                    | Work offset<br><b>Offset</b> | G54 O<br>×я<br>Yя | 0.000 mm<br>0.000 mm |
| Save P1                        | 6. | Press this vertical softkey to save the tool position P1 in the<br>coordinate system.                                                                                                    |                              |                   |                      |
|                                | 7. | Repeat Steps 5 and 6 to save the other two positions: P2 and P3.                                                                                                    |                              |                   |                      |
| Set<br>WΟ                      | 8. | Press this vertical softkey to save the work offsets in the X and Y<br>axes after all three positions are measured.                                                                                                    |                              |                   |                      |

Milling Part 1: Operation Programming and Operating Manual, 12/2012, 6FC5398-4DP10-0BA0 43

3.3 Entering / modifying the setting data

## 3.3 Entering / modifying the setting data

## Entering/modifying the setting data

## Operating sequence

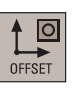

1. Select the desired operating area.

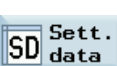

2. Open the setting data window.

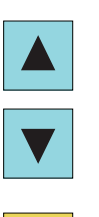

 $\bigotimes_{\text{INPUT}}$ 

- 3. Position the cursor bar in the input fields to be modified and enter the values (see table below for the parameter descriptions).
- 4. Use this key or move the cursor to confirm your entries.

#### Parameters in the setting data window

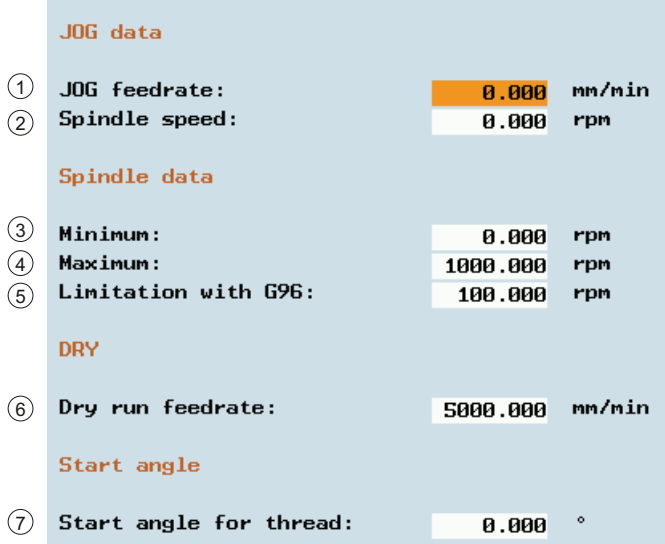

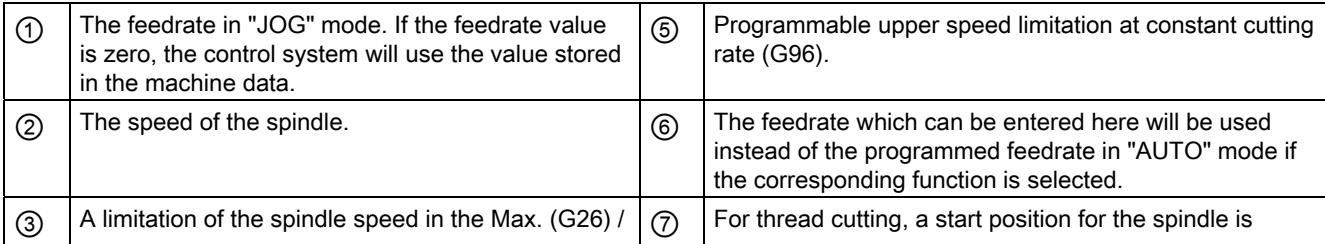

3.3 Entering / modifying the setting data

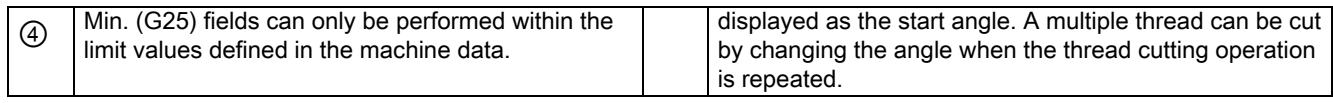

## Setting the time counter

#### Operating sequence

 $\overleftrightarrow{\cdot}$ 

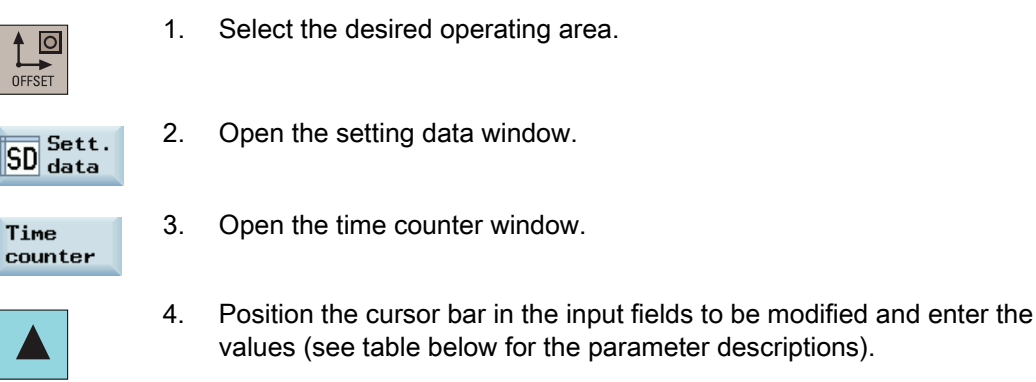

5. Use this key or move the cursor to confirm your entries.

#### Parameters in the time counter window

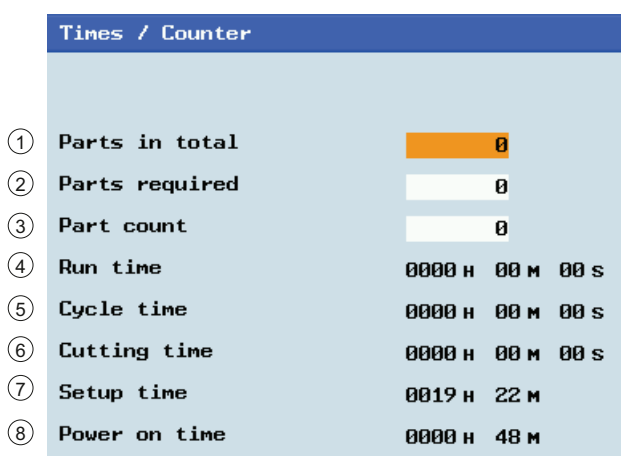

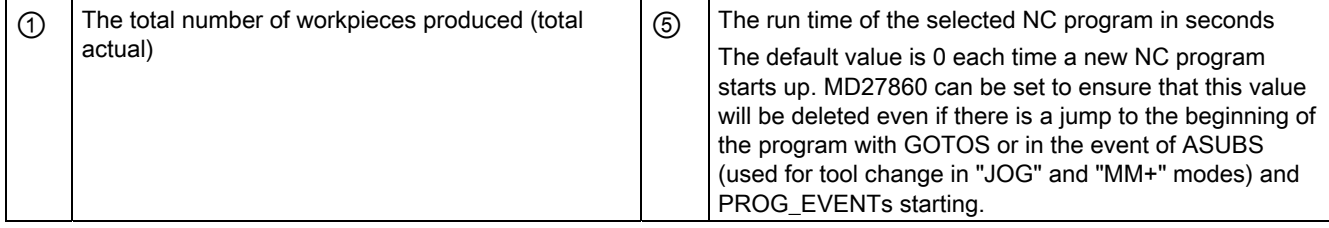

Milling Part 1: Operation Programming and Operating Manual, 12/2012, 6FC5398-4DP10-0BA0 45 3.3 Entering / modifying the setting data

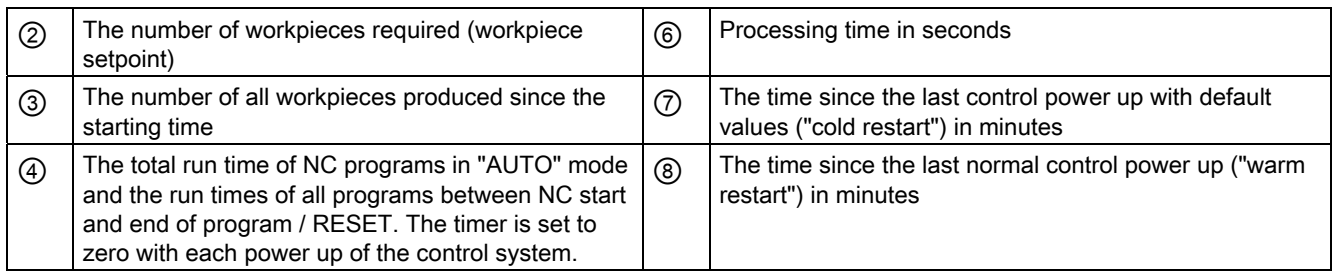

Note: The timer is automatically reset to zero in case of a control power-up with default values.

## Modifying miscellaneous setting data

#### Operating sequence

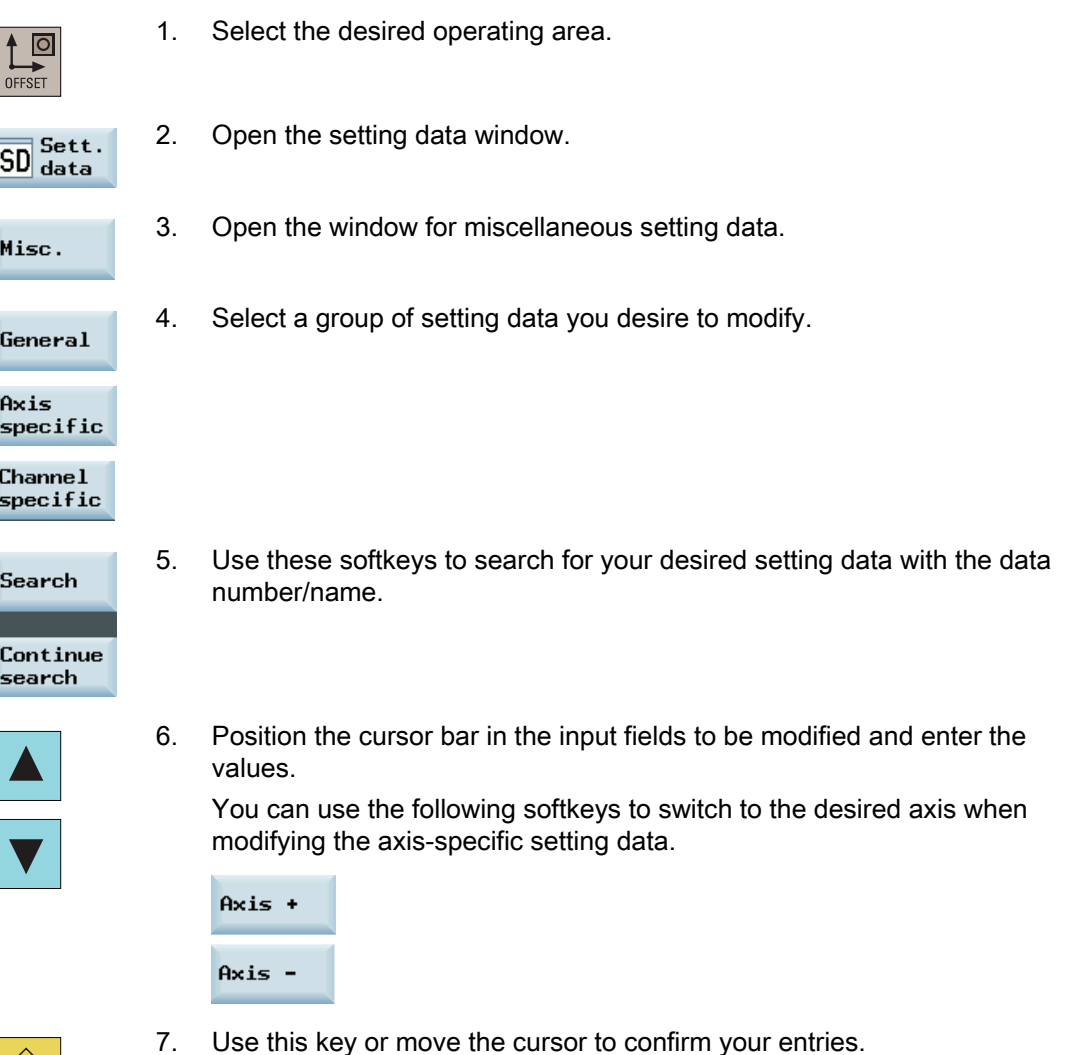

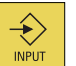

7. Use this key or move the cursor to confirm your entries.

Setting-up 3.4 Setting the R parameters

## 3.4 Setting the R parameters

### Operating sequence

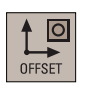

- 1. Select the desired operating area.
- $\overline{\mathsf{R}}_{\mathsf{var}}^{\mathsf{R}}$ .
- 2. Open the list of R parameters.
	- 3. Use the cursor keys to navigate in the list, and enter the values in the input fields to be modified.

#### Note:

You can search for your desired R variable with the following softkey. By default, the function searches the R number.

#### Search

You can press the following softkey to activate the option of searching by R name. Define the R name as desired, if necessary.

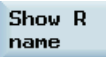

- $\left( \begin{matrix} \bullet \\ \bullet \end{matrix} \right)$
- 4. Use this key or move the cursor to confirm your entries.

#### Setting-up

3.5 Other settings in "JOG" mode

# 3.5 Other settings in "JOG" mode

### Softkey functions

Pressing  $\boxed{\frac{M}{M_{\text{AGHINE}}}}$  key on the PPU and then  $\boxed{\begin{array}{c} \text{W}_{\text{J06}} \\ \text{J06} \end{array}}$  key on the MCP allows you to open the following window:

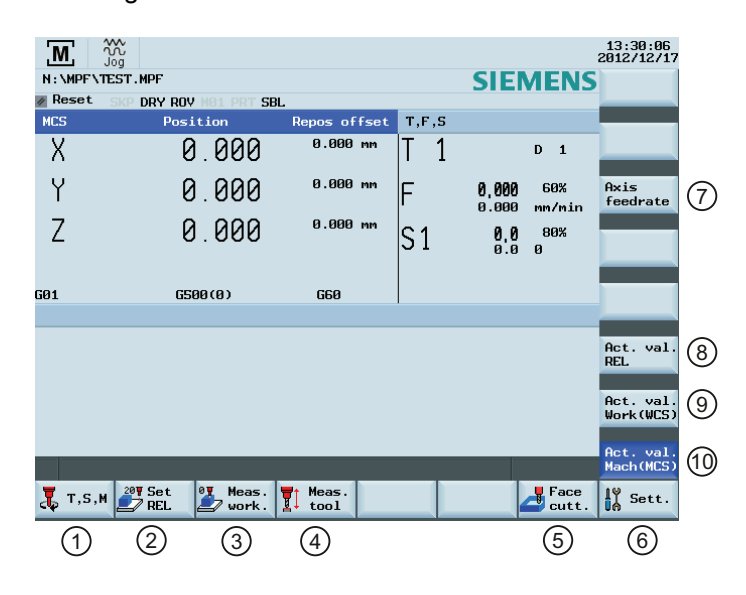

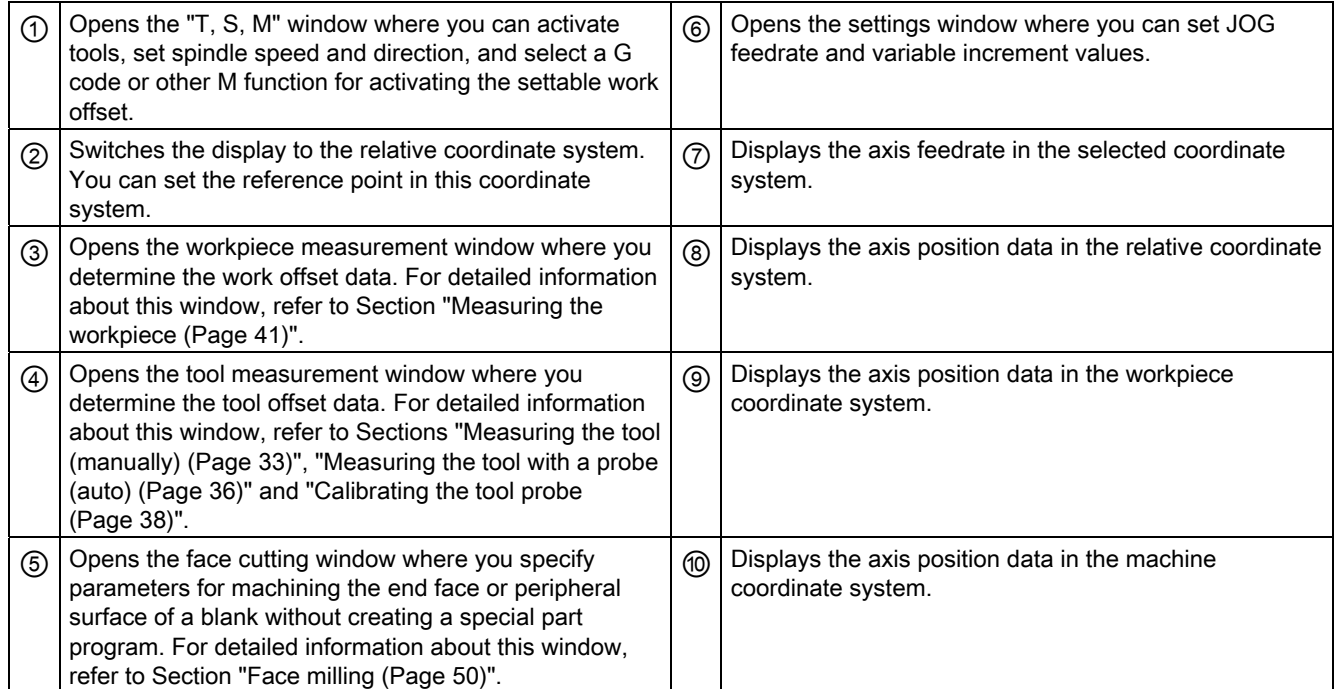

3.5 Other settings in "JOG" mode

## Parameters in the "JOG" window

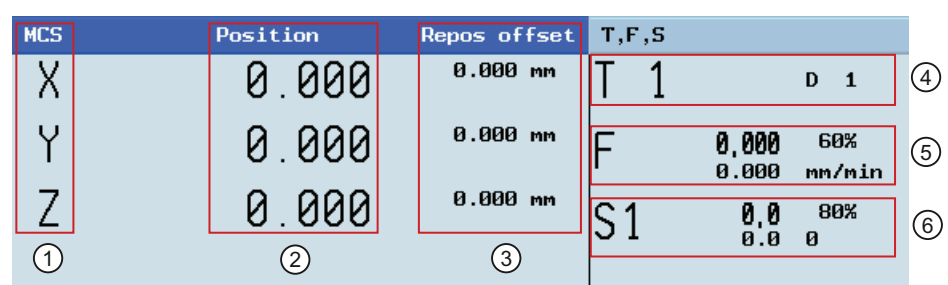

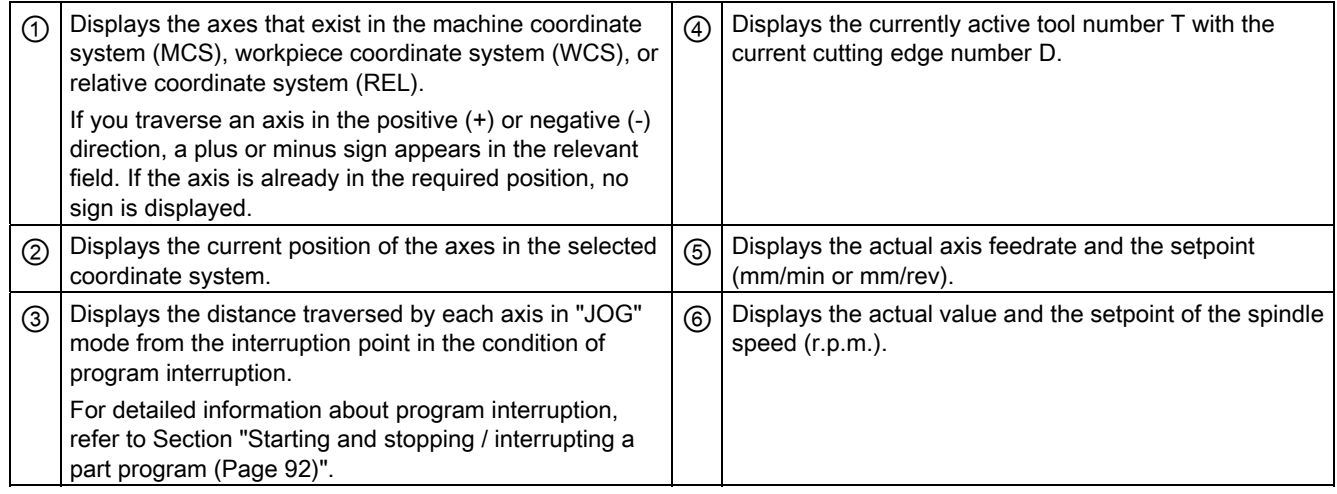

## 3.5.1 Setting the relative coordinate system (REL)

## Operating sequence

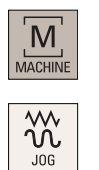

- 1. Select the desired operating area.
- 2. Switch to "JOG" mode.

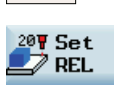

3. Press this softkey to switch the display to the relative coordinate system.

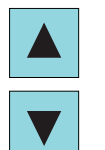

4. Use the cursor keys to select the input field, and then enter the new position value of the reference point in the relative coordinate system.

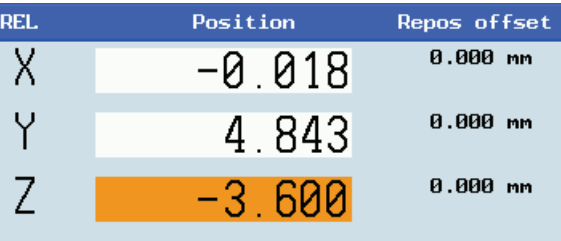

#### Setting-up

3.5 Other settings in "JOG" mode

5. Use this key or move the cursor to confirm your entries. You can use the following vertical softkeys to set the reference point to zero:

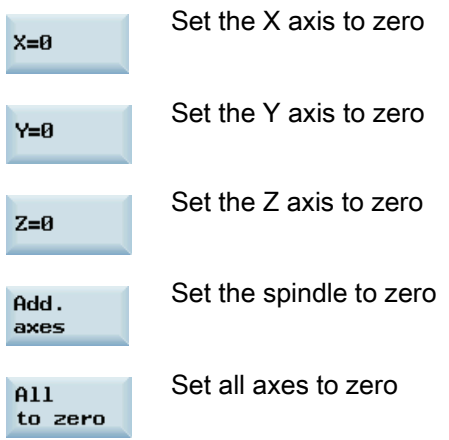

## <span id="page-49-0"></span>3.5.2 Face milling

#### Functionality

Use this function to prepare a blank for the subsequent machining without creating a special part program.

## Operating sequence

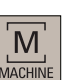

1. Select the desired operating area.

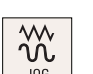

2. Switch to "JOG" mode.

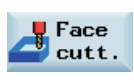

- 3. Open the face milling window.
- 4. Move the cursor keys to navigate in the list and enter the desired values for the selected parameters (see table below for the parameter descriptions).
- 5. Confirm your entries with the appropriate key.

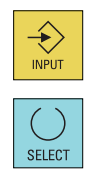

Milling Part 1: Operation 50 Programming and Operating Manual, 12/2012, 6FC5398-4DP10-0BA0

3.5 Other settings in "JOG" mode

 $\overline{\phantom{0}}$  $\bigcap$  $\dagger$ **OK** 

 $\Diamond$ 

6. Select the cutting path of the tool during machining.

- 7. Use this softkey to confirm your settings. The system now automatically creates the part program.
- 8. Press this key on the MCP to run the part program.

## Parameters for face milling

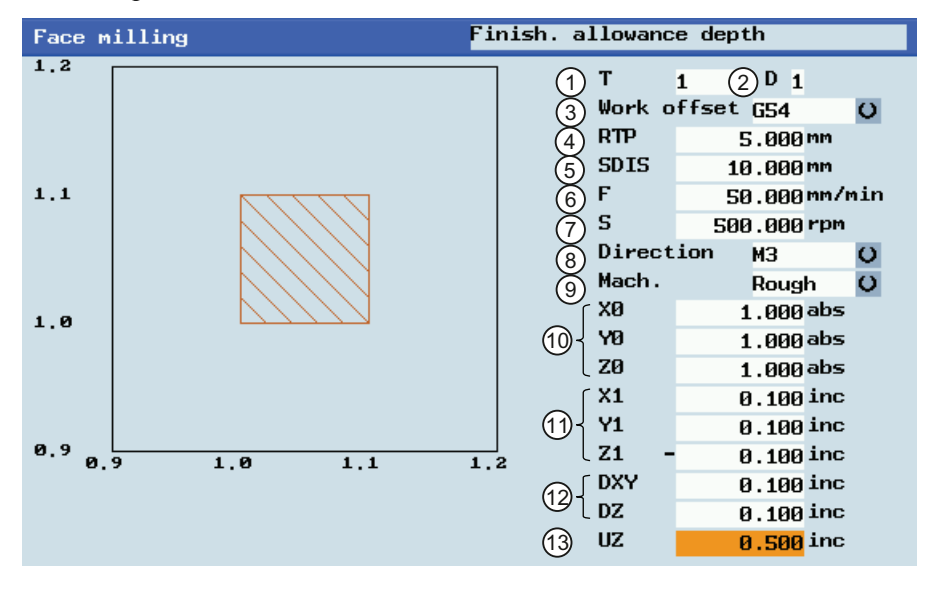

- 
- 
- ③ Work offset to be activated ⑩ X\Y\Z position of the blank
- 
- 
- 
- ⑦ Spindle speed
- ① Tool number ⑧ Direction of spindle rotation
- ② Cutting edge number ⑨ Machining type selection: roughing or finishing
	-
- ④ Retraction plane ⑪ Cutting dimension in the X\Y\Z direction, specified in increments
- ⑤ Safety distance ⑫ Cutting length in the X\Y\Z direction, specified in increments relative to the workpiece edge
- ⑥ Path feedrate ⑬ Stock allowance in the Z direction

Programming and Operating Manual, 12/2012, 6FC5398-4DP10-0BA0 51

#### Setting-up

3.5 Other settings in "JOG" mode

## 3.5.3 Setting the JOG data

#### Operating sequence

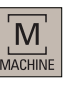

- 1. Select the desired operating area.
- $\sqrt{\infty}$
- 2. Switch to "JOG" mode.

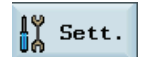

3. Press this horizontal softkey to open the following window:

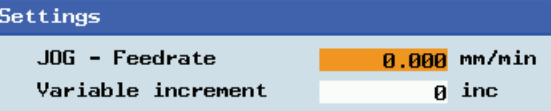

4. Enter values in the input fields and confirm your entries.

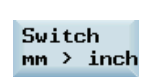

 $\bigstar$ 

5. If necessary, press this vertical softkey to switch between the metric and inch dimension systems.

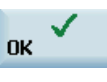

Press this softkey to confirm your change.

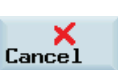

**Example 3** Press this softkey to exit.

# Part programming

### Softkey functions

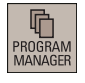

Pressing this key on the PPU allows you to open the following window:

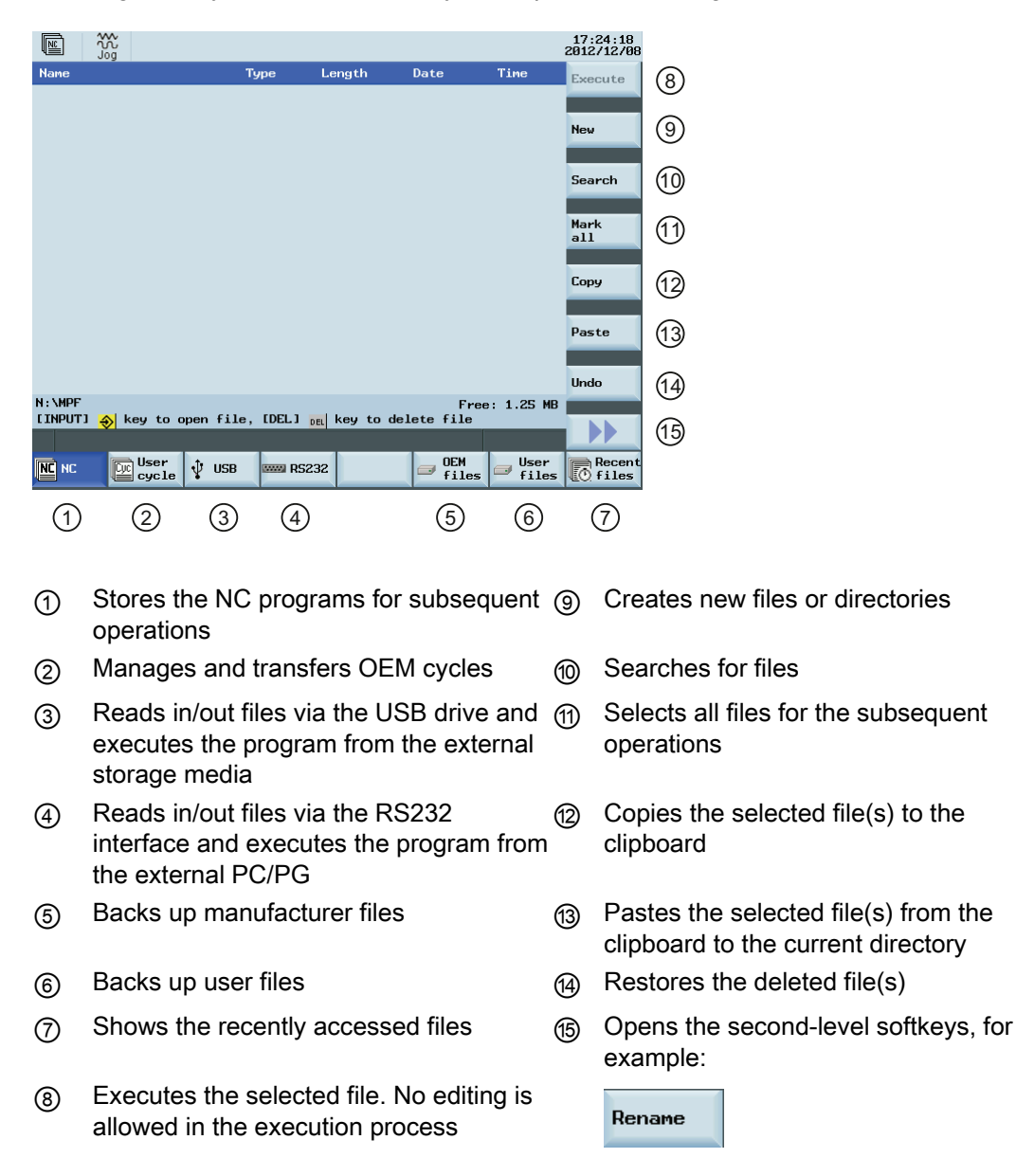

## 4.1 Creating files or folders

PRI<br>MA

E

## Creating a part program

To create a part program, follow these steps:

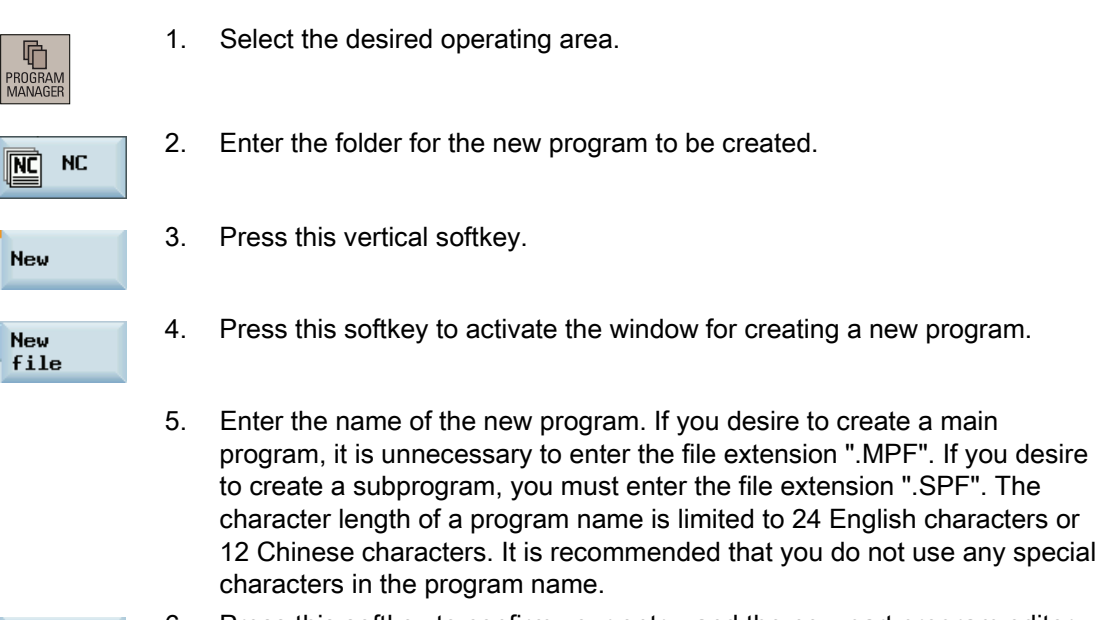

**OK** 

6. Press this softkey to confirm your entry, and the new part program editor window opens subsequently. Enter the blocks in the window, which are saved automatically. The new program is created successfully.

## Creating a program directory

To create a program directory, follow these steps:

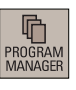

- 1. Select the desired operating area.
- **New**

**New** 

- 3. Press this vertical softkey.
- 4. Press this softkey to activate the window for creating a new program directory. directory

2. Enter a desired folder for the new directory to be created.

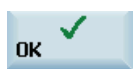

5. Enter the name of the new directory and press this softkey to confirm.

## 4.2 Editing part programs

#### **Overview**

A part program or sections of a part program can only be edited if currently not being executed.

## Operating sequence

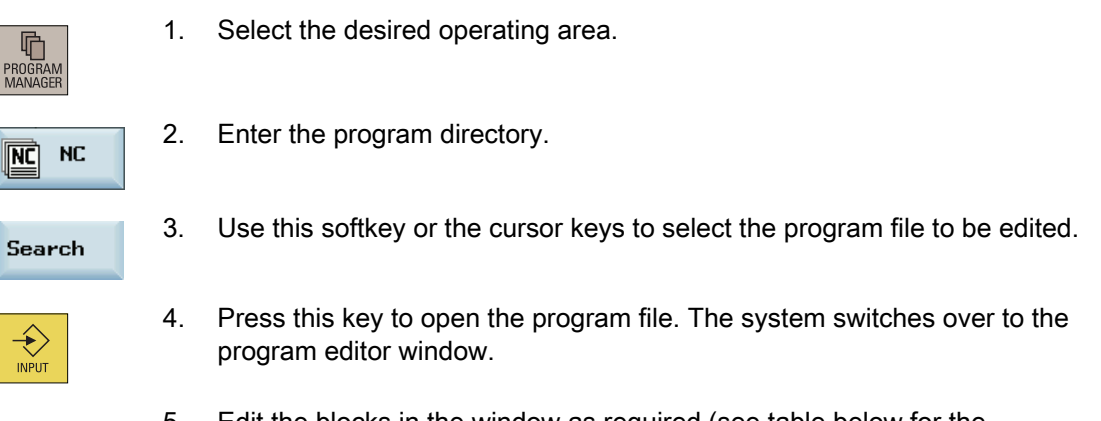

5. Edit the blocks in the window as required (see table below for the descriptions of editing options). Any program changes are automatically stored.

## Block editing options

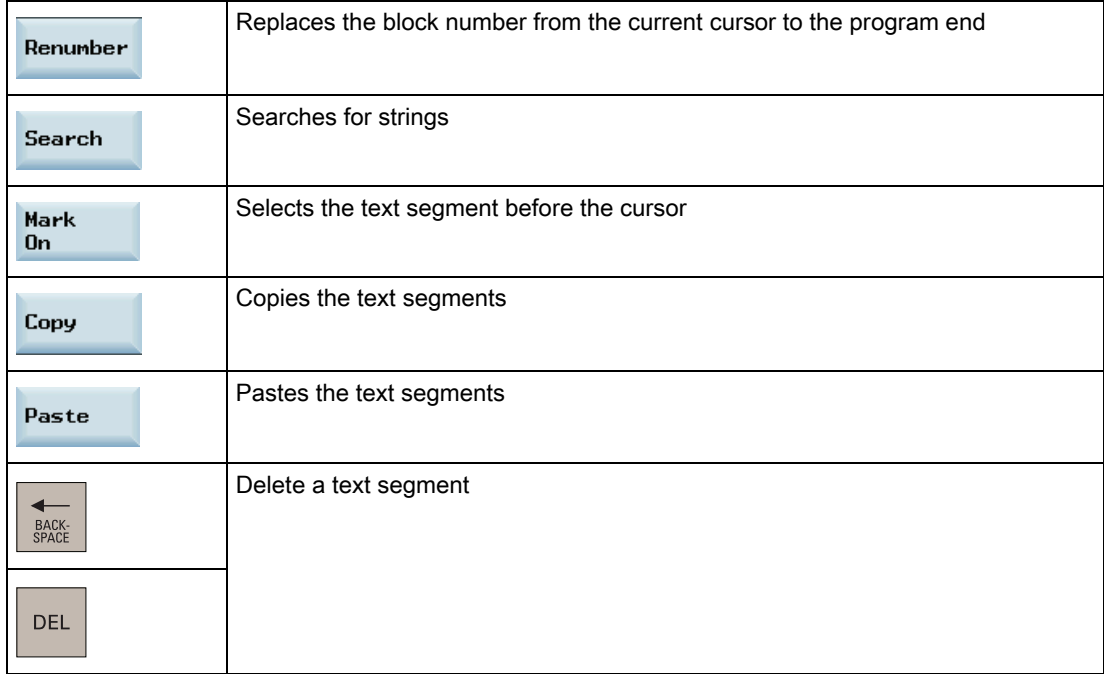

4.2 Editing part programs

## Searching for strings

Proceed through the following steps to search for strings:

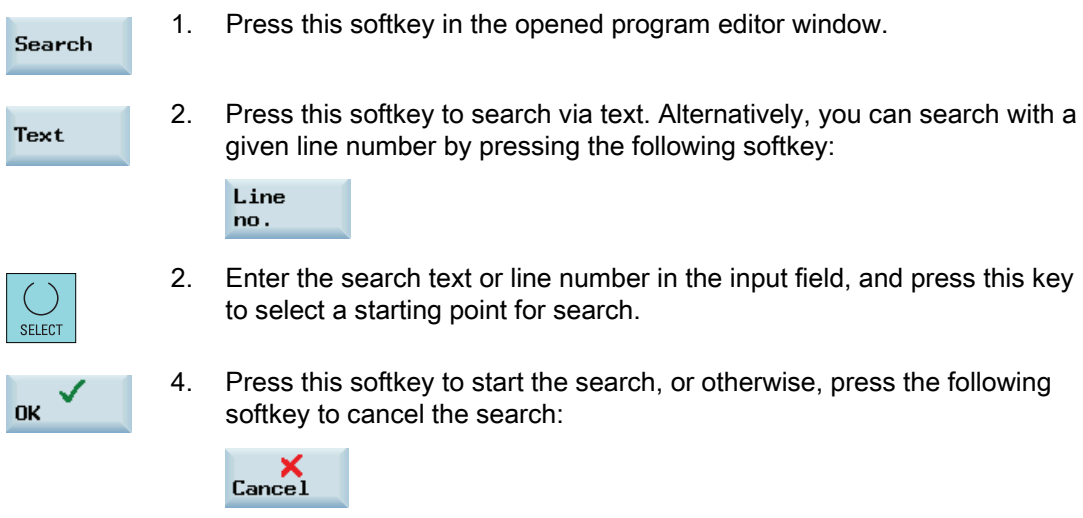

## Copying and pasting blocks

Proceed through the following steps to copy and paste blocks:

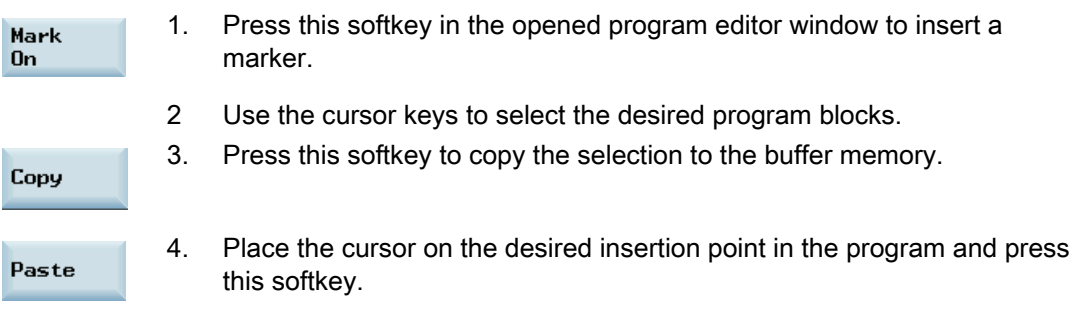

The data is successfully pasted.

### Editing part programs in "MDA" mode in the machining area

In "MDA" mode, you can create new programs or load existing programs from directories on the control system.

Proceed through the following steps to edit part programs:

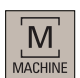

1. Select the desired operating area.

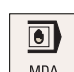

2. Switch to "MDA" mode.

- 4.3 Managing part programs
- 3. Use the relevant keys on the NC keyboard to enter one or several blocks in the MDA window to create a new part program. Alternatively, press the following softkey to load an existing part program from a system directory and edit the blocks in the MDA window:

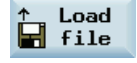

After you finish editing, you can perform further operations as follows:

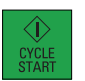

Execute the program blocks displayed in the MDA window.

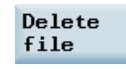

Delete the current program.

Save file

Opens the file saving window where you can specify a name and a storage medium for your current program. To save your program, either enter a new program name in the input field

or select an existing program for overwriting.

## 4.3 Managing part programs

### Searching for programs

- **ANA**  $\overline{\text{NC}}$ **NC**
- 1. Select the desired operating area.

2. Select the storage medium in which you wish to perform the search.

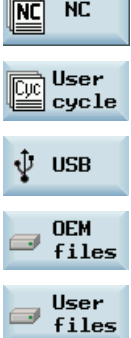

Search

- 3. Press this vertical softkey to open the search window.
- 4. Enter the complete name with extension of the program file to be searched in the first input field in the search window. To narrow your search, you can enter the desired text in the second field.

#### Part programming

#### 4.3 Managing part programs

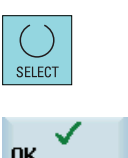

- 5. Use this key to choose whether to include subordinate folders or observe upper / lower case.
- 6. Press this softkey to start the search, or otherwise, press the following softkey to cancel the search:

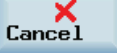

#### Copying and pasting programs

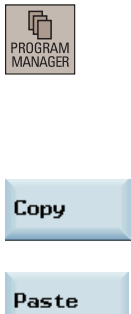

- 1. Select the desired operating area.
- 2. Choose the desired storage location and position the cursor on the file or directory which you would like to copy.
- 3. Press this softkey to copy the selected file or directory.
- 4. Select the target directory and press this softkey. The file or directory from the clipboard is pasted to the current directory.

#### Deleting and restoring programs

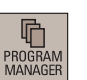

- 1. Select the desired operating area.
- 2. Choose the desired storage location and position the cursor on the file or directory which you would like to delete.

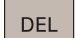

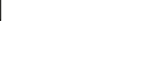

Do you want to delete the file selected? (?

3. Press this key, and the following message appears on the screen:

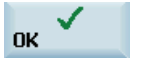

4. Press this softkey to confirm the deletion, or press the following softkey to cancel:

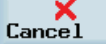

If you want to restore the last deleted file, press the following softkey:

Undo

## Renaming programs

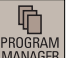

- 1. Select the desired operating area.
- 2. Choose the desired storage location and position the cursor on the file or directory which you would like to rename.
- 3. Press the extension softkey to access more options.

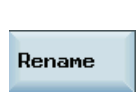

- 4. Press this vertical softkey to open the window for renaming.
- 5. Enter a desired new name with the extension in the input field.

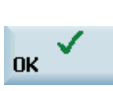

6. Press this softkey to confirm your entry, or press the following softkey to cancel:

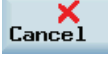

#### Viewing and executing recent programs

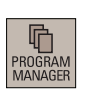

1. Select the desired operating area.

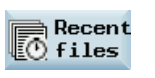

- 2. Press this softkey to open the list of recent files. Note that even the deleted files are also displayed in the list.
- Execute
- 3. Position the cursor on a file and press this vertical softkey to start executing the program.

 Alternatively, you can press the following key to open the program file for editing:

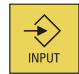

To clear the current file list, press the following softkey:

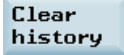

## 4.4 Calculating contour elements

## Function

You can use the calculator to calculate the contour elements in the respective input screens.

### Calculating a point in a circle

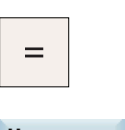

1. Activate the calculator when you are in any input screen.

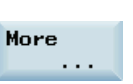

2. Open the lower-level menu for contour elements selection.

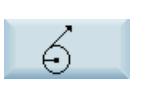

3. Select the desired calculation function.

**Press this softkey to define the direction of rotation of the G2/G3** circle.

 4. Enter the circle center, the angle of the tangent and the circle radius in the following window:

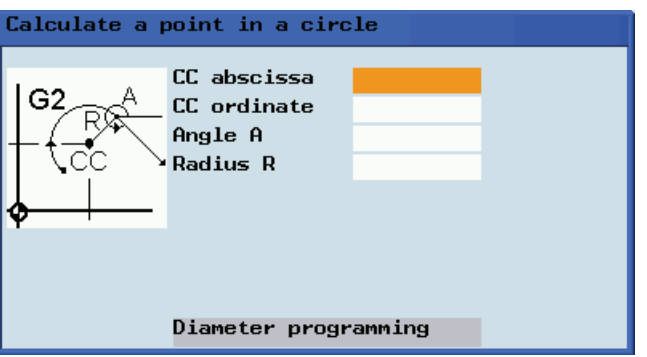

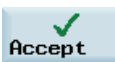

5. Press this softkey to calculate the abscissa and ordinate values of the point.

The abscissa is the first axis, and the ordinate is the second axis of the plane. The abscissa value is displayed in the input field from which the calculator function has been called, and the value of the ordinate is displayed in the next input field. If the function is called from the part program editor, the coordinates are saved with the axis names of the selected basic plane.

4.4 Calculating contour elements

## Example

Example: Calculating the point of intersection between the circle sector  $\mathcal D$  and the straight line ② in plane G17.

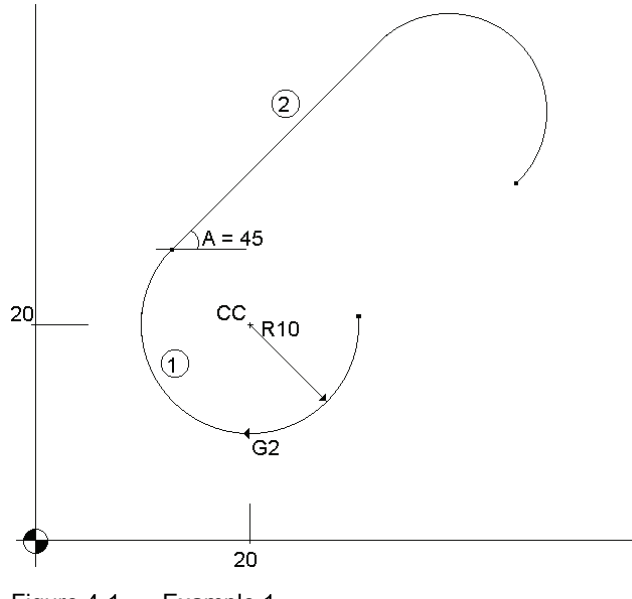

Figure 4-1 Example 1

Given: Radius: 10 Circle center point CC: Y=20 X=20 Connection angle for straight lines: 45°

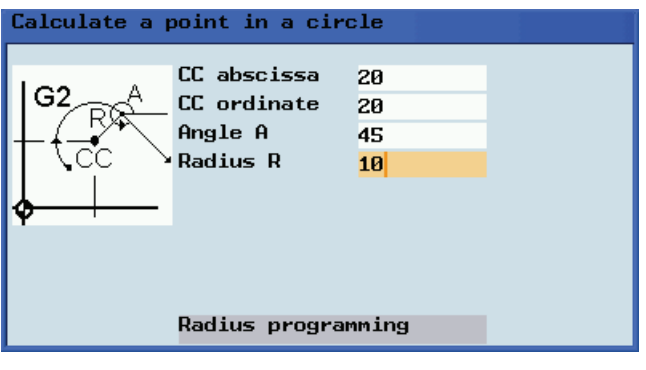

Result: Y = 27.071  $X = 12.928$ 

The result appears on the input screen.

#### Part programming

4.4 Calculating contour elements

## Calculating a point in a plane

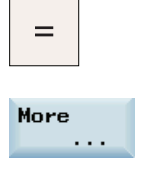

- 1. Activate the calculator when you are in any input screen.
- 2. Open the lower-level menu for contour elements selection.
- 3. Select the desired calculation function.
- 4. Enter the following coordinates or angles in the respective input fields:
	- Coordinates of the given point (PP)
	- Slope angle of the straight line (A1)
	- Distance of the new point with reference to PP
	- Slope angle of the connecting straight line (A2) with reference to A1

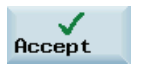

5. Press this softkey to calculate the abscissa and ordinate values of the point.

The abscissa is the first axis, and the ordinate is the second axis of the plane. The abscissa value is displayed in the input field from which the calculator function has been called, and the value of the ordinate is displayed in the next input field. If the function is called from the part program editor, the coordinates are saved with the axis names of the selected basic plane.

### Calculating the Cartesian coordinates

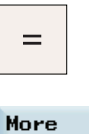

- 1. Activate the calculator when you are in any input screen.
- 
- 2. Open the lower-level menu for contour elements selection.

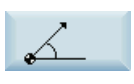

3. Select the desired calculation function.

This function converts the given polar coordinates into Cartesian coordinates.

4. Enter the reference point, the vector length and the slope angle in the respective input fields.

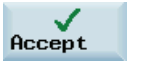

5. Press this softkey to calculate the Cartesian coordinates.

The abscissa value is displayed in the input field from which the calculator function has been called, and the value of the ordinate is displayed in the next input field. If the function is called from the part program editor, the coordinates are saved with the axis names of the selected basic plane.

## Part programming

4.4 Calculating contour elements

## Calculating the end point

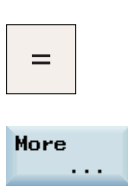

- 1. Activate the calculator when you are in any input screen.
- 2. Open the lower-level menu for contour elements selection.

#### 3. Select the desired calculation function.

This function calculates the missing end point of the straight line/straight line contour section whereby the second straight line stands vertically on the first straight line.

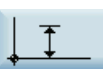

 Press this softkey to define the given end point when the ordinate value is given.

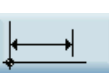

 Press this softkey to define the given end point when the abscissa value is given.

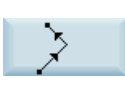

 Press this softkey to define the second straight line which is rotated counter-clockwise by 90 degrees against the first straight line.

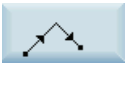

 Press this softkey to define the second straight line which is rotated clockwise by 90 degrees against the first straight line.

 4. Enter the PP coordinates, angle A, EP abscissa / ordinate, and L length in the respective input fields. The following values of the straight line are known:

Straight line 1: Starting point and slope angle

Straight line 2: Length and one end point in the Cartesian coordinate system

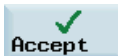

5. Press this softkey to calculate the missing end point.

The abscissa value is displayed in the input field from which the calculator function has been called, and the value of the ordinate is displayed in the next input field. If the function is called from the part program editor, the coordinates are saved with the axis names of the selected basic plane.

#### 4.4 Calculating contour elements

#### Example

The following drawing must be supplemented by the value of the center circle point in order to be able to calculate the point of intersection between the circle sector of the straight lines.

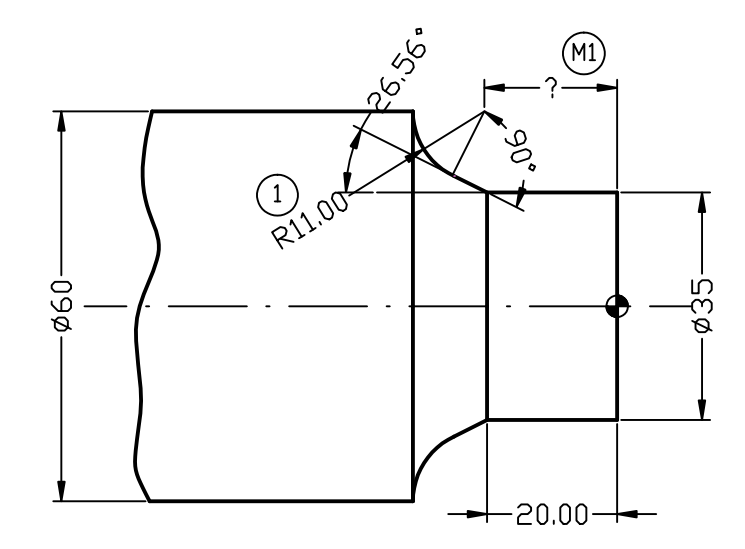

Figure 4-2 Calculation of M1

The missing center point coordinate is calculated using the calculator function, as the radius at the tangential transition is perpendicular to the straight line.

The radius is located at an angle of 90° clockwise to the straight-line defined by the angle.

Use this softkey to define the given end point.

Use this softkey to select the appropriate direction of rotation.

Enter the coordinates of the pole, the slope angle of the straight line, the ordinate of the end point and the circle radius as the length.

Result: X= -19.499

 $Y = 30$ 

Part programming 4.5 Free contour programming

## 4.5 Free contour programming

#### **Functionality**

Free contour programming enables you to create simple and complex contours.

A contour editor (FKE) calculates any missing parameters for you as soon as they can be obtained from other parameters. You can link together contour elements and transfer to the edited part program.

## Contour editor (FKE)

Proceed through the following steps to open the contour editor window:

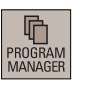

- 1. Select the desired operating area.
- 
- 2. Enter the desired program folder.
- 3. Select a program file, and press this key to open it in the program editor.

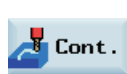

4. Press this softkey to open the contour editor window.

Initially, you define a contour starting point (see Section ["Defining a starting point](#page-66-0)").

The contour is then programmed step-by-step (see Section "[Programming example](#page-77-0) [for mill](#page-77-0)ing").

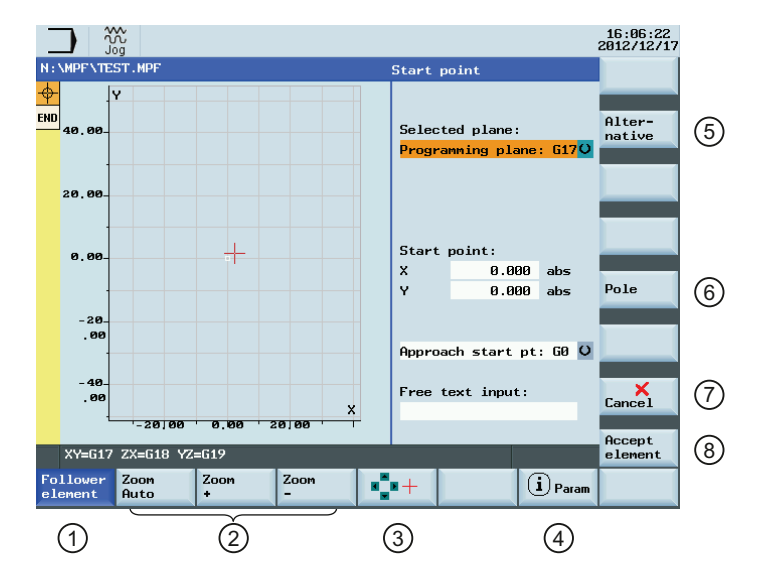

## Softkey functions

#### Part programming

#### 4.5 Free contour programming

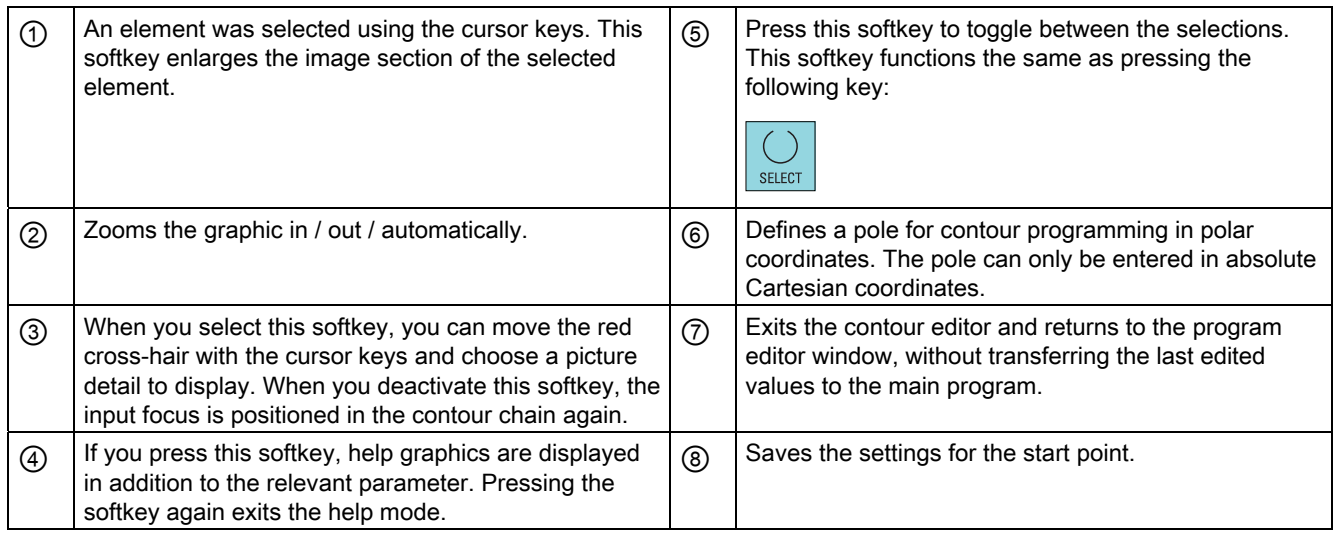

## 4.5.1 Programming a contour

### Operating sequence

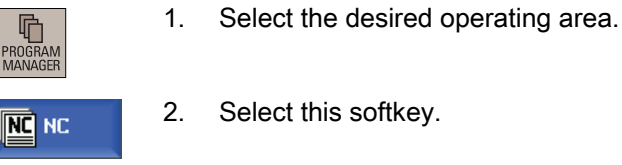

4. Press this key to open the program.

3. Select a program with cursor keys.

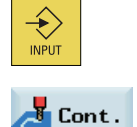

5. Press this softkey to open the contour editor.

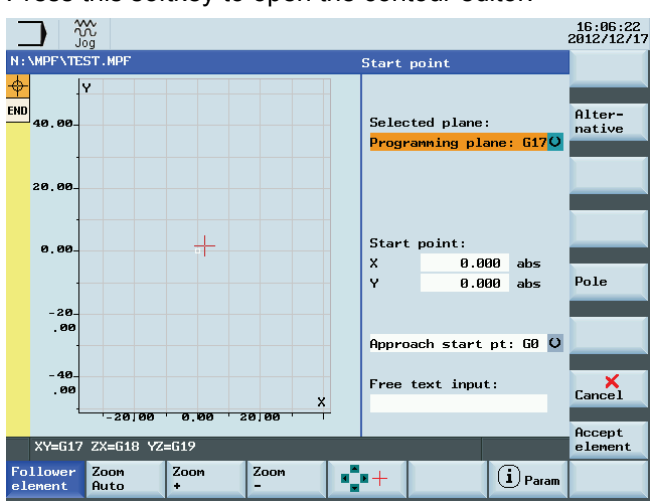

 You will find a guide to defining the start point in Section ["Defining a start](#page-66-1)  [point](#page-66-1) (Page [67](#page-66-1))".

#### <span id="page-66-0"></span>Recompile

 $Re$ comp. When the program edited in the contour editor is opened in the program editor, if you position the editor cursor in a command line of the contour program and then press this softkey, the main screen of the contour editor opens and you can recompile the existing contour.

#### Note

When recompiling, only the contour elements that were generated in the contour editor are created again. Any changes you made directly in the program text are lost; however, you can subsequently insert and edit user-defined texts, which will not be lost.

## <span id="page-66-1"></span>4.5.2 Defining a start point

When entering a contour, begin at a position which you already know and enter it as the starting point.

### Operating sequence

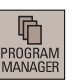

- 1. Select the desired operating area.
- 2. Enter the desired program folder.

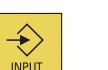

3. Select a program file, and press this key to open it in the program editor.

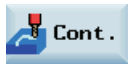

- 4. Press this softkey to open the contour editor window.
- 5. Use the cursor keys on the PPU to switch between different input fields.

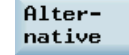

6. Press this softkey or the following key to toggle between the selections.

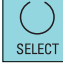

Enter the desired values as required.

 You can also define a pole for contour programming in polar coordinates by pressing the following softkey:

Pole

The pole can also be defined or redefined at a later time. The programming of the polar coordinates always refers to the pole that was defined last.

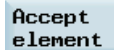

7. Save the settings for the start point.

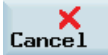

Pressing this softkey cancels the settings and exits the contour editor.

## 4.5.3 Programming contour element

## **Functionality**

Accept element Once you have defined the contour start point, press this softkey and you can begin programming the individual contour elements from the main screen shown below:

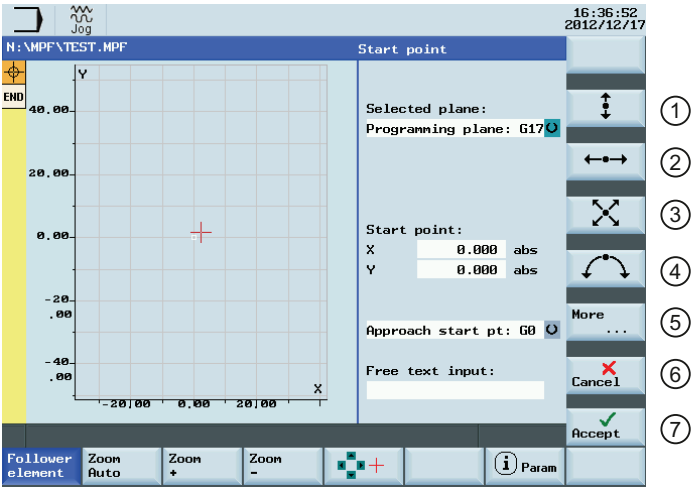

- ① Opens the window for programming a vertical straight line (in Z direction).
- ② Opens the window for programming a horizontal straight line (in Y direction).
- ③ Opens the window for programming an oblique line in the Y/Z direction. The end point of the line is entered using coordinates or an angle.
- ④ Opens the window for programming a circular arc with any direction of rotation.

⑤ Accesses more softkeys, for example:

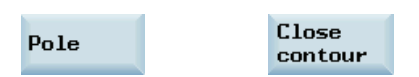

- ⑥ Returns to the program editor without transferring the last edited values to the system.
- $(7)$  Returns to the program editor with the last edited values transferred to the system.

## Further softkey functions

The following softkeys are available in corresponding contour element window for programming the contour elements on the basis of pre-assigned parameters.

### Tangent to preceding element

Tangent. trans.

This softkey presets the angle  $\alpha$ 2 to a value of 0. The contour element has a tangential transition to the preceding element, i.e. the angle to the preceding element  $(\alpha 2)$  is set to 0 degree.

#### Display all parameters

```
All para-
meters
```
Press this softkey to display a selection list of all the parameters for the selected contour element. If you leave any parameter input fields blank, the control assumes that you do not know the right values and attempts to calculate these from the settings of the other parameters. The contour is always machined in the programmed direction.

#### Input switchover

Alternative This softkey is displayed only in cases where the cursor is positioned on an input field with several switchover settings.

#### Select dialog

Dialog select Some parameter configurations can produce several different contour characteristics. In such cases, you will be asked to select a dialog. By clicking this softkey, you can display the available selection options in the graphic display area.

Select this softkey to make the correct selection (green line). Confirm your choice with the following softkey:

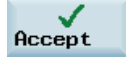

#### Change a selected dialog

Change selection If you want to change an existing dialog selection, you must select the contour element in which the dialog was originally chosen. Both alternatives are displayed again when you select this softkey.

#### Clear a parameter input field

Delete value

You can delete the value in the selected parameter input field with this softkey or the following key:

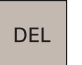

#### Save a contour element

Accept element If you have entered the available data for a contour element or selected a desired dialog, pressing this softkey allows you to store the contour element and return to the main screen. You can then program the next contour element.

### Append contour element

Use the cursor keys to select the element in front of the end marker.

Use the softkeys to select the contour element of your choice and enter the values you know in the input screen for that element.

4.5 Free contour programming

Confirm your inputs with the following softkey:

Accept element

#### Select contour element

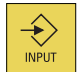

Position the cursor on the desired contour element in the contour chain, and select it using this key.

The parameters for the selected element will then be displayed. The name of the element appears at the top of the parameterization window.

If the contour element can be represented geometrically, it is highlighted accordingly in the graphic display area, i.e. the color of the contour element changes from white to black.

#### Modifying contour element

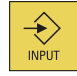

You can use the cursor keys to select a programmed contour element in the contour chain. Press this key to display the parameter input fields. The parameters can now be edited.

#### Insert a contour element

Use the cursor keys in the contour chain to select the contour element in front of the position for the new element.

Then select the contour element to be inserted from the softkey bar.

After you have configured the parameters for the new contour element, confirm the insert operation by pressing the following softkey:

#### Accept element

Subsequent contour elements are updated automatically according to the new contour status.

#### Delete contour element

Delete element Use the cursor keys to select the element you wish to delete. The selected contour symbol and associated contour element in the programming graphic are highlighted in red. Then press this softkey and confirm the query.

#### Close the contour

 $C<sub>l</sub>$ contour By pressing this softkey, you can close the contour from the actual position with a straight line to the starting point.

#### Undo an input

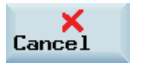

By selecting this softkey you can return to the main screen without transferring the last edited values to the system.

## Contour symbol colors

The meaning of the symbol colors in the contour chain on the left of the main screen is as follows:

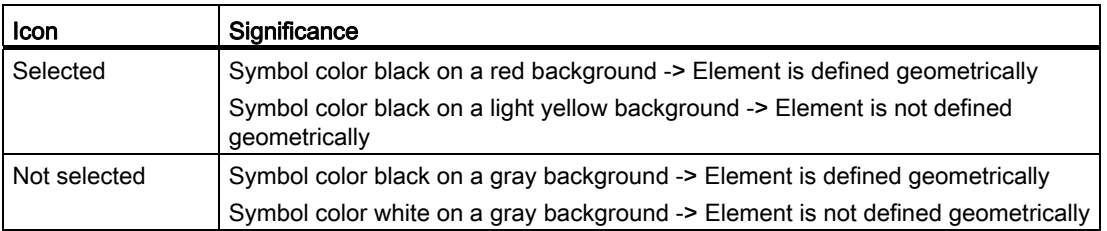

## 4.5.4 Parameters for contour elements

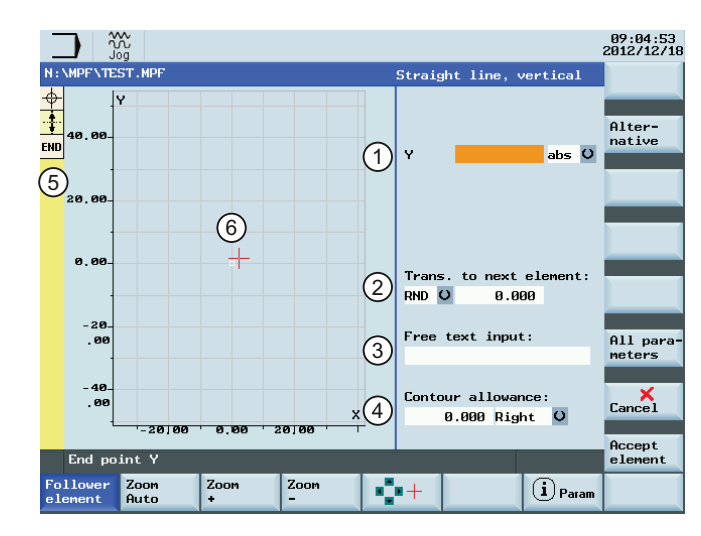

## Parameters for programming straight lines

- ① Absolute (abs) / incremental (inc) end position in X or Y direction.
- $(2)$  Transition element to the next contour is  $(5)$ a chamfer (CHR) or a radius (RND). CHR=0 or RND=0 means no transition element.
- ③ Input field for supplementary comments, such as F1000 feedrate values, H or M functions. If comments are entered as text, they must always be started with a semicolon ";".
- ④ You can specify a side-based parallel contour allowance. It is displayed as an allowance in the graphics window.
- The contour chain which displays the start point and programmed contour elements. The current position in the chain is color-highlighted.
	- The graphics window which displays the progress of the contour as you configure the parameters for the contour elements.

4.5 Free contour programming

All parameters

The following additional parameters are displayed after you press this softkey:

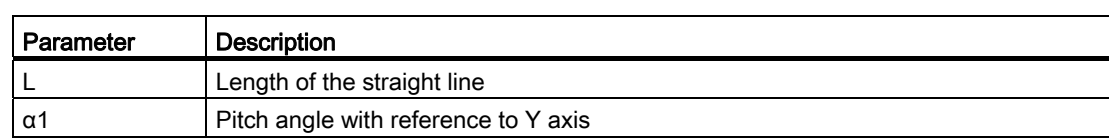

### Parameters for programming circular arcs

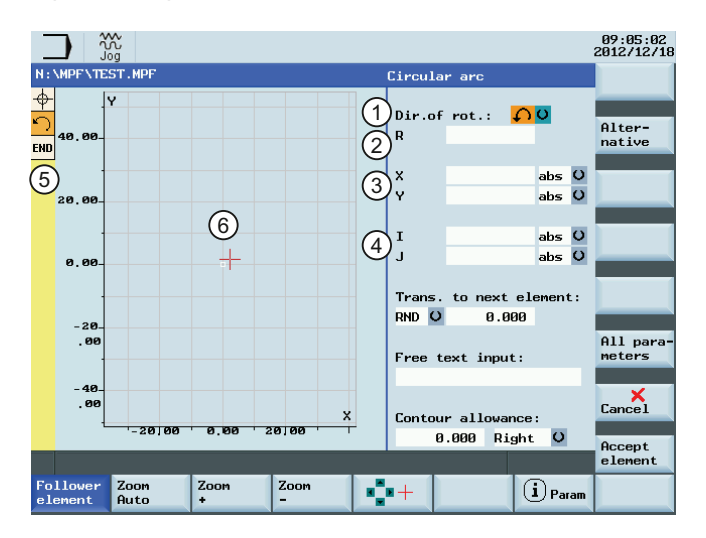

- ① Direction of rotation of the circular arc: clockwise or counter-clockwise.
- 
- ③ Absolute (abs) / incremental (inc) end positions in X and Y directions.
- ④ Absolute (abs) / incremental (inc) positions of circle center point in Y (I) and X (K) directions.
- ② Radius of circle. ⑤ The contour chain which displays the start point and programmed contour elements. The current position in the chain is color-highlighted.
	- ⑥ The graphics window which displays the progress of the contour as you configure the parameters for the contour elements.

#### All parameters

The following additional parameters are displayed after you press this softkey:

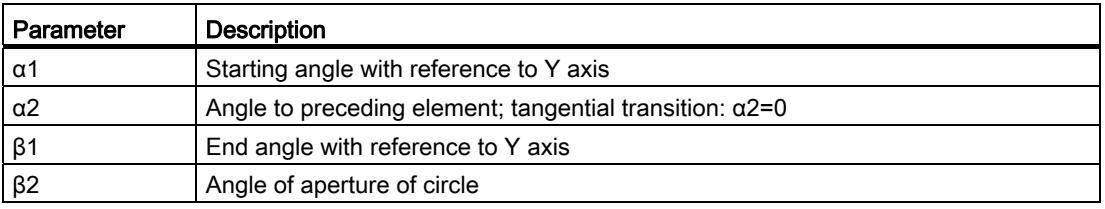

### Machine manufacturer

The names of the identifiers  $(X \text{ or } Y ...)$  are defined in the machine data where they can also be changed.
#### <span id="page-72-1"></span><span id="page-72-0"></span>Transition to next element

A transition element can be used whenever there is a point of intersection between two neighboring elements; this can be calculated from the input values.

You can choose to insert either a radius (RND), a chamfer (CHR) or an undercut as the transition element between any two contour elements. The transition is always appended to the end of a contour element. You select transition elements in the parameter input screen for the relevant contour element.

#### Radius or chamfer at the start or the end of a turning contour:

In simple turning contours a chamfer or radius must often be appended at the start and end of the contour.

A chamfer or radius terminates an axis-parallel contour section on the blank:

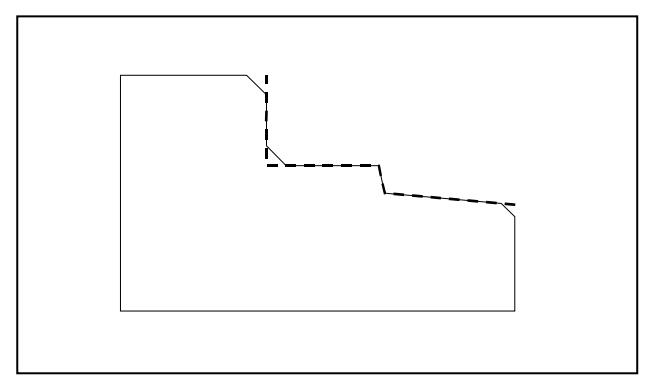

Figure 4-3 Contour with radius or chamfer

You select the direction of transition for the contour start in the starting point screen. You can choose between chamfer and radius. The value is defined in the same manner as for the transition elements.

In addition, four directions can be selected in a single selection field. You select the direction of the transition element for the contour end in the end screen. This selection is always proposed, even if preceding elements were assigned no transition.

#### <span id="page-72-2"></span>Contour chain

Once you complete or cancel the programming of a contour element, you can navigate around the contour chain (left on the main screen) using the cursor keys. The current position in the chain is color-highlighted.

The elements of the contour and pole, if applicable, are displayed in the sequence in which they were programmed.

You can select an existing contour element with the following key and reassign its parameters:

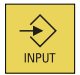

A new contour element is inserted after the cursor when you select one of the contour elements on the vertical softkey bar; the input focus is then switched to the parameter input on the right of the graphic display. Programming always continues after the element selected in the contour chain.

You can delete the selected element from the chain by selecting the following softkey:

Delete element

#### Graphics window

The graphics window displays the progress of the contour chain as you configure the parameters for the contour elements. The element you have selected is displayed in black in the graphics window.

The contour is displayed to the extent it can be interpreted by the control on the basis of parameter inputs. If the contour is still not displayed in the programming graphic, further values must be entered. Check the contour elements you have already programmed, if required. You may have forgotten to enter all of the known data.

The coordinate system scaling is automatically adapted to changes in the complete contour.

The position of the coordinate system is displayed in the graphics window.

An element was selected using the cursor keys.

Pressing the following softkey allows you to enlarge the image section of the selected element:

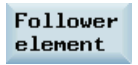

#### 4.5.5 Specifying contour elements in polar coordinates

#### Functionality

The description about defining the coordinates of contour elements applies to the specification of positional data in the Cartesian coordinate system. Alternatively, you have the option to define positions using polar coordinates.

When programming contours, you can define a pole at any time prior to using polar coordinates for the first time. Programmed polar coordinates subsequently refer to this pole. The pole is modal and can be re-defined at any time. It is always entered in absolute Cartesian coordinates. The contour calculator converts values entered as polar coordinates into Cartesian coordinates. Positions can be programmed in polar coordinates only after a pole has been specified. The pole input does not generate a code for the NC program.

#### <span id="page-74-1"></span>Pole

The polar coordinates are valid in the level selected with G17 to G19.

The pole is a contour element that can be edited, which itself does not contribute to the contour. It can be entered when the starting point of the contour is defined or anywhere within the contour. The pole cannot be created before the starting point of the contour.

This softkey allows you to specify a pole and can only be entered in absolute Cartesian Pole coordinates. This softkey is also present in the starting point screen. This enables the pole to be entered at the start of a contour, so that the first contour element can be entered in polar coordinates.

#### Further notes

If the straight line that was generated with close contour is linked to the start element of the contour with a radius or chamfer, the radius or chamfer must be specified explicitly as follows:

● Close contour, input key, enter radius/chamfer, accept element. The result then corresponds exactly to what would occur if the closing element were to be entered with the radius or chamfer.

Close contour can only be used for entering contour elements in polar coordinates if the starting point of the contour was set to polar and the **same pole** is still valid when the contour is closed.

#### <span id="page-74-0"></span>Input switchover: Cartesian/polar

The following contour elements can be entered optionally in polar coordinates only after a pole has been defined, whether this was done at the outset or later in the process:

- Circular arcs,
- Straight lines (horizontal, vertical, any direction)

To switchover between Cartesian and polar coordinates, additional toggle fields are displayed in the programming windows for the contour elements of oblique lines and circular arcs.

A toggle field is not displayed if no pole exists. Input fields and display fields are then only available for Cartesian values.

#### <span id="page-75-0"></span>Absolute/incremental input

Absolute and incremental polar coordinates can be input for "polar/Cartesian". The input fields and display fields are labeled inc and abs.

Absolute polar coordinates are defined by an absolute distance to the pole that is always positive and an angle in the range of 0° ... +/- 360°. When absolute dimensions are specified, the angular reference is based on a horizontal axis of the working plane, e.g. X axis with G17. The positive direction of rotation runs counter-clockwise.

If there are several input poles, the definitive pole is always the last pole before the input or edited element.

Incremental polar coordinates relate to both the definitive pole and the end point of the preceding element.

For an incremental input, the absolute distance to the pole is calculated using the absolute distance from the end point of the preceding element to the pole plus the length increment that was entered.

The increment can be positive or negative.

The absolute angle is calculated accordingly using the absolute polar angle of the preceding element plus the angular increment. It is not necessary here for the preceding element to have been entered as polar.

In contour programming, the contour calculator converts the Cartesian coordinates of the preceding end point using the definitive pole into polar coordinates. This also applies if the preceding element has been given in polar coordinates, since this could relate to another pole if a pole has been inserted in the meantime.

Part programming

#### <span id="page-76-0"></span>Pole change example

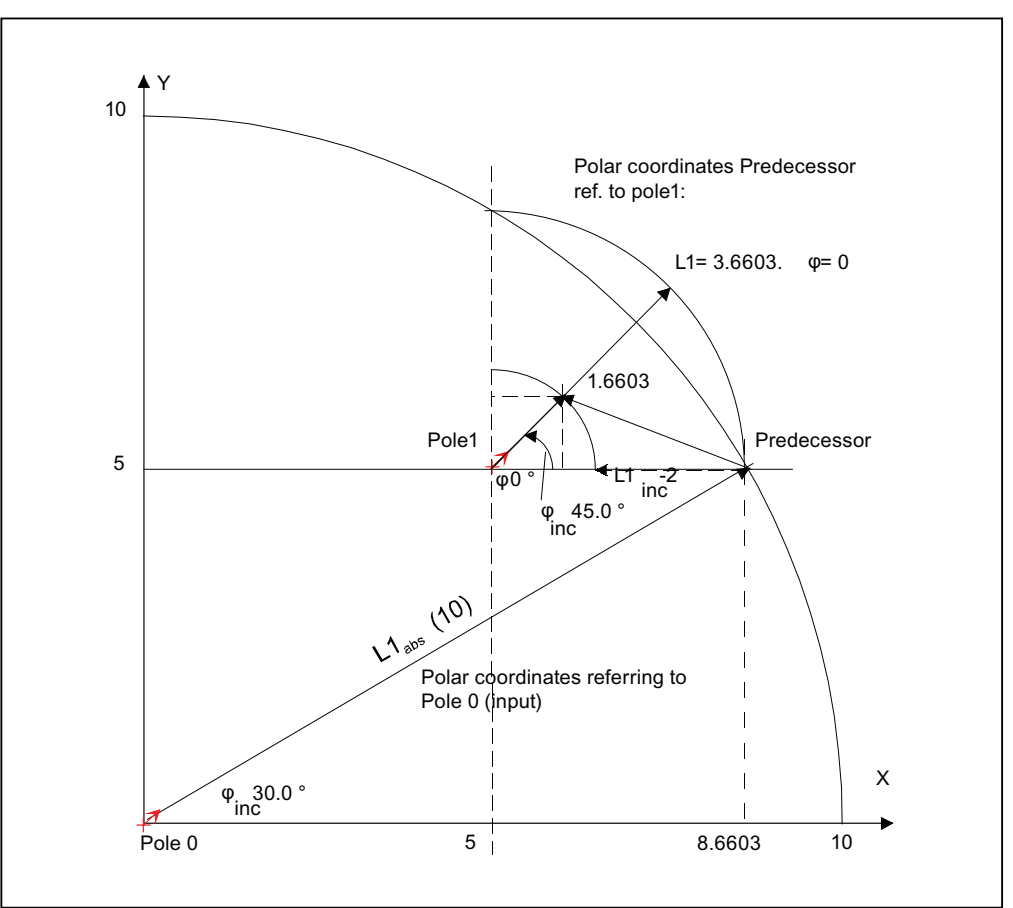

Figure 4-4 pole change (milling)

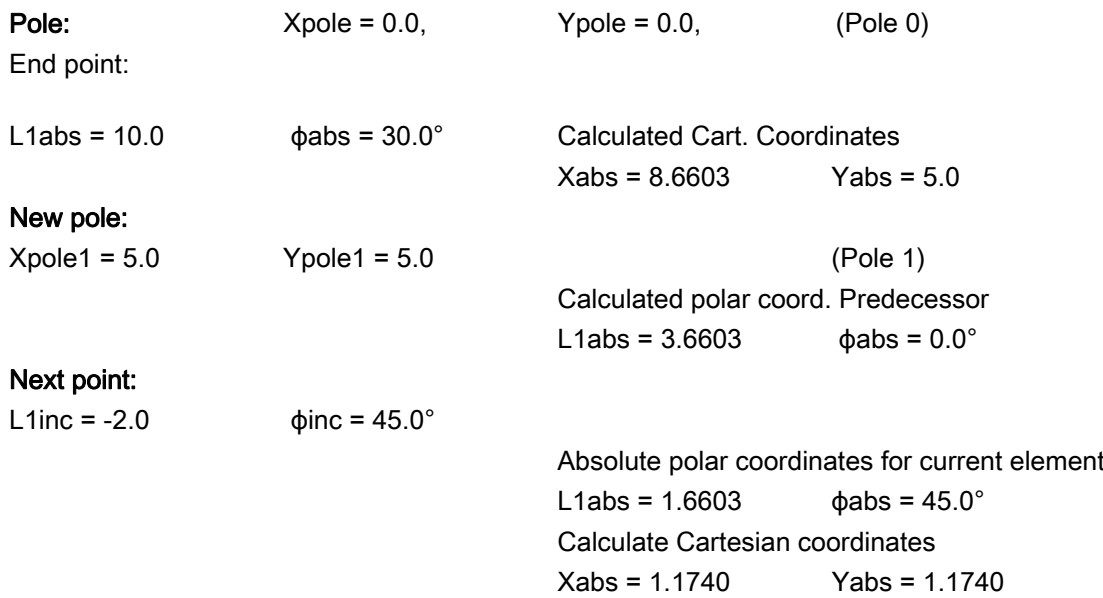

## 4.5.6 Cycle support

#### **Functionality**

The technologies below are provided with the additional support in the form of pre-defined cycles, which then must be parameterized.

- Drilling
- Milling

For more information, refer to the Programming and Operating Manual (Milling) Part 2.

## 4.5.7 Programming example for milling

#### Example 1

The following diagram shows a programming example for the "Free contour programming" function.

Starting point: X=5.67 abs., Y=0 abs., machining plane G17

The contour is programmed in a counter-clockwise direction.

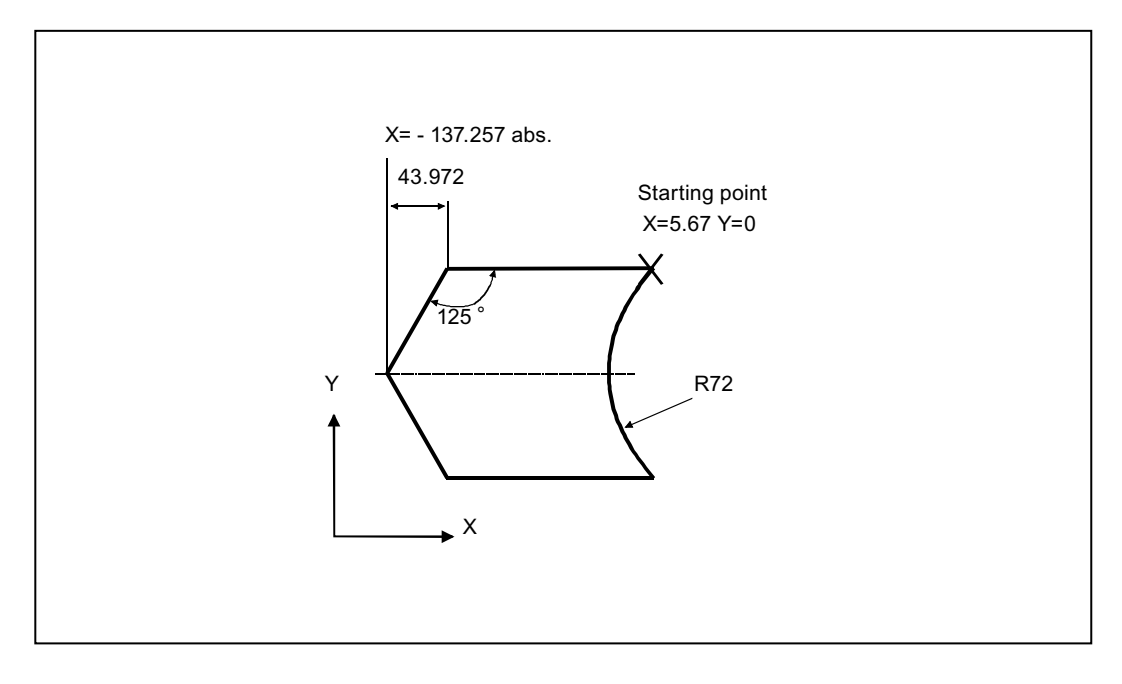

Figure 4-5 Workshop drawing of the contour, example 1

4.5 Free contour programming

Operating sequence:

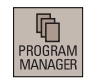

- 1. Select the desired operating area.
- 
- 2. Enter the desired program folder.
- 3. Select a program with cursor keys and press this key to open the program in the program editor.

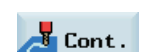

4. Press this softkey to open the contour editor.

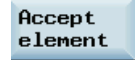

- 5. Define a start point with the following parameters and press this softkey to confirm.
	- Programming plane: G17
	- X: 5.67 abs.
	- $\bullet$  Y: 0
- 6. Press this softkey to select a contour element of straight horizontal line.

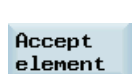

÷.

- 7. Enter the parameters for this element and press this softkey to confirm.
	- X: -93.285 abs.
- ╳
- 8. Press this softkey to select a contour element of straight line in any direction.
- 9. Enter the parameters for this element and press this softkey to confirm.
	- X: -43.972 inc.
		- $\bullet$   $\alpha$ 1: -125 °

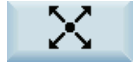

Accept element

> 10. Press this softkey to select a contour element of straight line in any direction.

11. Enter the parameters for this element and press this softkey to confirm.

12. Press this softkey to select a contour element of straight horizontal line.

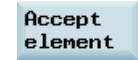

- X: 43.972 inc.
- $\bullet$   $\alpha$ 1: -55  $\degree$

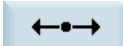

- Accept element
- 13. Enter the parameters for this element and press this softkey to confirm.
	- $\bullet$  X: 5.67 abs.
- 14. Press this softkey to select a contour element of circular arc.

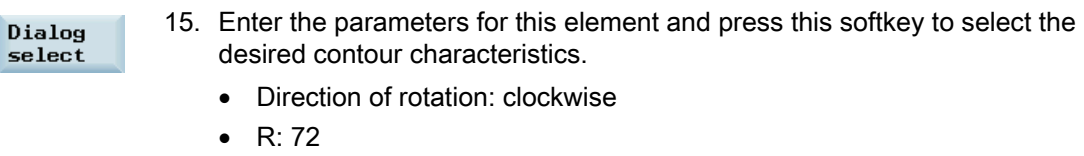

- X: 5.67 abs.
- $\bullet$  Y: 0 abs.

Accept  $element$  16. Press this softkey to confirm.

Now you can see the programmed contour in the graphics window:

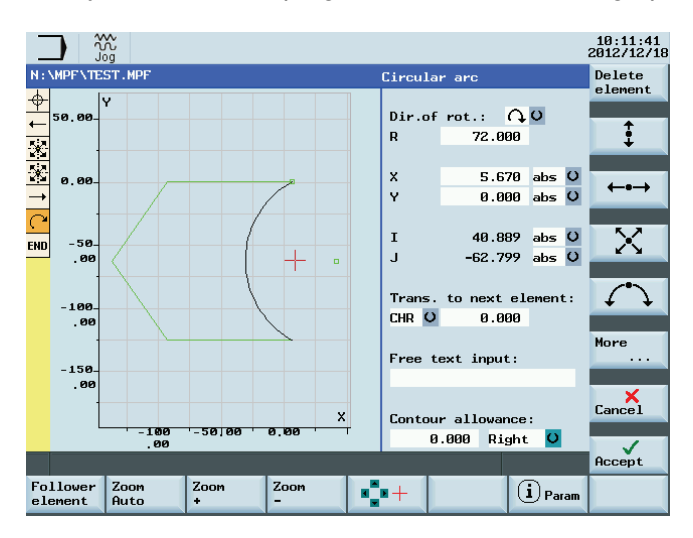

#### Example 2

Starting point: X=0 abs., Y=0 abs., machining plane G17

The contour is programmed in the clockwise direction with dialog selection.

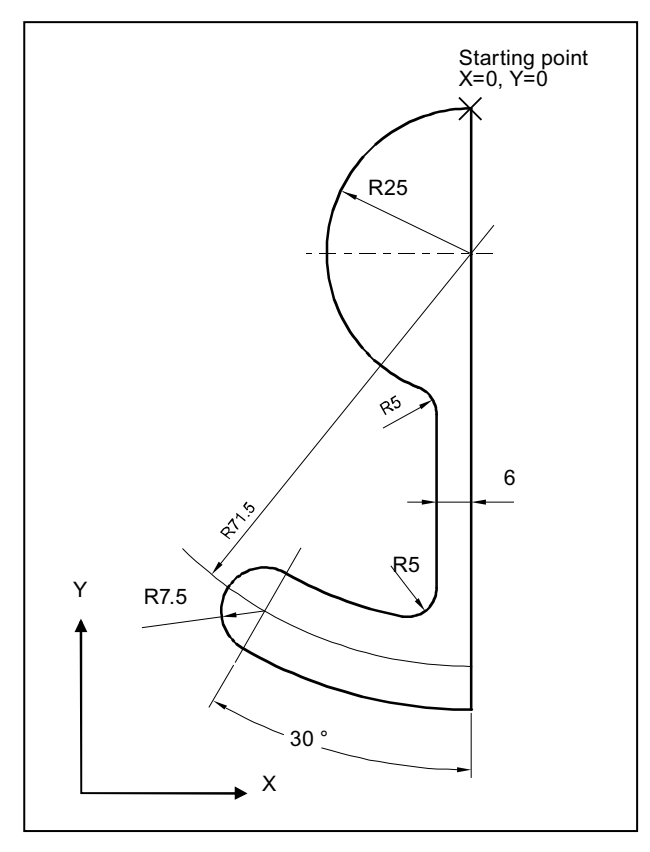

Figure 4-6 Workshop drawing of the contour, example 2

Operating sequence:

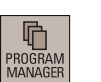

1. Select the desired operating area.

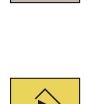

- 2. Enter the desired program folder.
- 3. Select a program with cursor keys and press this key to open the program in the program editor.

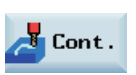

4. Press this softkey to open the contour editor.

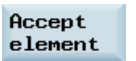

- 5. Define a start point with the following parameters and press this softkey to confirm.
	- Programming plane: G17
	- $\bullet$  X: 0
	- Y: 0

4.5 Free contour programming

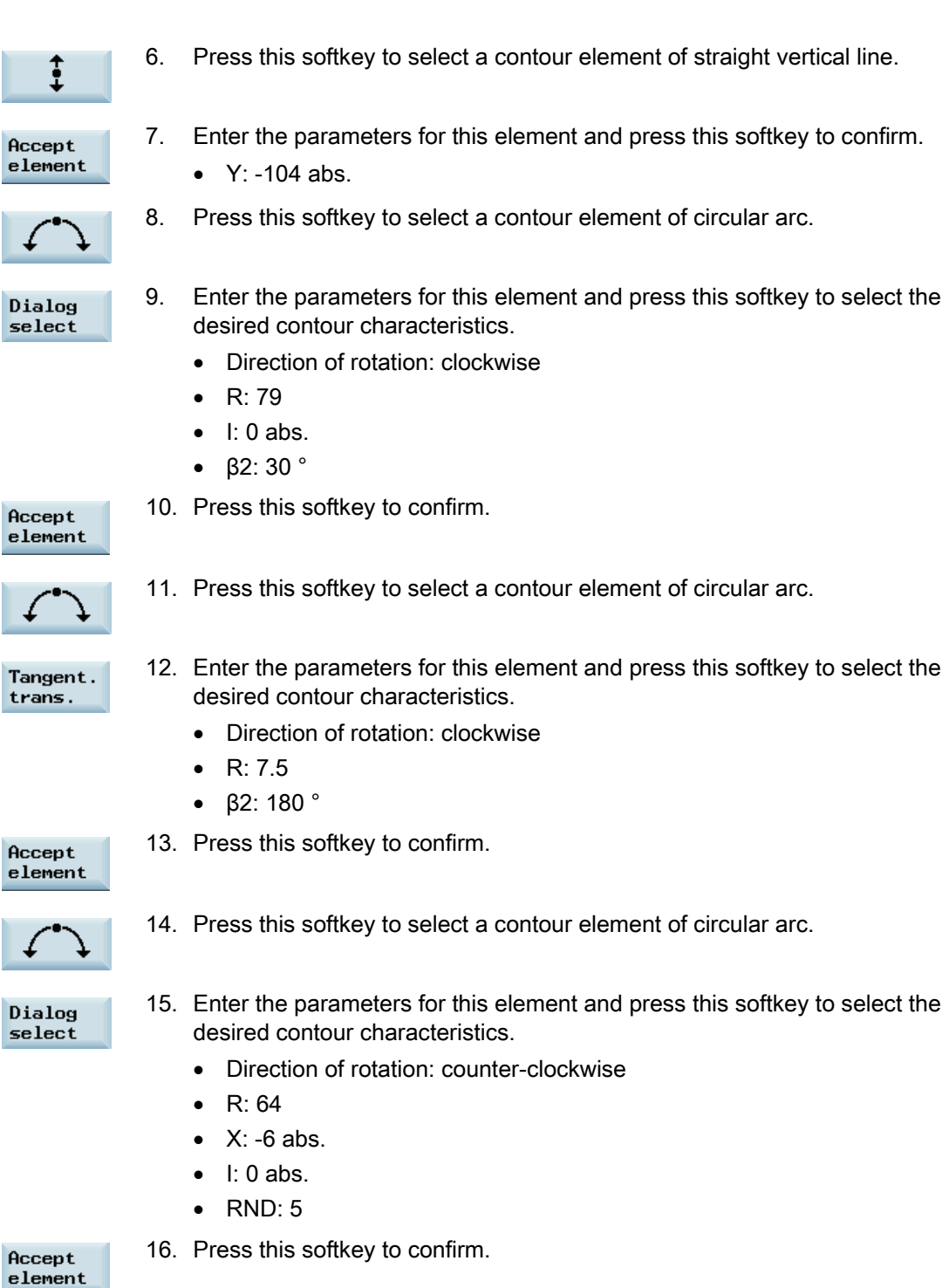

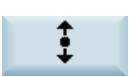

17. Press this softkey to select a contour element of straight vertical line.

Accept element

h  $\mathbf{t}$ 

- 18. Enter the parameters for this element and press this softkey to confirm.
	- α1:90 °
	- $\bullet$  RND: 5

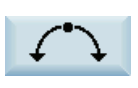

19. Press this softkey to select a contour element of circular arc.

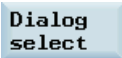

20. Enter the parameters for this element and press this softkey to select the desired contour characteristics.

- Direction of rotation: clockwise
- $\bullet$  R: 25
- X: 0 abs.
- $\bullet$  Y: 0 abs.
- $\bullet$  I: 0 abs.

Accept element 21. Press this softkey to confirm.

Now you can see the programmed contour in the graphics window:

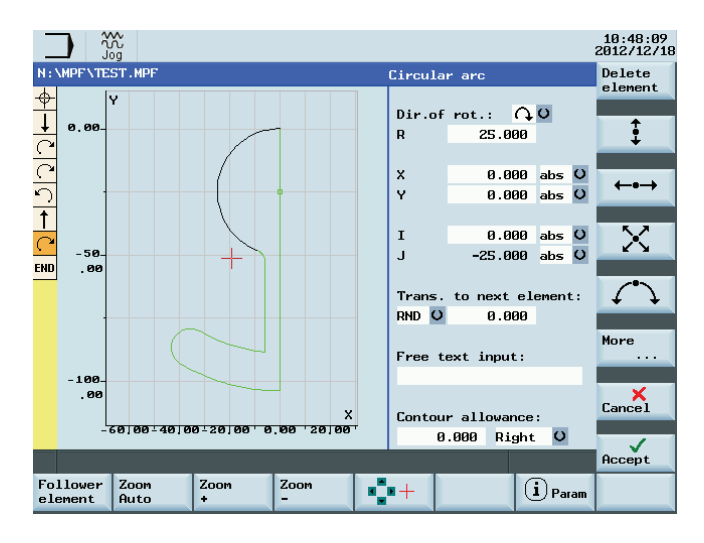

4.5 Free contour programming

#### Example 3

Starting point: X=0 abs., Y=5.7 abs., machining plane G17 The contour is programmed in a clockwise direction.

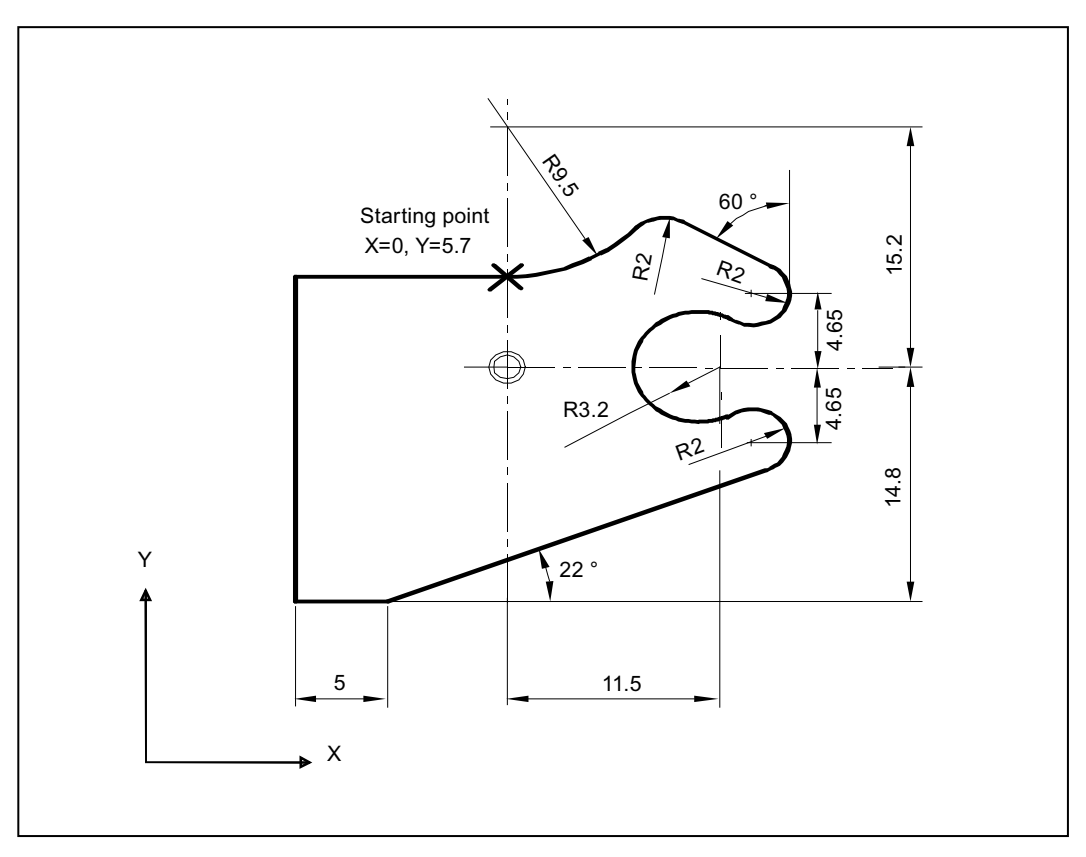

Figure 4-7 Workshop drawing of the contour, example 3

Operating sequence:

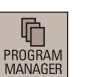

1. Select the desired operating area.

in the program editor.

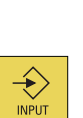

2. Enter the desired program folder. 3. Select a program with cursor keys and press this key to open the program

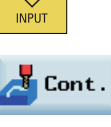

4. Press this softkey to open the contour editor.

Accept element

- 5. Define a start point with the following parameters and press this softkey to confirm.
	- Programming plane: G17
	- $X: 0$  abs.
	- Y: 5.7 abs.

4.5 Free contour programming

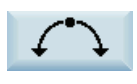

6. Press this softkey to select a contour element of circular arc.

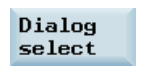

- 7. Enter the parameters for this element and press this softkey to select the desired contour characteristics.
	- Direction of rotation: counter-clockwise
	- R: 9.5
	- $\pm 0$  abs.
	- $\bullet$  RND: 2

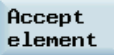

8. Press this softkey to confirm.

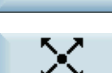

9. Press this softkey to select a contour element of straight line in any direction.

Accept element

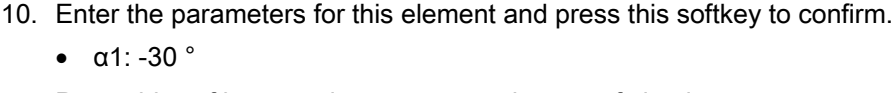

- 
- 11. Press this softkey to select a contour element of circular arc.

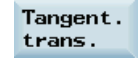

- 12. Enter the parameters for this element and press this softkey to select the desired contour characteristics.
	- Direction of rotation: clockwise
	- $\bullet$  R: 2
	- $J: 4.65$  abs.
- 13. Press this softkey to confirm.

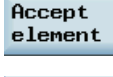

14. Press this softkey to select a contour element of circular arc.

Direction of rotation: counter-clockwise

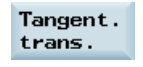

- 15. Enter the parameters for this element and press this softkey to select the desired contour characteristics.
- Dialog select
- $R: 3.2$
- I: 11.5 abs.
- $\bullet$  J: 0 abs.

Accept element 16. Press this softkey to confirm.

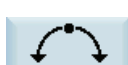

Tangent. trans.

- 17. Press this softkey to select a contour element of circular arc.
- 18. Enter the parameters for this element and press this softkey to select the desired contour characteristics.

Dialog select

- Direction of rotation: clockwise
- R: 2
- $J: -4.65$  abs.

4.5 Free contour programming

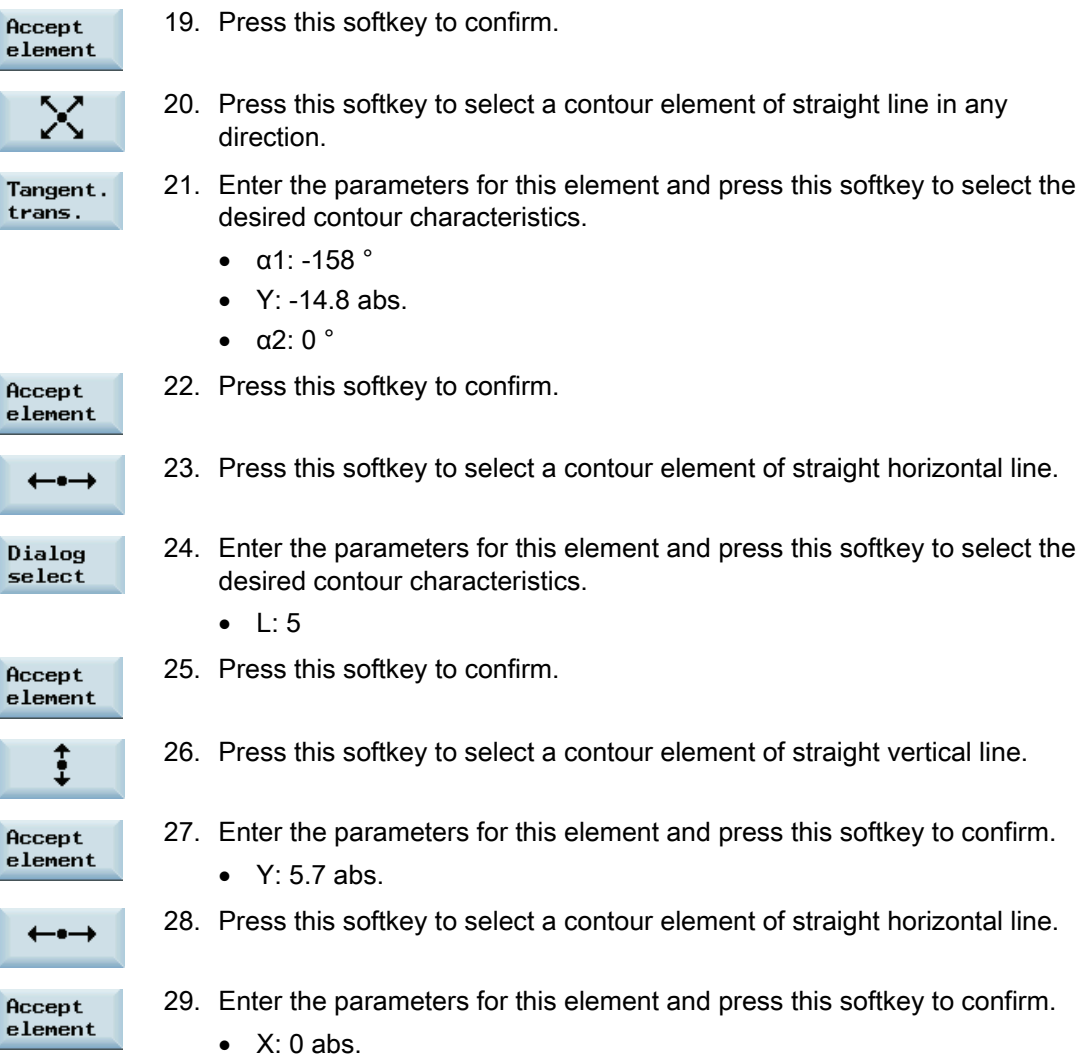

Now you can see the programmed contour in the graphics window:

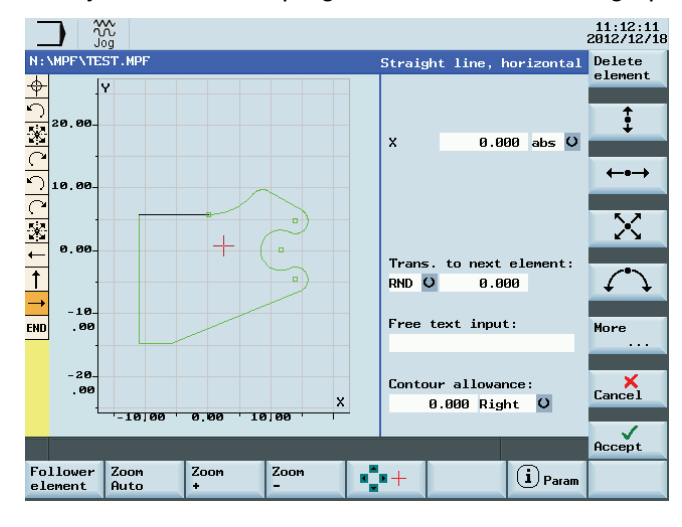

# Automatic machining 5

#### **Overview**

The machine must have been set up for "AUTO" mode according to the specifications of the machine manufacturer. You can perform such operations as program start, stop, control, block search, and real-time simulation, etc.

#### Softkey functions

Pressing  $\left|\frac{M}{M}\right|$  key on the PPU and then  $\left|\frac{1}{M}\right|$  key on the MCP allows you to open the following window:

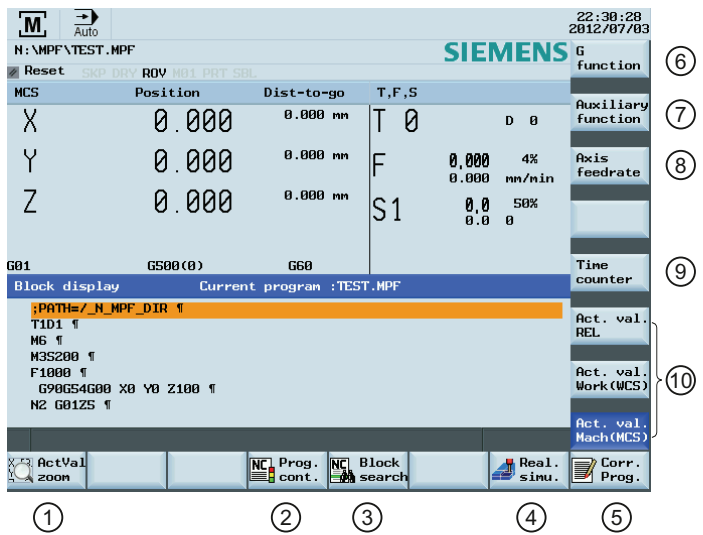

- ① Zooms in the actual value window ⑥ Displays important G functions
- ② Performs the program test, dry run, conditional stop, block skipping
- 
- ④ Activates the simulation function ⑨ Displays the information of part
- ⑤ Corrects a wrong program block. Any changes will be stored immediately.
- 
- ⑦ Displays currently active auxiliary and M functions
- ③ Finds the desired block location ⑧ Displays the axis feedrate in the selected coordinate system
	- machining time (part timer) and part counter
	- ⑩ Switches over the coordinate system in the actual value window

5.1 Performing the simulation

#### **Parameters**

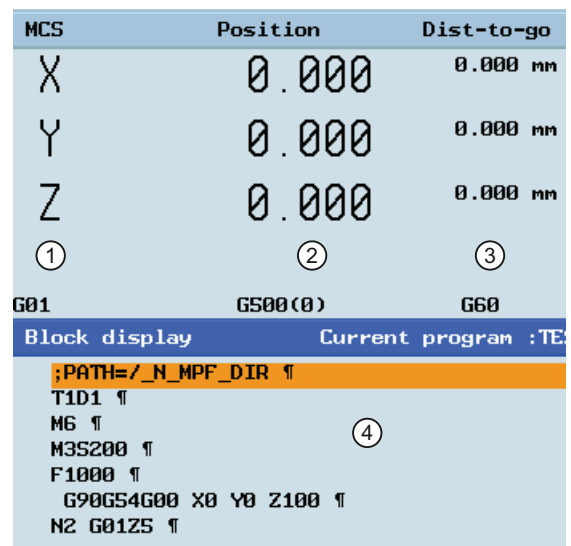

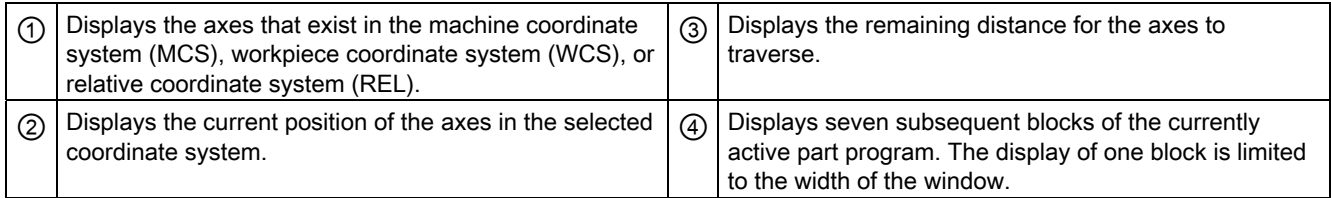

# 5.1 Performing the simulation

#### **Functionality**

By using the broken-line graphics, the programmed tool path can be traced. Before the automatic machining, you need to perform the simulation to check whether the tool moves in the right way.

2. Move the cursor to select a part program for simulation.

#### Operating sequence

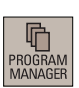

- 1. Select the desired operating area.
- 
- 

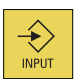

3. Press this key to open the program.

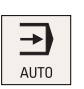

4. Switch to "AUTO" mode.

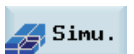

5. Press this softkey to open the program simulation window, and the program control mode PRT is automatically activated.

If the control system is not in the correct operating mode, a message appears at the bottom of the screen as follows. If this message appears, repeat Step 4.

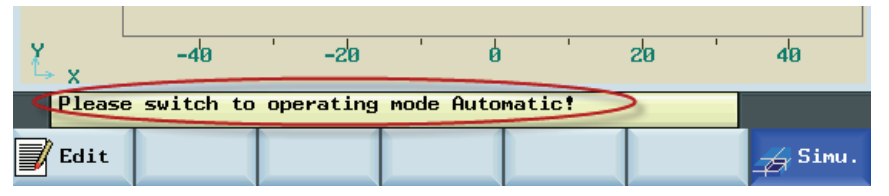

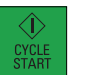

6. Press this key to start the standard simulation for the execution of the selected part program. Note that the simulation function can be executed only when the control system is in the "AUTO" operating mode!

#### Softkey functions

The following describes the functions of the softkeys on the simulation main screen.

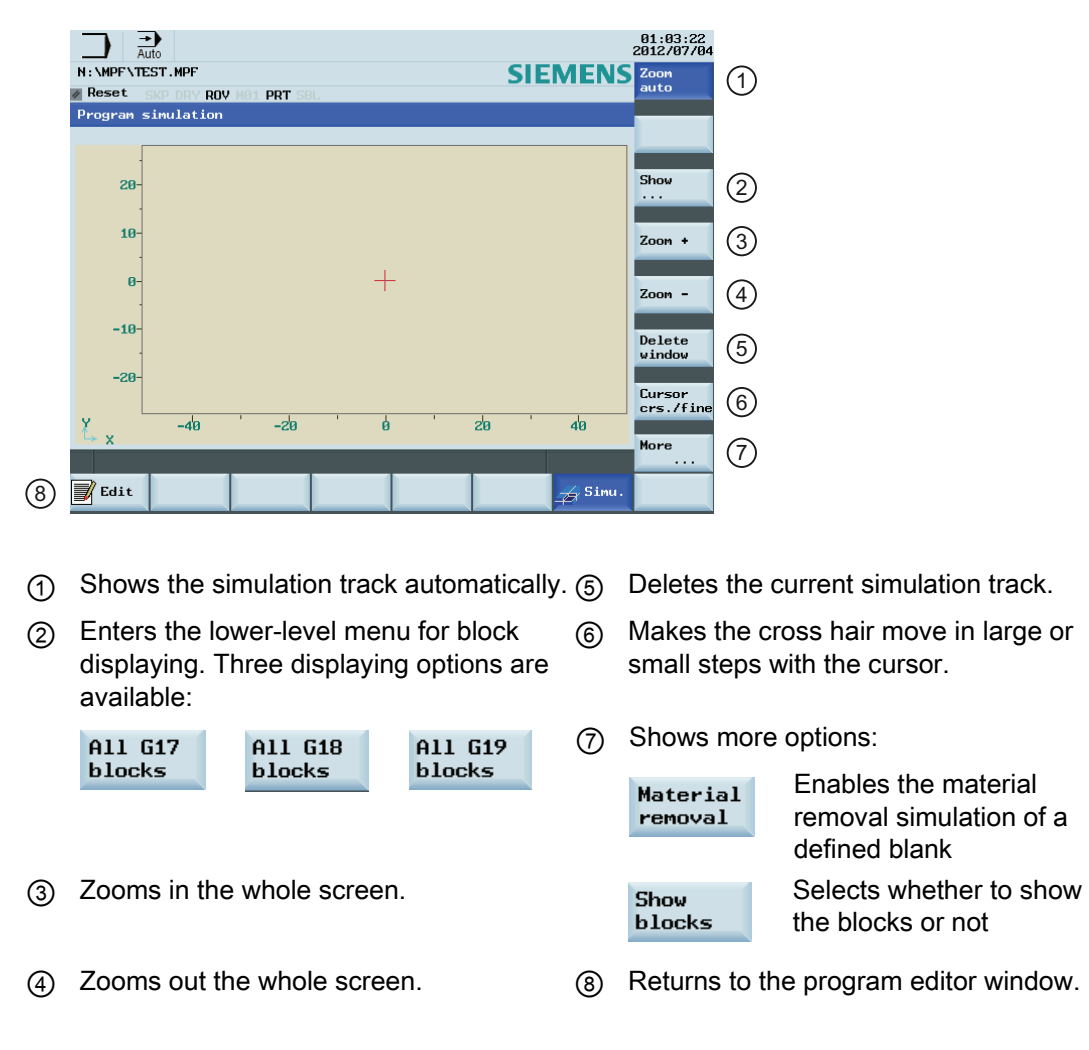

5.2 Program control

# <span id="page-89-0"></span>5.2 Program control

#### Operating sequence

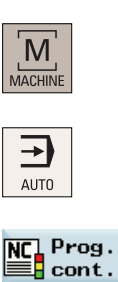

- 1. Select the desired operating area.
- 2. Switch to "AUTO" mode.
- 3. Press this softkey to open the lower-level menu for program control.
	- 4. Press the corresponding vertical softkey to activate or deactivate the desired program control option (see table below for detailed softkey functions). The softkeys selected are highlighted in blue.

#### Softkey functions

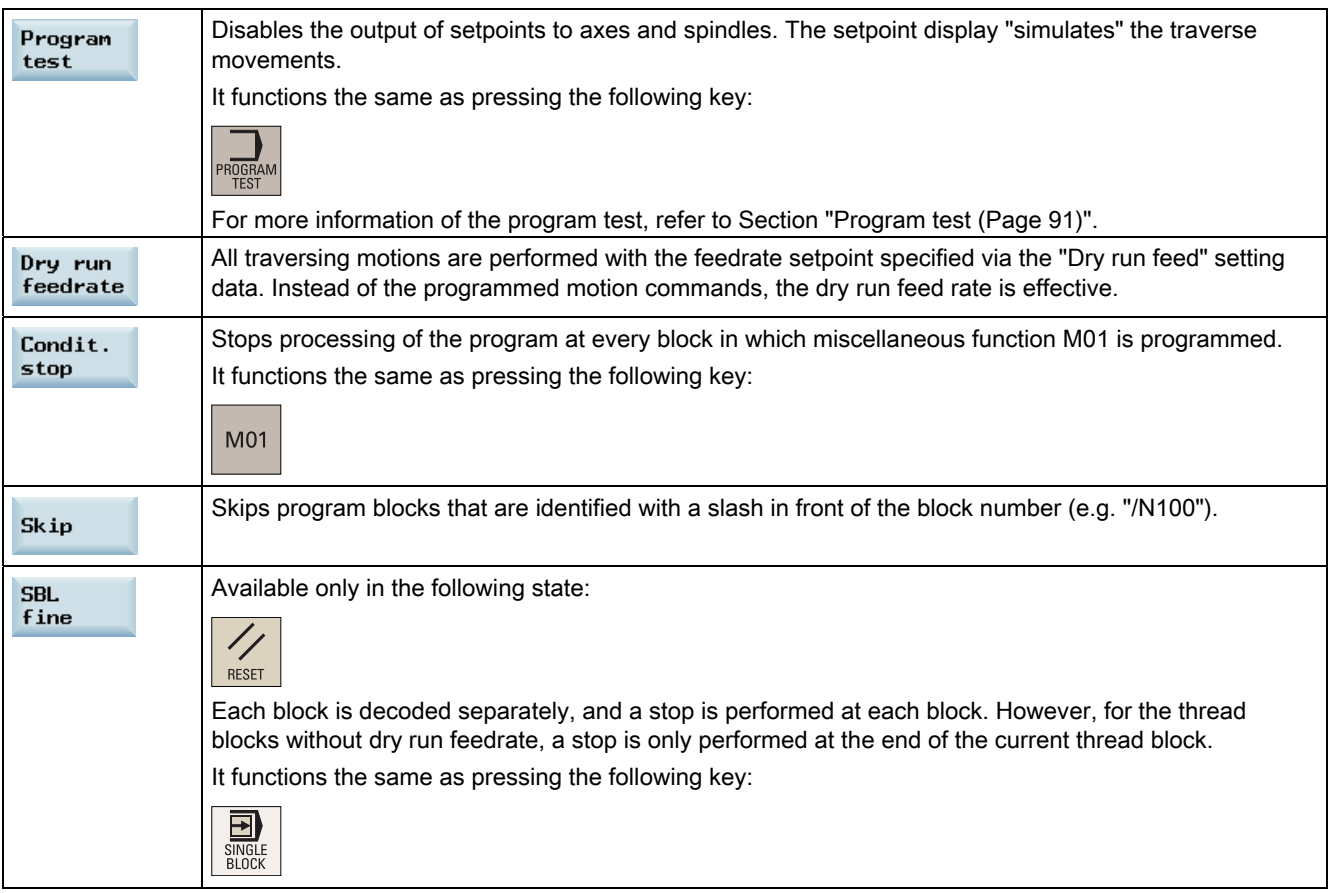

5.3 Program test

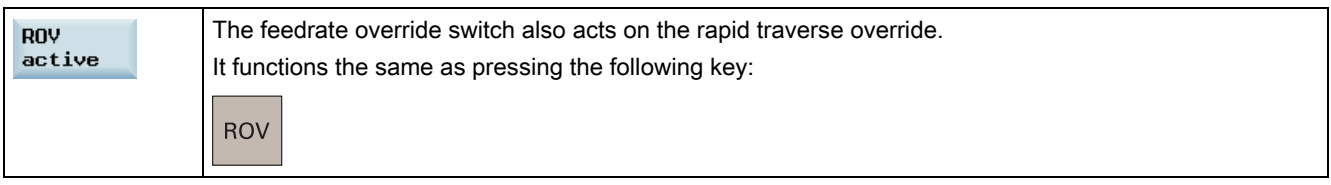

Note: After pressing the above softkeys or keys, the corresponding icons appear immediately in the program status bar and the selected softkeys are highlighted in blue.

# <span id="page-90-0"></span>5.3 Program test

You need to test a part program with dry run before machining pieces. Before executing the dry run, first remove the workpiece from the machine.

#### Operating sequence

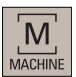

- 1. Select the desired operating area.
- $\rightarrow$ **AUTO**
- 2. Switch to "AUTO" mode.

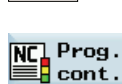

3. Press this softkey to open the lower-level menu for program control.

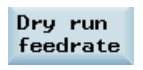

- 4. Press this vertical softkey to activate the feedrate settings for the dry run (for the specific settings of the dry run feedrate, refer to Section "[Entering /](#page-43-0)  [modifying the setting data](#page-43-0) (Page [44](#page-43-0))").
- $\blacksquare$ **DOOR**
- 5. Press this key on the MCP to close the door in the machine (if you do not use this function, just close the door in the machine manually).
- 6. Make sure the feedrate override is 0%. Check that correct tool is in spindle before continuing.

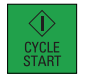

- 7. Press this key on the MCP to run the program.
- 
- 8. Turn the feedrate override switch to the desired value.
- 9. Press this key to stop the program test.

5.4 Starting and stopping / interrupting a part program

# 5.4 Starting and stopping / interrupting a part program

## <span id="page-91-0"></span>Starting a part program

Before starting a program, make sure that both the control system and the machine are set up. Observe the relevant safety notes of the machine manufacturer.

## Operating sequence

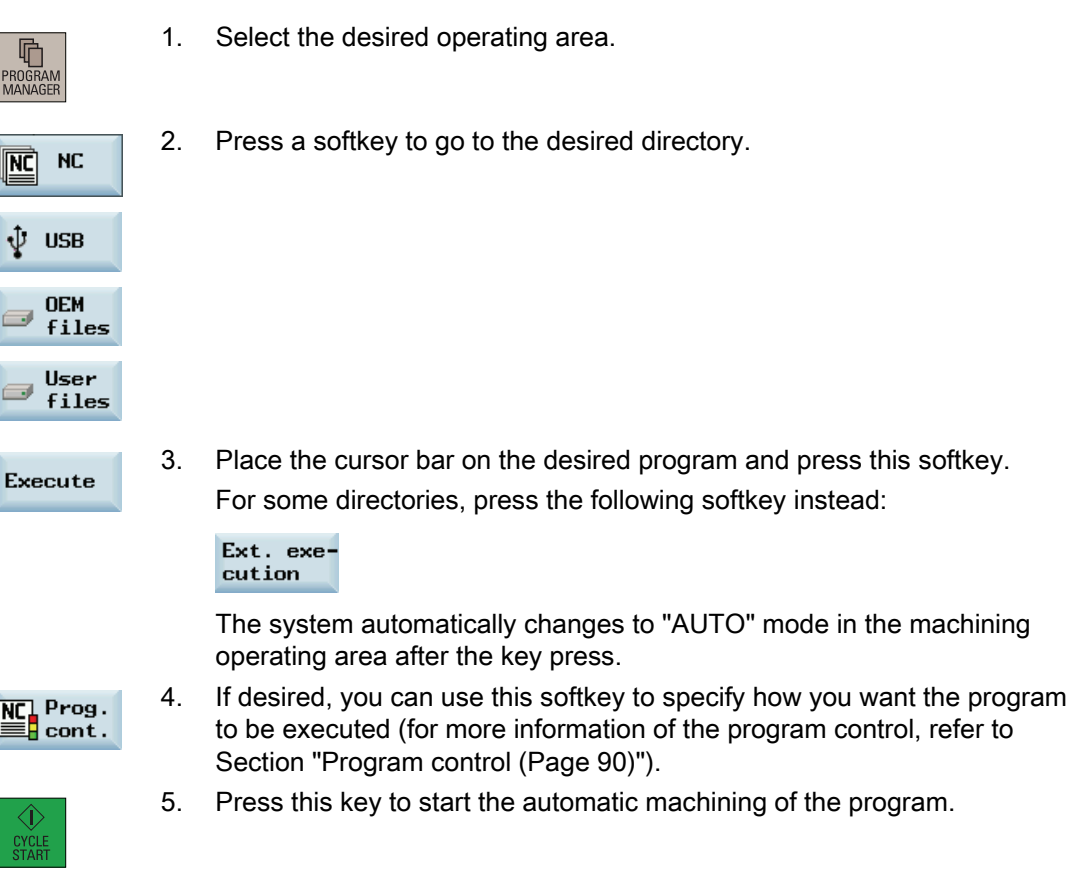

#### Stopping / interrupting a part program

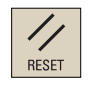

Press this key to stop the execution of a part program. The program currently running is aborted. On the next program start, the machining starts from the beginning.

 $\widehat{\nabla}$ 

Press this key to interrupt the execution of a part program. The axes stop running while the spindle continues running. On the next program start, the machining is resumed from the interruption point.

5.5 Executing / reading in a part program from external

# <span id="page-92-0"></span>5.5 Executing / reading in a part program from external

#### Communication tool - SinuComPCIN

To enable the RS232 communication between a SINUMERIK 808D and a PC/PG, you must have the RS32 communication tool SinuComPCIN installed on your PC/PG. This tool is available in the SINUMERIK 808D Toolbox.

#### RS232 Communication settings

Proceed as follows to configure the communication settings for the RS232 interface:

- 1. Connect the control system with the PC/PG using an RS232 cable.
- 2. Select the desired operating area on the PPU.

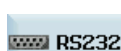

咛 KUGI<br>IANIA

3. Press this softkey to go to the RS232 directory.

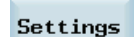

4. Press this softkey to open the window for RS232 communication settings.

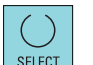

5. Use this key to set the values in the following window as required:

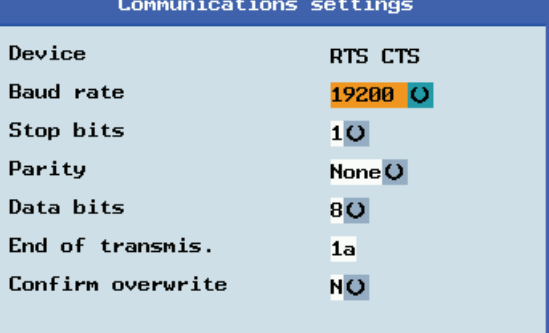

- Save
- 6. Press this softkey to save your settings. If desired, you can press the following softkey to reset the settings to defaults:

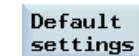

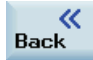

7. Return to the RS232 main screen.

- 8. Open the SinuComPCIN on your PC/PG.
- 9. Press this button on the main screen and then select the desired baudrate from the list. Note that this baudrate must be the same as that you have selected on the NC side.

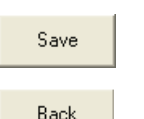

RS232 Config

- 10. Save the settings with this button.
- 11. Return to the main screen of SinuComPCIN.

5.5 Executing / reading in a part program from external

#### Executing a part program from external

Proceed as follows to execute a part program from external via the RS232 interface:

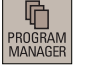

1. Select the desired operating area on the PPU.

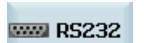

2. Press this softkey to go to the RS232 directory.

"AUTO" mode in the machining operating area.

- Ext. execution
- Send Data
- 4. Press this button on the main screen of SinuComPCIN and select the desired program for execution, for example, Test.mpf. The program is transferred to the buffer memory on the control system and then displayed in the following window:

3. Press this vertical softkey, and the system automatically changes to

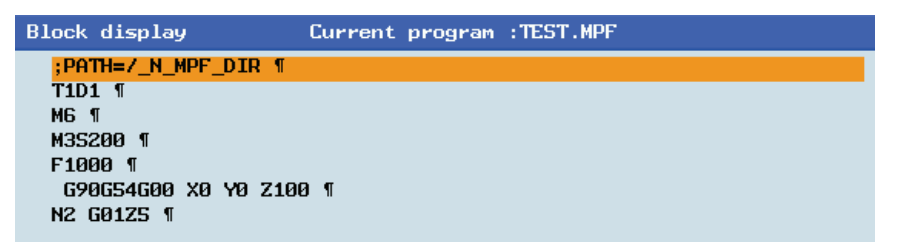

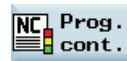

5. If desired, you can use this softkey to specify how you want the program to be executed (for more information of the program control, refer to Section ["Program control](#page-89-0) (Page [90\)](#page-89-0)") .

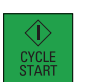

6. Press this key to execute the program. The program is reloaded continuously.

Either at the end of the program or after pressing the following key, the program is automatically removed from the control system:

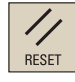

#### **Note**

When using the external execution via RS232, the RS232 interface must not be active for another application. This means, for example, the RS232 interface must not be active through the following operation:

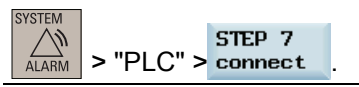

5.5 Executing / reading in a part program from external

#### Reading in a part program from external

#### Note

PRO<br>MA

þ.

Re

The program files can be transferred only to the system drive N:\MPF or N:\CMA; therefore, before transfer, make sure the drive identifier contained in the first line in the program file is "N" and the target directory in the second line is "N\_MPF" or "N\_CMA". If not, you must change manually, for example:

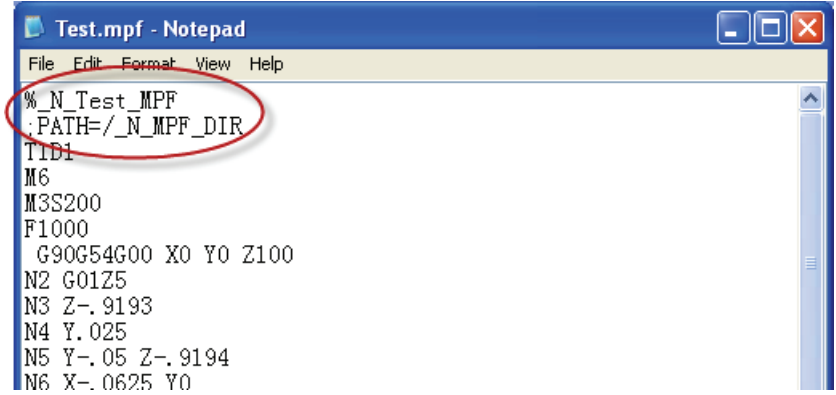

Proceed as follows to transfer a part program:

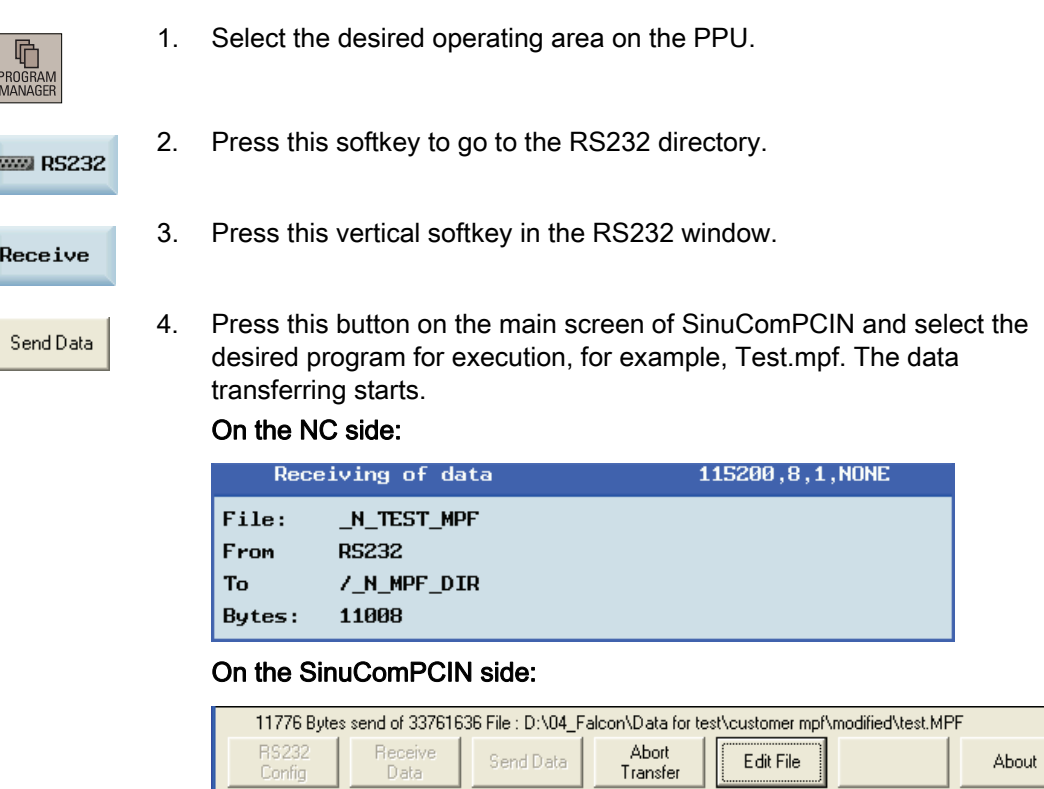

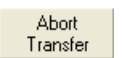

5. Wait until SinuComPCIN has finished data transfer, and click this button.

# 5.6 Machining at a specific point

#### **Functionality**

The block search function provides advance of the program to the required block in the part program. You can start machining from a specified program block after stopping / interrupting the program execution or during remachining.

#### Operating sequence

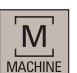

1. Select the desired operating area.

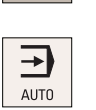

2. Switch to "AUTO" mode.

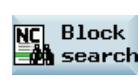

3. Press this softkey to open the block search window.

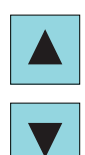

4. Search for the required starting point with cursor keys or the following softkey:

Search

If the part program is stopped / interrupted in the last machining operation, you can press the following softkey to load the interruption point as required:

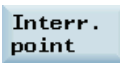

 5. Press one of the following softkeys to set the condition for the block search:

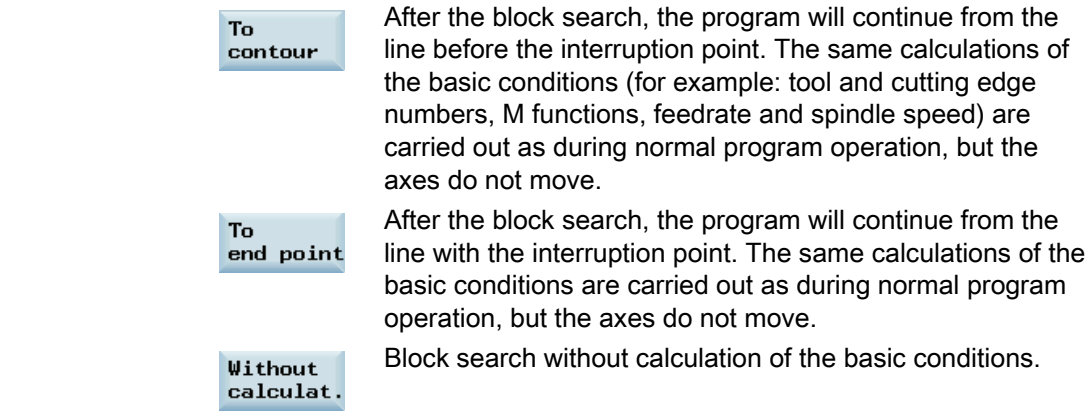

 6. Make sure the feedrate override is 0%. Check that correct tool is in spindle before continuing.

5.6 Machining at a specific point

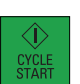

7. Press this key on the MCP, and then an alarm 010208 appears for your

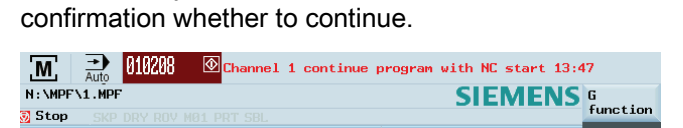

- 8. Press this key again to execute the program.
- 9. Turn the feedrate override switch on the MCP slowly to the desired value.

Automatic machining

5.6 Machining at a specific point

#### Softkey functions

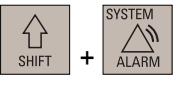

Pressing the above key combination allows you to open the following window. This operating area includes functions required for parameterizing and analyzing the NCK, the PLC and the drive.

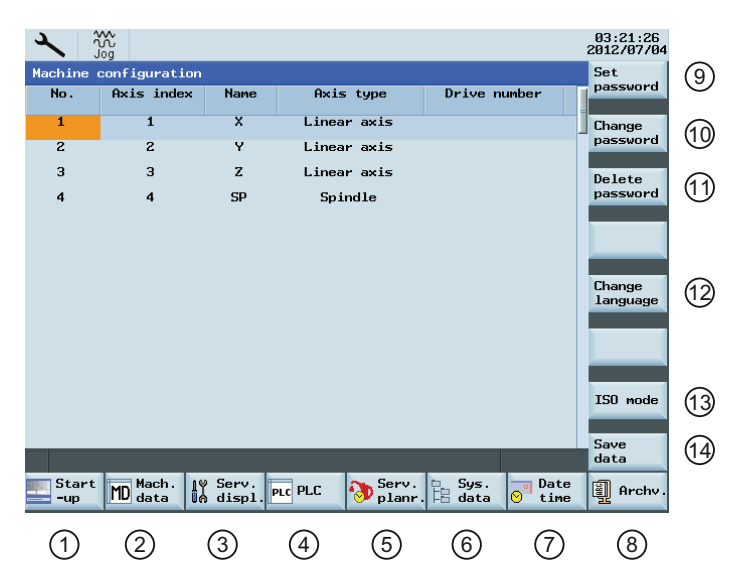

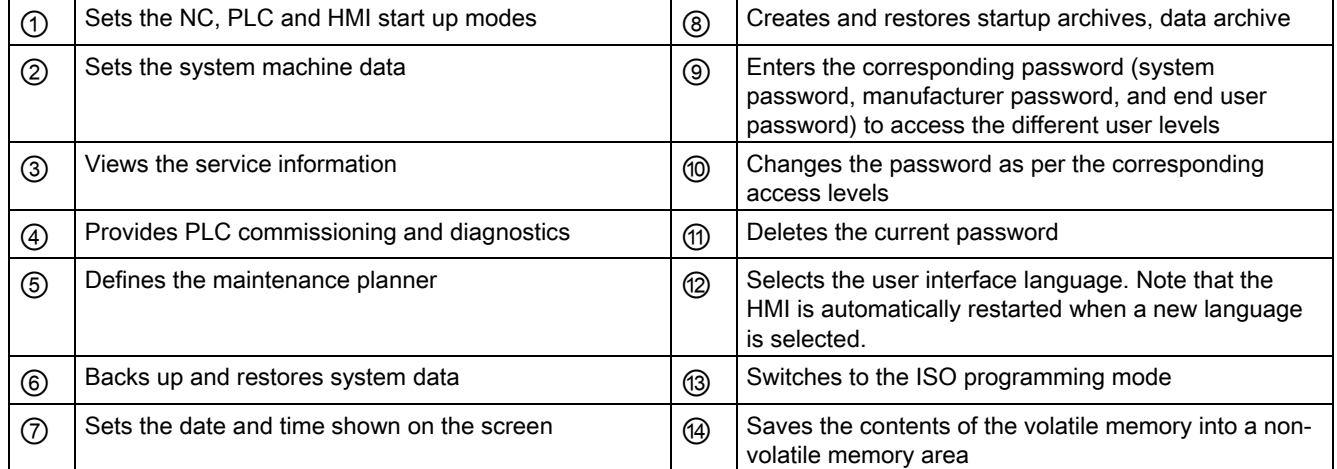

#### For more information about the softkey functions in this operating area, refer to the SINUMERIK 808D Diagnostics Manual.

#### Saving data

This function saves the NC and PLC data of the volatile memory into a non-volatile memory area.

Requirement:

There is no program currently executing.

Proceed through the following steps to save data:

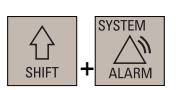

1. Select the desired operating area.

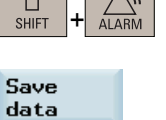

2. Open the window for data saving.

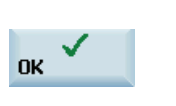

3. Press this softkey to start saving. Do not carry out any operator actions while the data backup is running.

There are two methods to call the saved data.

#### Method 1:

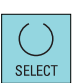

1. Press this key while the control system is booting.

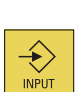

- 2. Select "Reload saved user data" in the setup menu.
- 3. Press this key to confirm.

#### Method 2:

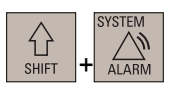

1. Select the desired operating area.

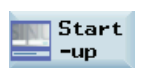

2. Open the window for selecting the start up modes.

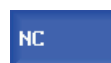

- 3 Press this softkey to open the following window, and use the cursor keys to select the third start up mode.
	- $\Box$ Standard power-up
	- $\mathbf \Omega$ Power-up with default data
	- Power-up with saved data o

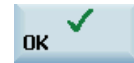

4. Press this softkey to confirm. The control system restarts with the saved data.

# Data backup and the control of the control of  $\overline{7}$

#### <span id="page-100-0"></span>Copying and pasting files

In the program management operating area, program files or directories can be copied into another directory or onto a different drive by means of copying and pasting operations.

#### Operating sequence

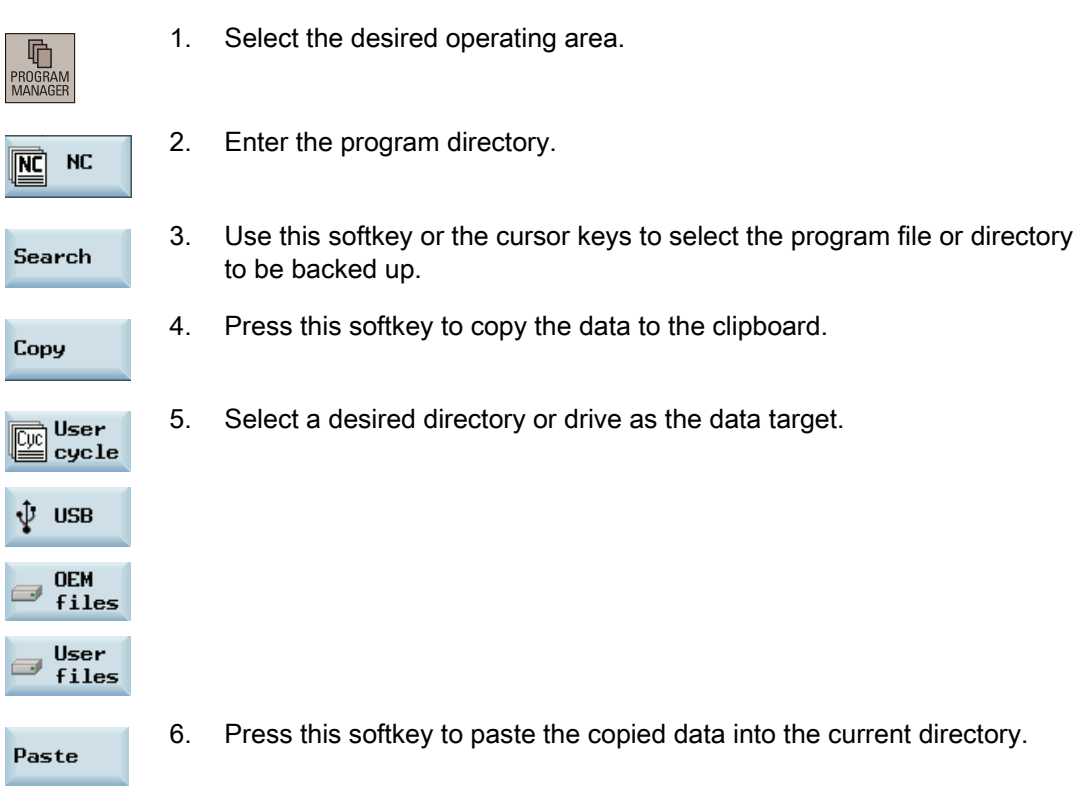

#### Backing up files via RS232 interface

The program files can be backed up onto an external PC/PG via the RS232 interface.

#### Operating sequence

- 1. Connect the control system with the PC/PG using an RS232 cable.
- 2. Configure the communication settings for the RS232 interface (see Section ["Executing / reading in a part program from external](#page-92-0) (Page [93](#page-92-0))").
- 3. Press this button on the main screen of SinuComPCIN and input the name for the text file, for example, Test.txt.

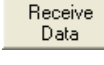

4. Select the desired operating area on the PPU.

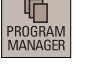

- 5. Enter the program directory.
- Copy

 $NC$  $\overline{\mathbb{R}}$ 

> 6. Select the program file to be backed up and press this softkey to copy it to the clipboard.

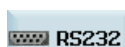

Send

- 7. Enter the RS232 directory.
- 8. Press this vertical softkey in the RS232 window. The file transferring starts.

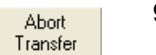

9. Wait until SinuComPCIN has finished data transfer, and click this button.

For more information, refer to the SINUMERIK 808D Diagnostics Manual.

# Appendix  $\mathcal{A}$

 $=$ 

# A.1 Pocket calculator

The calculator function can be activated from any other operating area using this key on the PPU (except in "MDA" mode).

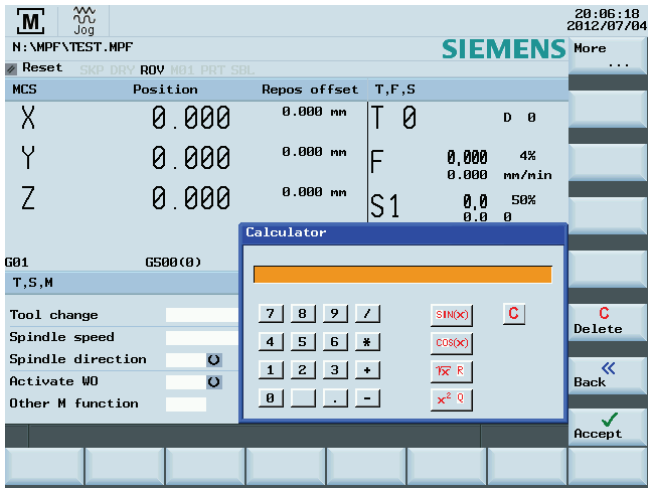

For calculating, the four basic arithmetic operations are available, as well as the functions "sine", "cosine", "squaring" and "square root". A bracket function is provided to calculate nested terms. The bracket depth is unlimited.

If the input field is already occupied by a value, the function will accept this value into the input line of the pocket calculator.

Pressing the following key starts the calculation. The result is displayed in the pocket calculator.

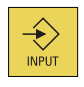

Selecting the following softkey enters the result in the input field at the current cursor position of the part program editor and closes the pocket calculator automatically.

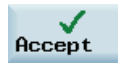

Appendix

A.1 Pocket calculator

#### Characters that may be entered

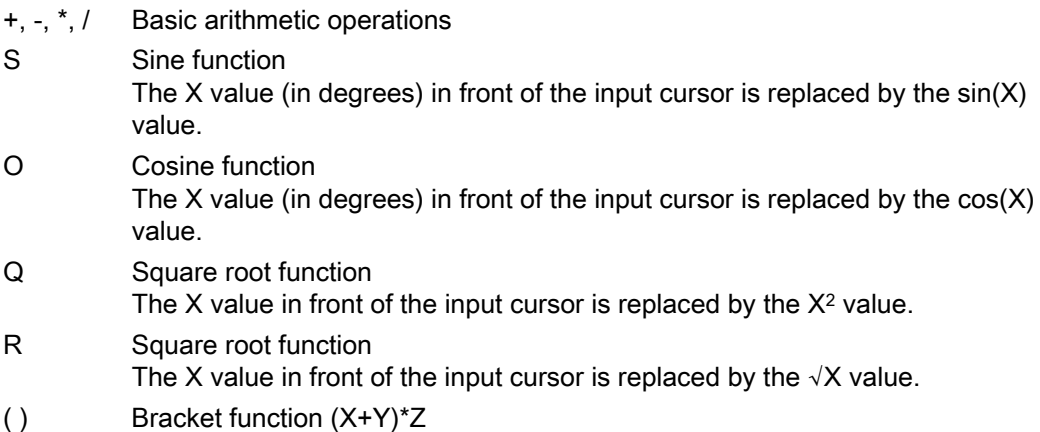

#### Calculation examples

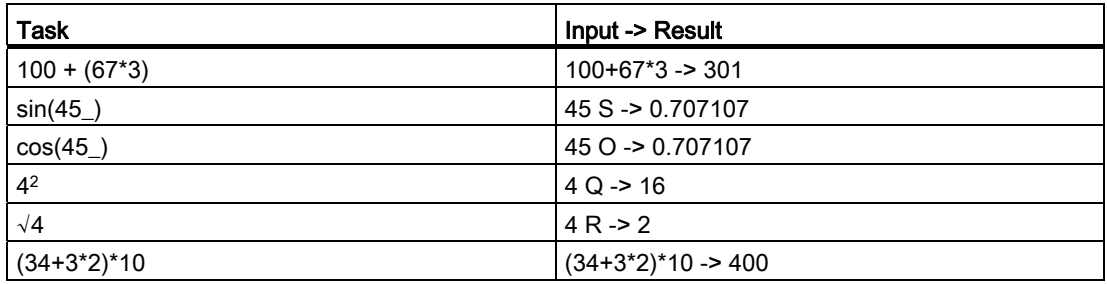

To calculate auxiliary points on a contour, the pocket calculator offers the following functions:

- Calculating the tangential transition between a circle sector and a straight line
- Moving a point in the plane
- Converting polar coordinates to Cartesian coordinates
- Adding the second end point of a straight line/straight line contour section given from an angular relation

# A.2 Editing Chinese characters

The program editor and PLC alarm text editor both allow you to edit the simplified Chinese characters on the Chinese variant of the HMI.

#### Editing simplified Chinese characters

Press the  $\left|\begin{array}{c|c} ALT & B & B \end{array}\right|$  key and key to switch the editor on or off.

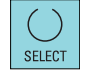

Press the numeric keys (1 to 9) on the PPU to select the desired characters.

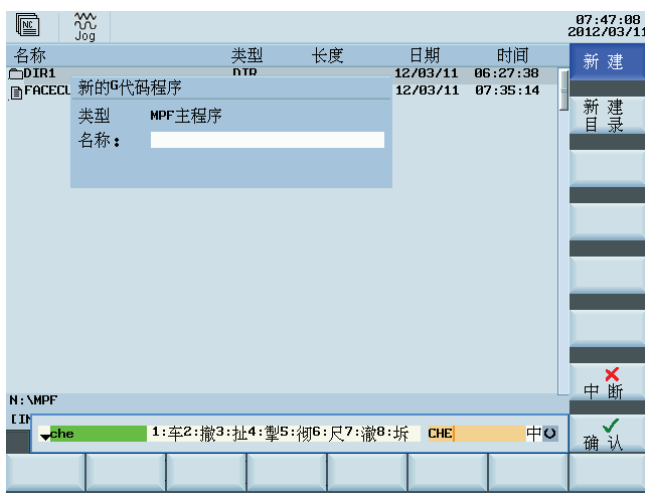

Press this key to toggle between different input methods.

Figure A-1 Example of editing simplified Chinese

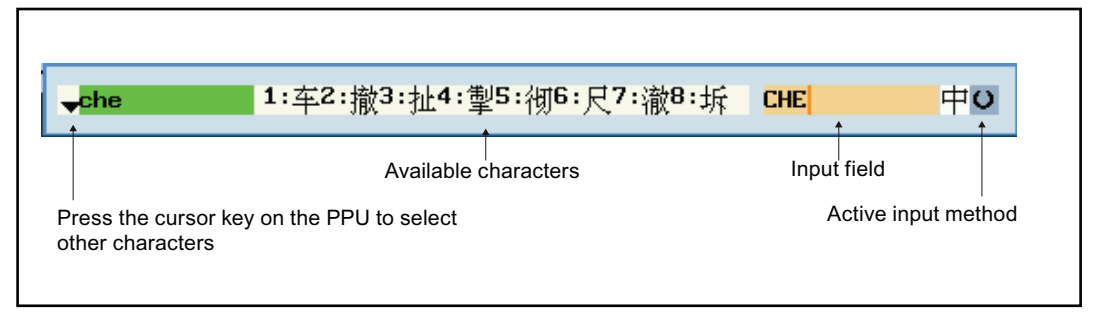

Figure A-2 Structure of editor

# Appendix

A.2 Editing Chinese characters

# Index

# A

Absolute/incremental, [76](#page-75-0)  Arithmetic parameters, [47](#page-46-0)

# C

Cartesian/polar, [75](#page-74-0) Chamfer, [73](#page-72-0)  CHR, [73](#page-72-1) Contour allowance, [71](#page-70-0) Contour elements, [68](#page-67-0) Contour transition element, [73](#page-72-1)  Coordinate systems Machine coordinate system (MCS), [13](#page-12-0)  Relative coordinate system, [15](#page-14-0)  Workpiece coordinate system (WCS), [14](#page-13-0) 

# F

Files Copy, [101](#page-100-0)  Paste, [101](#page-100-0)  Free contour programming, [65](#page-64-0) 

# K

Key combinations, [9](#page-8-0) 

# M

Machine zero, [40](#page-39-0) MCP, [10](#page-9-0) 

# P

Part program select, [92](#page-91-0)  Pole, [75](#page-74-1) Pole change, [77](#page-76-0)  PPU, [7](#page-6-0)

# R

Radius, [73](#page-72-0) Recompile, [67](#page-66-0)  RND, [73](#page-72-1) 

# S

SINUMERIK 808D documentation set, [4](#page-3-0) Starting point, [73](#page-72-2)

# T

Tangent to preceding element, [68](#page-67-1) Tool zero, [40](#page-39-1) 

# W

Work offset, [40](#page-39-1) 

**Index**